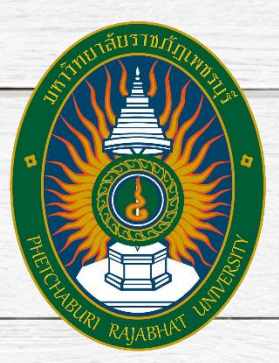

# คู่มือการใช้งานระบบ PBRU LMS Education บน PC (สำหรับอาจารย์ผู้สอน)

งานบริการวิชาการเทคโนโลยีดิจิทัล ศูนย์เทคโนโลยีดิจิทัล ส านักงานอธิการบดี

มหาวิทยาลัยราชภัฏเพชรบุรี

กรกฎาคม 2023

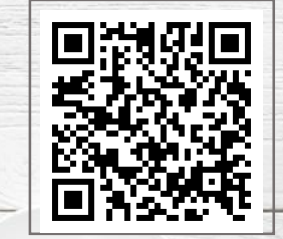

**#Manual Online Version 1.2 https://shorturl.asia/va6lt**

คู่มือ PBRU LMS Education สำหรับอาจารย์ผู้สอน เล่มนี้ จัดทำขึ้นเพื่อเป็นแนวทางในการพัฒนา บทเรียนออนไลน์ สำหรับบุคลากร มหาวิทยาลัยราชภัฏเพชรบุรี ผู้ทำหน้าที่เป็นอาจารย์ผู้สอนของรายวิชา และเพื่อส่งเสริมกำรเรียนรู้ตลอดชีวิต โดยคู่มือเล่มนี้ได้เขียนขึ้นจำกกำรศึกษำเอกสำร และประสบกำรณ์ใน กำรใช้งำนของผู้ดูแลระบบ PBRU LMS Education ในสถำนะอำจำรย์ผู้สอนในรำยวิชำ ซึ่งเป็นระบบที่ทำง ศูนย์เทคโนโลยีดิจิทัลได้ทำการพัฒนา ปรับปรุงรูปแบบ และข้อมูลเพิ่มเติม เพื่อให้เหมาะสมกับบริบทรายวิชา และสะดวกในกำรใช้งำนของผู้ใช้งำนระบบภำยใต Platform Moodle จึงมีคุณสมบัติเทียบเทำกับ Moodle ดังนั้น จึงมีรายละเอียดเนื้อหาเพียงบางส่วนของระบบที่มีความจำเป็นต่อการใช้งานจริงในสถานะอาจารย์ ผู้สอนเท่านั้น โดยภายในเล่มได้มีการนำรูปภาพจากหน้าจอระบบมาประกอบคำอธิบาย ขั้นตอนการใช้งาน เครื่องมือในกำรบริหำรจัดกำรบทเรียนออนไลน์ดิจิทัลคอนเทนต์ กำรสร้ำงเนื้อหำรำยวิชำ กำรจัดกำรกิจกรรม การจัดการแบบทดสอบ การจัดการผู้ใช้งาน การจัดการผลการเรียนการรายงานผล ทำใหเขาใจได้ง่าย หาก ผู้อ่านพบข้อผิดพลาดประการใด สามารถติชมมายังอีเมล aporn.soo@mail.pbru.ac.th ผู้เขียนจัดปรับปรุง ให้คู่มือเล่มนี้สมบูรณ์ยิ่งขึ้น เพื่อเป็นประโยชน์ และเป็นการยกระดับการจัดเรียนในรูปแบบการเรียนออนไลน์ ให้เกิดผลสัมฤทธิ์ของงำนแก่อำจำรย์ผู้สอน ผู้ที่สนใจ และผู้ที่เกี่ยวข้องต่อไป

> นำงสำวอำพร สุนทรวัฒน์ นักวิชำกำรคอมพิวเตอร์ปฏิบัติกำร กรกฎำคม 2566

# **สำรบัญ**

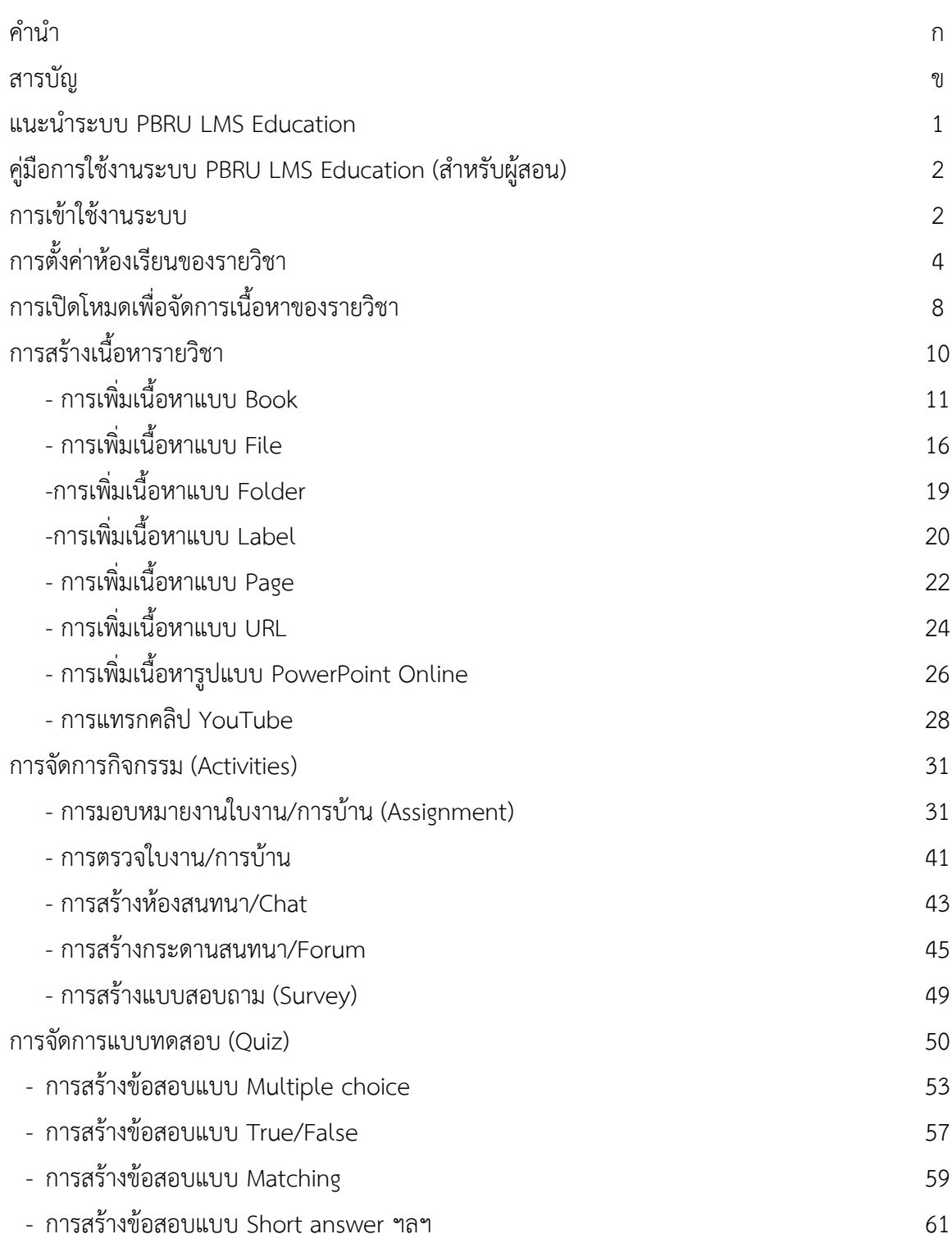

**หน้ำ**

# **สำรบัญ (ต่อ)**

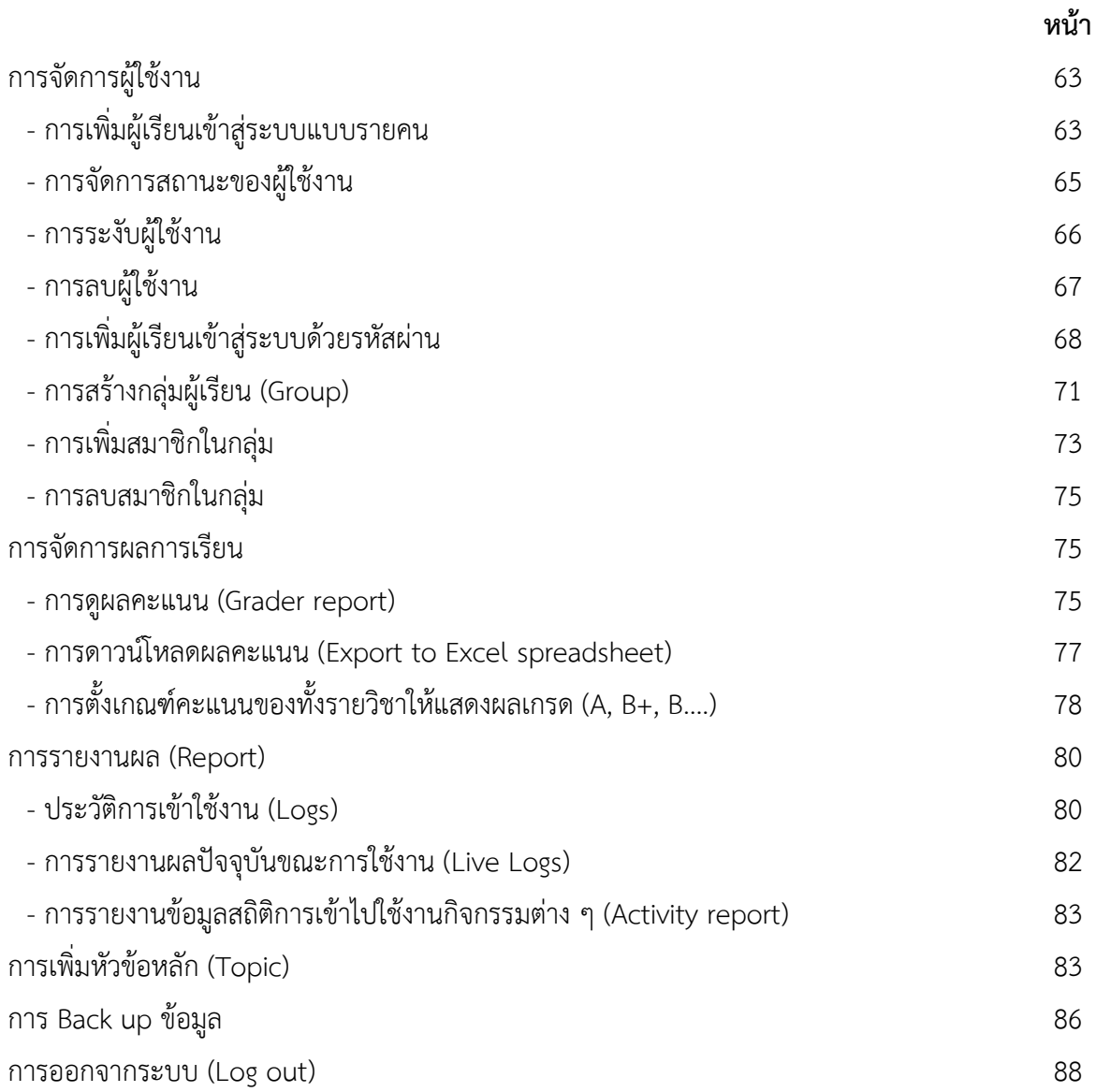

#### **แนะน ำระบบ PBRU LMS Education**

PBRU LMS เป็นระบบที่พัฒนามาจากซอฟต์แวร์สำเร็จรูปแบบ Open Source ที่ได้รับการ ยอมรับกันทั่วโลก ในการทำหน้าที่ บริหารจัดการการเรียนร์ หรือ Learning Management System ใช้คำย่อว่า LMS โดยสถิติล่าสุดมีผู้นำซอฟต์แวร์ไปติดตั้งพัฒนาใช้งาน 68,000 กว่าไซต์ (ที่ได้รับการ รับรองถูกต้อง) มีฐานผู้ใช้งานกว่า 72 ล้านคน มีบทเรียนอิเล็กทรอนิกส์กว่า 7.6 ล้านวิชา และผู้สอน กว่า 1.2 ล้านคน ใน 235 ประเทศ ซึ่งมี 1,431 ไซต์อยู่ในประเทศไทยที่ลงทะเบียนอย่างถูกต้อง และ ได้ผ่านการทดลองใช้งานจริงจากนักศึกษาแล้วมากกว่า 500 ครั้ง โดยระบบดังกล่าวมีความสามารถใน การระบบบริหารจัดการ การเรียนการสอนผ่านเครือข่ายที่สนับสนุนให้อาจารย์และบุคลากรทุกคน เข้ามาใช้เพื่อการเรียนการสอน สามารถเข้าไปเพิ่มเนื้อหาบทเรียนในรายวิชาและกิจกรรมต่าง ๆ เช่น แบบฝึกหัด แบบทดสอบ ห้องสนทนา กระดานถาม-ตอบ รวมทั้งใช้เป็นเครื่องมือในการติดต่อสื่อสาร ระหว่างอาจารย์กับอาจารย์ในรายวิชาต่าง ๆ ได้ด้วยตนเอง โดยสามารถเข้าสู่ระบบ PBRU LMS Education ที่ https://lms.pbru.ac.th/ จะพบส่วนประกอบต่าง ๆ ดังนี้

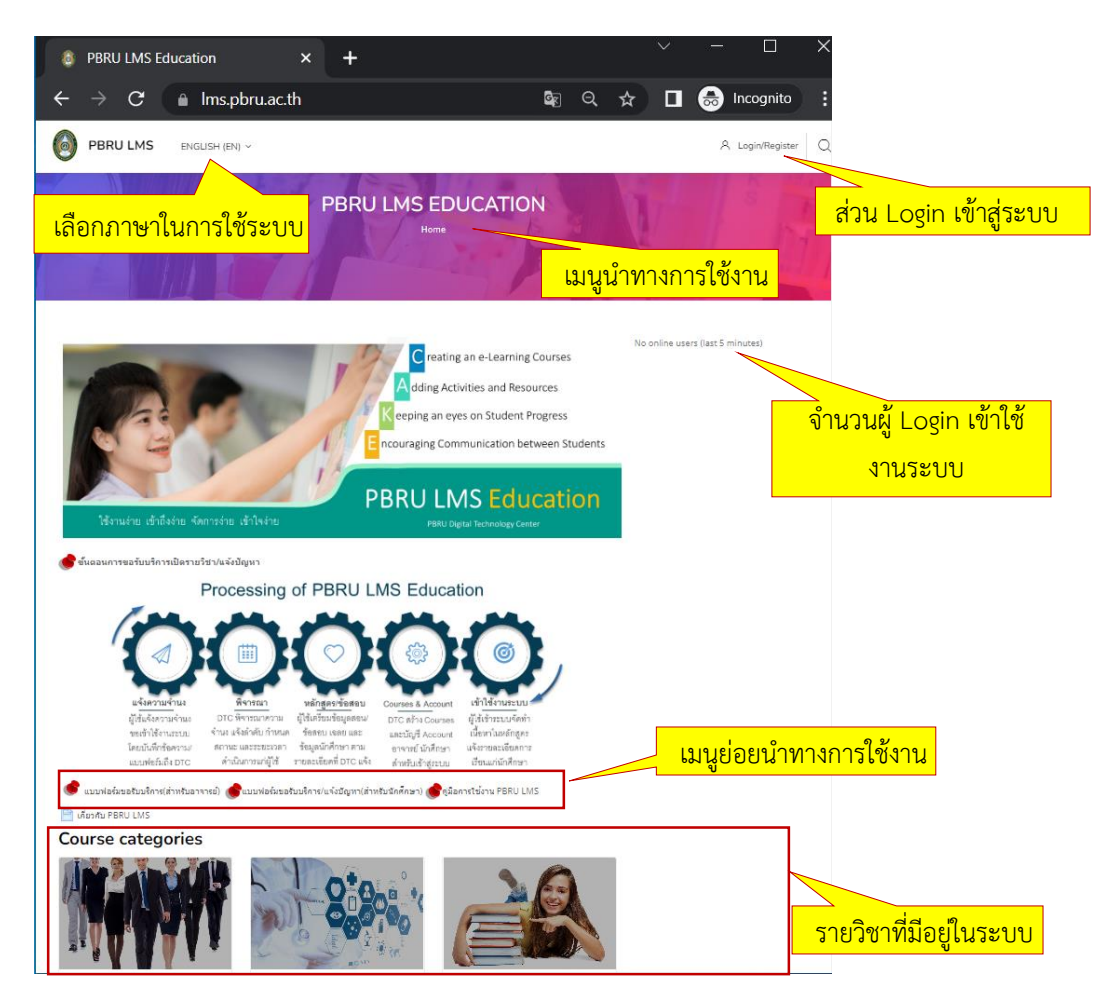

นางสาวอาพร สุนทรวัฒน์ นักวิชาการคอมพิวเตอร์ งานบริการวิชาการเทคโนโลยีดิจิทัล ศูนย์เทคโนโลยีดิจิทัล มหาวิทยาลัยราชภัฏเพชรบุรี Version1.2\_26-07-2566

# **คู่มือกำรใช้งำนระบบ PBRU LMS Education (ส ำหรับผู้สอน)**

# **1. กำรเข้ำใช้งำนระบบ**

ผู้สอนสามารถเข้าใช้งานระบบผ่าน URL: https://lms.pbru.ac.th/ ที่หน้าแรก PBRU LMS Education คลิกที่ Login/Register จะปรากฏหน้าต่างให้ใส่ Username และ Password แล้วคลิกที่ ปุ่ม Log in ดังรูป

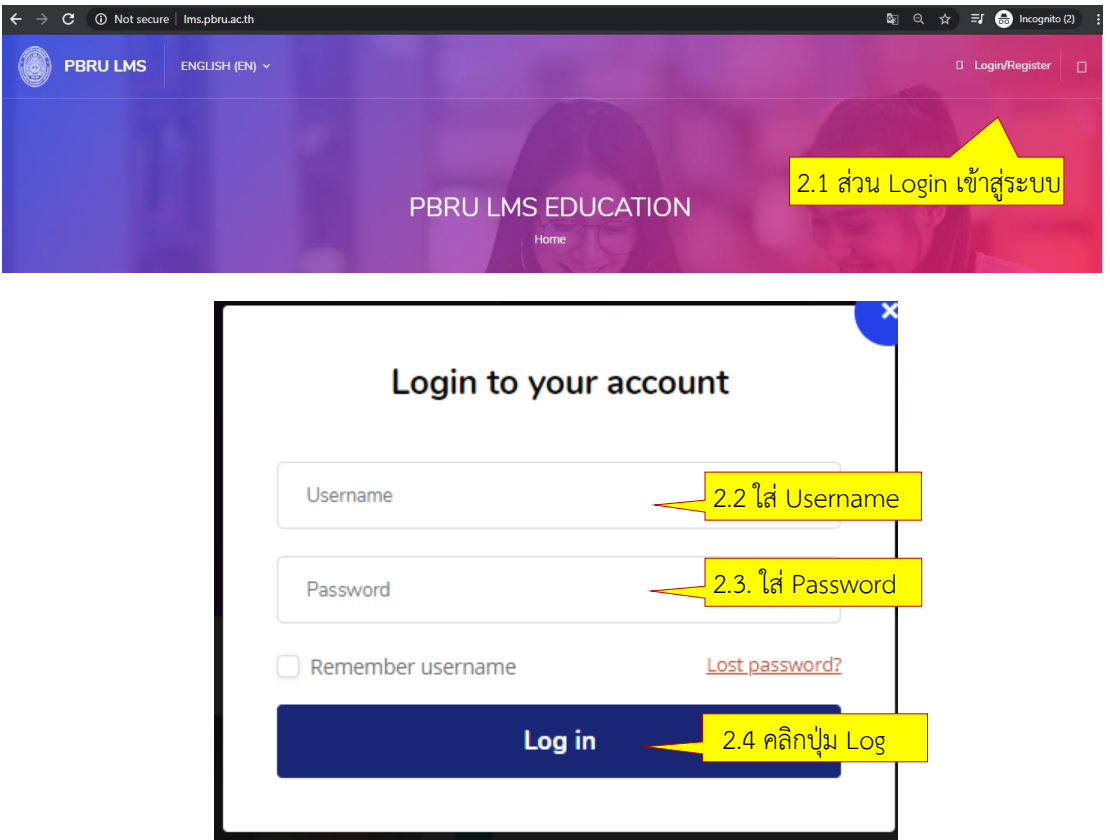

ผู้สอน:

\* Username (ชื่อผู้ใช้) คือ ชื่อเดียวกับ PBRU Mail แต่ไม่ต้องใส่ @mail.pbru.ac.th

 \* Password (รหัสผ่าน) ค่าตั้งต้น คือ Tcเลขบัตรประจ าตัวประชาชน13หลัก\* ตัวอย่างเช่น Tc0012314567890\*

ผู้เรียน :

\* Username (ชื่อผู้ใช้) คือ รหัสนักศึกษา

 \* Password (รหัสผ่าน) ค่าตั้งต้น คือ Stdเลขบัตรประจ าตัวประชาชน 13 หลัก\* ตัวอย่างเช่น Std0012314567890\*

**หมำยเหตุ**: อาจารย์/นักศึกษาที่เข้าใช้งานระบบไม่ได้สามารถแจ้งปัญหาขอใช้งานระบบตามแบบฟอร์มที่หน้า เว็บไชต์โดยทางผู้ดูแลระบบจะดำเนินการให้ภายใน 2 วันทำงาน

นางสาวอาพร สุนทรวัฒน์ นักวิชาการคอมพิวเตอร์ งานบริการวิชาการเทคโนโลยีดิจิทัล ศูนย์เทคโนโลยีดิจิทัล มหาวิทยาลัยราชภัฏเพชรบุรี Version1.2\_26-07-2566

หลังจากการ Log In (เข้าสู่ระบบ) หน้าต่างการทำงานจะแสดงส่วนประกอบของเมนูต่าง ๆ หากอาจารย์ผู้สอนมีรายวิชาที่เปิดสอนหรือรายวิชาที่เข้าไปเรียน รายชื่อรายวิชาจะปรากฎอยู่บริเวณ พื้นที่ตรงกลางของหน้าต่าง Dashboard ดังภาพด้านล่าง

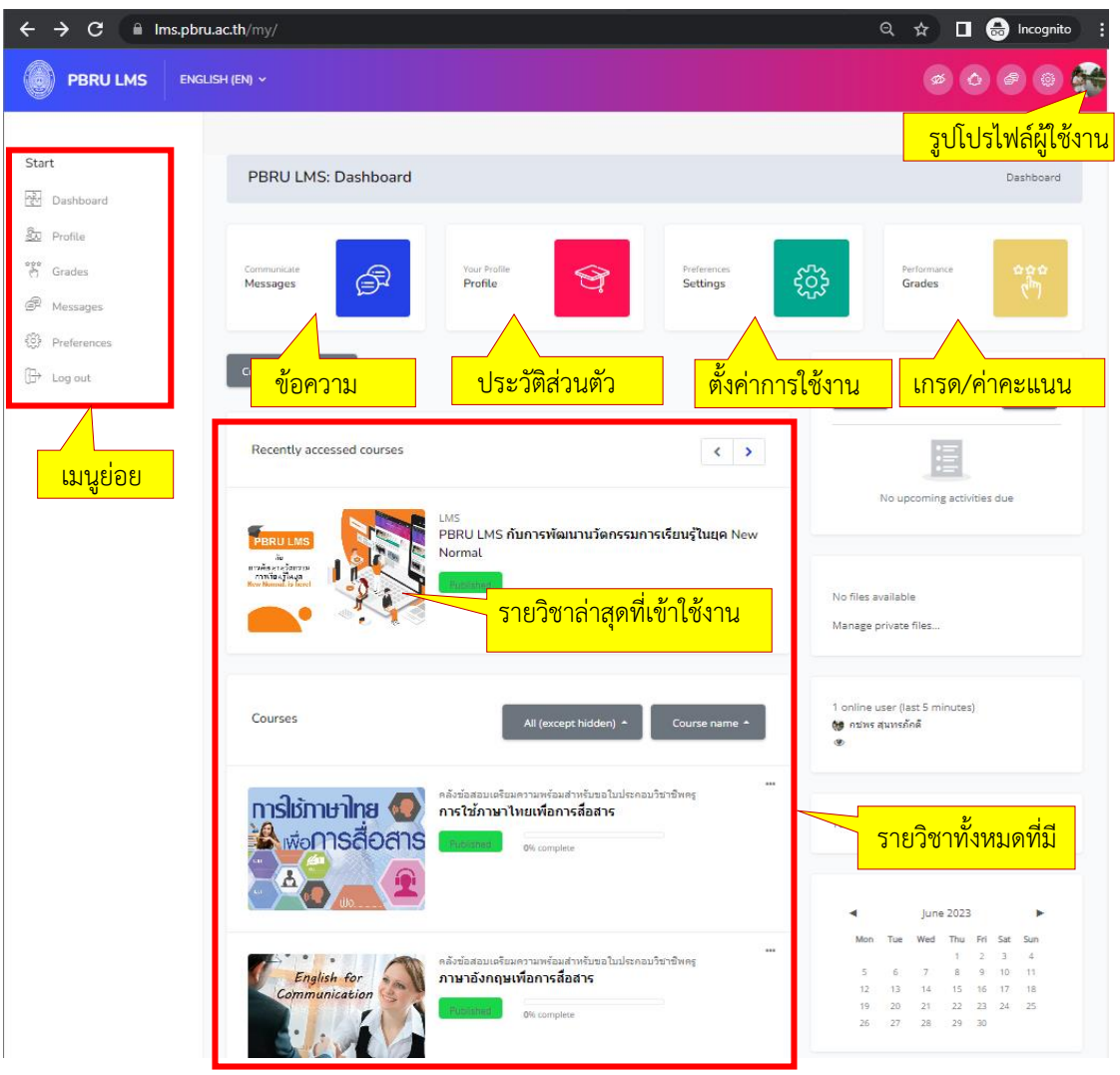

รายละเอียดของ เมนู/เมนูย่อย

- Dashboard แสดงรายวิชาที่ผู้ใช้งานเปิดสอนในระบบ
- Messages/ข้อความ ส่งข้อความพูดคุยสอบถามระหว่างอาจารย์และนักศึกษา
- Profile/ประวัติส่วนตัว แสดงข้อมูลส่วนตัว ปรับ แก้ไขข้อมูลส่วนตัว แก้ไขรูปโปรไฟล์
- Settings/ค่าที่ต้องการ รวมเมนูการปรับค่าที่ต้องการของระบบ เช่น การปรับค่าของบัญชี สมาชิกในการแก้ไขข้อมูลส่วนตัว เปลี่ยนรหัสผ่าน ภาษา การปรับค่า Blogs เป็นต้น
- Grades/คะแนน แสดงคะแนนของนักศึกษาที่ได้จากการทำแบบทดสอบ การบ้าน ข้อสอบ ของรายวิชาที่เข้าไปเรียบ

นางสาวอาพร สุนทรวัฒน์ นักวิชาการคอมพิวเตอร์

- Log out/ออกจากระบบ หลังเสร็จสิ้นการทำงานสามารถออกจากระบบการใช้งานได้จาก ปุ่มเมนูย่อย =>Log out/ออกจากระบบ หรือ คลิกรูปโปรไฟล์=> Log out/ออกจากระบบ
- Recently accessed courses หลักสูตรล่าสุดที่พึ่งเข้าถึง จะเปลี่ยนตามการเข้าถึงครั้งล่าสุด ก่อนออกจากระบบ

# **2. กำรตั้งค่ำห้องเรียนของรำยวิชำ**

ึการตั้งค่ารายละเอียดห้องเรียนของรายวิชาที่ทำการเปิดสอน เช่น การแก้ไขชื่อ การเปิด-ปิด การใส่รายละเอียดบทคัดย่อ การใส่รูปภาพหน้าปกรายวิชา โดยรูปแบบการแสดงผลต่าง ๆ ต้อง ดำเนินการที่ปุ่มเมนูคำสั่ง Option ซึ่งจะปรากฏอยู่มุมด้านล่างซ้ายของหน้าต่างห้องเรียนของรายวิชา ดังภาพ มีขั้นตอนดำเนินการตั้งค่าของรายวิชา ดังนี้

1. คลิกเมาส์ที่ปุ่มเมนู Option จากนั้นเลื่อนไปที่ปุ่มเมนู Editing Setting ดังภาพ

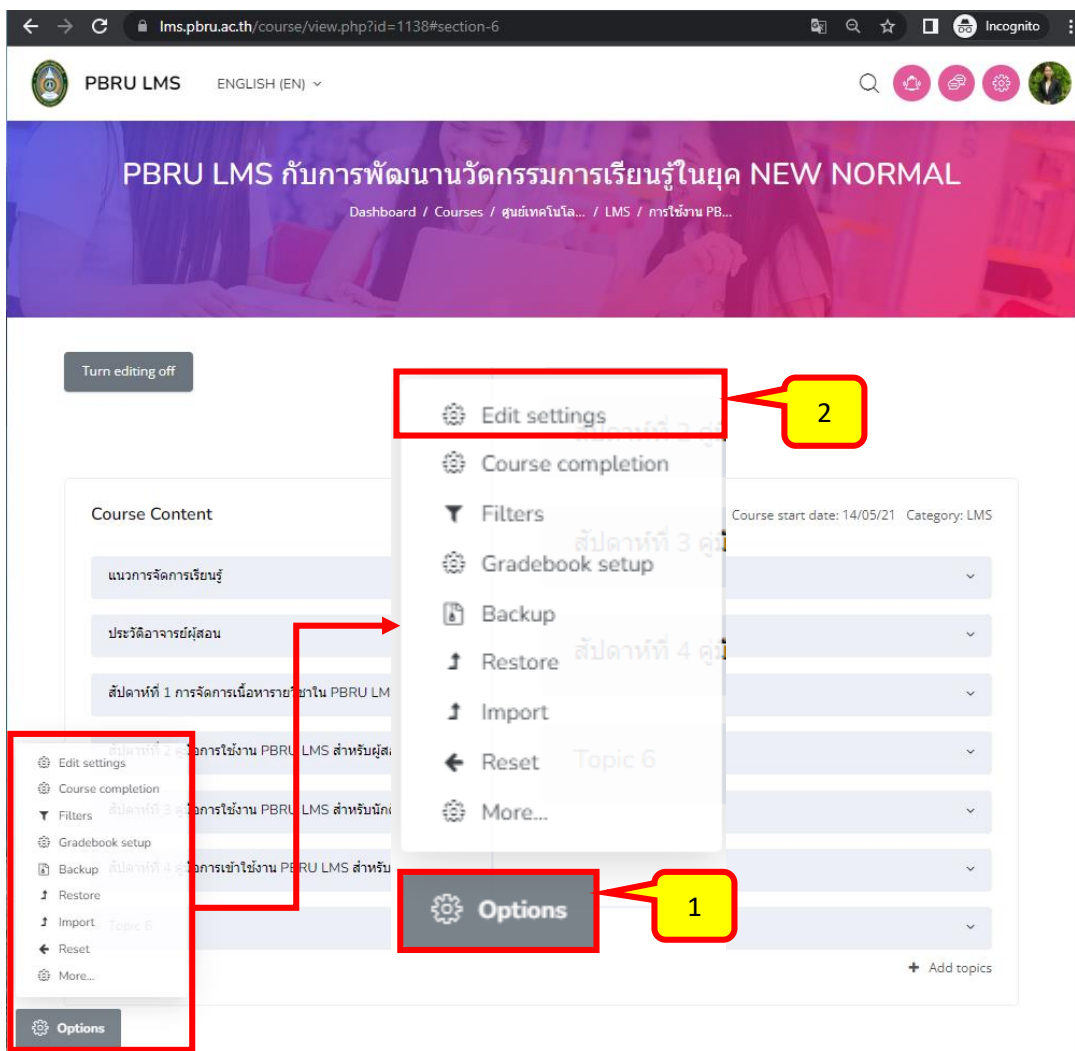

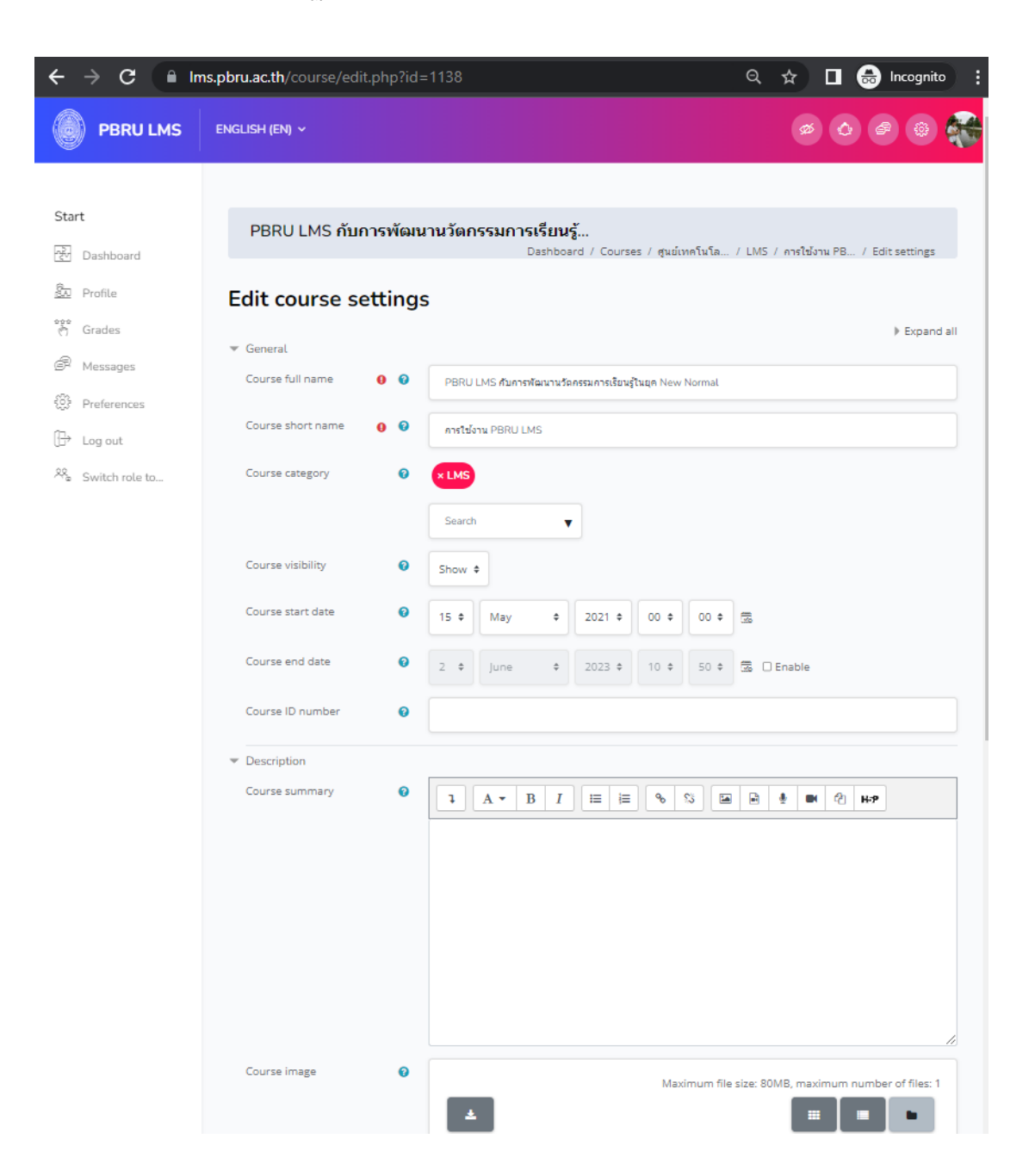

2. จากนั้นจะปรากฏหน้าต่างของ Edit course setting สำหรับตั้งค่าของรายวิชา ดังภาพ

้จากนั้นดำเนินปรับการแก้ไขข้อมูล หรือตั้งค่าต่าง ๆ ของรายวิชาตามต้องการ โดยต้องกรอก ข้อมูลในทุกช่องที่มีเครื่องหมาย ! สีแดง ให้ครบ ซึ่งในแต่ละส่วน แต่ละช่องของการตั้งค่ามีความหมาย รายละเอียดต่าง ๆ ของการตั้งค่า ดังนี้

#### **ส่วน General**

- Course full name กรอกชื่อเต็มของรายวิชาโดยใส่รหัสรายวิชาไว้ข้างหน้า เพื่อความ สะตวกในการคันหา (ต้องกรอกข้อมูล)

- Course short name เป็นชื่อย่อของรายวิชา (ต้องกรอกข้อมูล)

- Course category ประเภทของรายวิชาหมายถึง สังกัดของรายวิชานั้น ๆ

- Visible ซ่อนรายวิชาหากยังไม่พร้อมให้นักศึกษาเห็นโดยเลือกเป็น "Hide" เลือกเป็น Show เมื่อพร้อมต้องการให้แสดงรายวิชา

- Course start date กำหนดวันที่เริ่มเปิดรายวิชาเป็นครั้งแรก

- Course ID number เป็น ID หมายเลขของรหัสรายวิชา สำหรับการเชื่อมโยงกับระบบอื่น ี จึงไม่จำเป็นต้องระบุข้อมูลในช่องนี้

#### **ส่วน Description**

- Course summary รายละเอียดบทคัดย่อของรายวิชาแบบพิมพ์ข้อความใส่ในช่องที่ให้ กรอก และสามารถเพิ่มรูปภาพ เพิ่มสื่อ หรือลิงค์ ได้เช่นกัน โดยกดที่ปุ่ม Show editing tool เพื่อ เปิด HTML Editor

- Course image รายละเอียดบทคัดย่อของรายวิชาในลักษณะของไฟล์รูปภาพ สามารถลาก ไฟล์จากเครื่องคอมพิวเตอร์ส่วนตัววางในช่องนี้ไต้ทับตัวอักษร "You can drag and drop files here to add them." ตัวอย่างไฟล์เช่น ไฟล์นามสกุล .gif .jpg และ .png เป็นต้น

#### **ส่วน Course format**

- Format รูปแบบการนำเสนอมีทั้งหมด 4 แบบ ได้แก่ Single activity format, Social format, Topics format และ Weekly format จากรูปแบบทั้งหมดแนะนำที่ควรเลือกมี 2 รูปแบบ คือ แบบหัวข้อ และแบบรายสัปดาห์ ซึ่งมีความแตกต่างกันตังนี้

- Weekly format: เป็นการจัดการรายวิชาสัปดาห์ต่อสัปดาห์โดยมีวันเริ่มตันและ สิ้นสุดที่แน่นอน ในแต่ละสัปดาห์จะมีกิจกรรมต่าง ๆ ให้นักเรียนทำ เช่น รายงาน ความก้าวหน้า อาจจะให้ นักเรียนเขียนขึ้นมา ภายในสองสัปดาห์ จากนั้นนักเรียนจะไม่ สามารถเขียน หรือแก้ไขได้อีก

- Topics format: รูปแบบคล้ายกับรายสัปดาห์ เพียงแต่ไม่จำกัดเวลาในการศึกษา หัวข้อนั้น ๆ กิจกรรมที่กำหนดไว้สำหรับแต่ละหัวข้อ สามารถทำได้เรื่อย ๆ

- Hidden sections เป็นการกำหนดการแสตงส่วนที่ซ่อนไว้ ว่าจะปรากฏอยู่ในลักษณะที่ ซ่อน แบบย่อเอาไว้ หรือว่าซ่อนแบบไม่ให้มองเห็นเลย

- Course layout ลักษณะการแสดงวิชามี 2 ลักษณะคือ แสดงเนื้อหาทั้งหมดในหน้าเดียว และแบบแบ่งหน้าเนื้อหา

#### **ส่วน Appearance**

- Force language การกำหนดภาษามี 3 แบบคือ ไม่กำหนด ภาษาอังกฤษ และภาษาไทย

- Number of announcements กำหนดจำนวนข่าวที่จะแสตงในบล็อกข่าว
- Show gradebook to students การกำหนดให้นักศึกษาสามารถมองเห็นเกรดของตนเอง
- Show activity reports การกำหนดการแสตงรายงานกิจกรรมในรายวิชา
- Show activity dates การกำหนดการแสดงวันที่ทำกิจกรรมในรายวิชา

#### **ส่วน Files and uploads**

- Maximum upload size การกำหนดขนาดไฟล์สูงสุดที่สามารถอัปโหลดเข้ารายวิชาได้ **ส่วน Completion tracking** *สามารถเลือกเปิดหรือปิด การติดตามสถานะของนักศึกษา*

- Enable completion tracking เปิดการติดตามสถานะของนักศึกษา

- Show activity completion conditions แสดงเงื่อนไขของการจบกิจกรรม

**ส่วน Groups** *ในกรณีที่ไม่มีการแบ่งกลุ่มผู้เรียน หรือยังไม่ได้ก าหนดกลุ่ม สามารถข้างไปก่อนได้*

- Group mode ระบบกลุ่ม

- No groups ไม่มีการแบ่งกลุ่ม: ทุกคนอยู่รวมกันในกลุ่มใหญ่กลุ่มเดียว

- Separate groups แยกกลุ่มกัน: คนในกลุ่มจะสามารถมองเห็นกันเอง แต่จะไม่เห็นคนที่อยู่ ในกลุ่มอื่น ๆ ได้

- Visible groups กลุ่มที่มองเห็น: คนแต่ละกลุ่มทำงานอยู่ในกลุ่มของตัวเอง แต่สามารถ มองเห็นคนกลุ่มอื่น ๆ ได้

- Force group mode บังคับให้แบ่งกลุ่มผู้เรียนในทุกกิจกรรมที่เกิดขึ้น ถ้าตั้งค่ากลุ่ม จะมีผลบังดับ ใช้กับทั้งกลุ่ม

-Default grouping ค่าเริ่มต้นกลุ่ม

#### **ส่วน Role renaming**

ใช้ในกรณีที่ต้องการเปลี่ยนชื่อบทบาทที่จะแสตงในหน้าเว็บ โดยอาจารย์ผู้สอนสามารถแก้ไข ู้ชื่อเรียกบทบาทต่าง ๆ ที่จะแสดงในหน้ารายวิชาได้โดยการพิมพ์คำที่ต้องการลงในช่องของคำที่ท่าน ต้องการเปลี่ยนชื่อใหม่ รายละเอียดดังนี้

- Your word for 'Manager': ผู้จัดการวิชา
- Your word for 'Course creator': ผู้สร้างวิชา
- Your word for 'Teacher': อาจารย์
- Your word for 'Non-editing Teacher': อาจารย์ผู้ช่วย
- Your word for 'Student': นักศึกษา
- Your word for 'Guest': ผู้เข้าชม

- Your word for 'Authenticated user': ผู้ได้รับสิทธิ์

- Your word for 'Authenticated user on Frontpage': ผู้ได้หรับสิทธิ์ในหน้าแรก

## **ส่วน Tags**

- การเพิ่ม tags หรือหมวดหมู่รายวิชาให้กดที่ปุ่ม "**Manage Standard tags**" เพื่อดู Tags ในระบบทั้งหมด หรือเพิ่ม Tags ของผู้สอนเองได้

3. เมื่อผู้สอนดำเนินการปรับปรุงแก้ไข การตั้งค่าต่าง ๆ ใหกับรายวิชาเรียบร้อยแลว จากนั้น ิ คลิกปุ่มเมนู Save and display ดังภาพ เพื่อทำการบันทึกการตั้งค่า และกลับไปยังหน้าต่างหลักของ รายวิชา

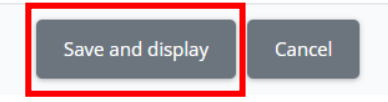

# **3. กำรเปิดโหมดเพื่อจัดกำรเนื้อหำของรำยวิชำ**

การนำเข้าเนื้อหาของรายวิชามีด้วยกันหลากหลายรูปแบบ เช่น แบบหนังสือ ไฟล์ .pdf PowerPoint วิดีโอ เป็นต้น โดยอาจารย์ผู้สอนสามารถเลือกใช้ให้ตรงตามความต้องการ ขึ้นอยู่กับ ข้อมูล สื่อการสอน ของอาจารย์ผู้สอนที่มี ซึ่งอาจารย์ผู้สอนสามารถเข้าไปแก้ไข หรือเพิ่มเติมเนื้อหา กิจกรรมในรายวิชาด้วยการเปิดโหมดเพื่อจัดการเนื้อหาของรายวิชา ตามขั้นตอนดังนี้

1. คลิกที่ปุ่มเมนู "Turn editing on" / "เริ่มการแก้ไขในหน้านี้" ด้านบนซ้ายมือของหน้าต่าง ดังภาพด้านล่าง

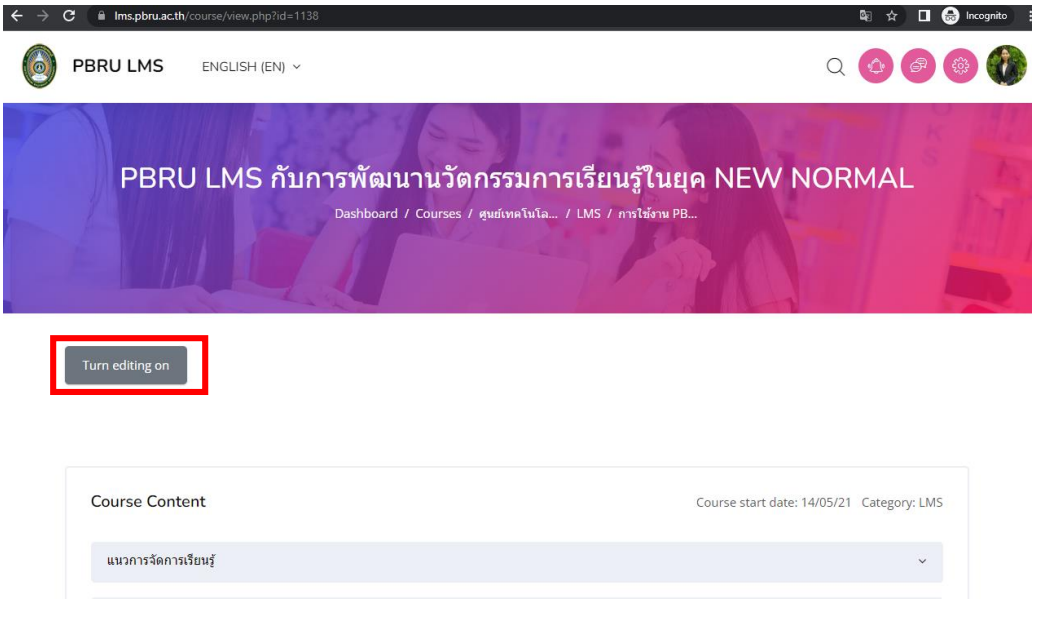

2. จากนั้นปุ่มเมนูจะเปลี่ยนเป็น "Turn editing off" / "ปิดการแก้ไขในหน้านี้" แสดงว่าเข้าสู่ หน้าต่างการเปิดโหมดเพื่อจัดการเนื้อหาของรายวิชาแล้ว ดังภาพด้านล่าง

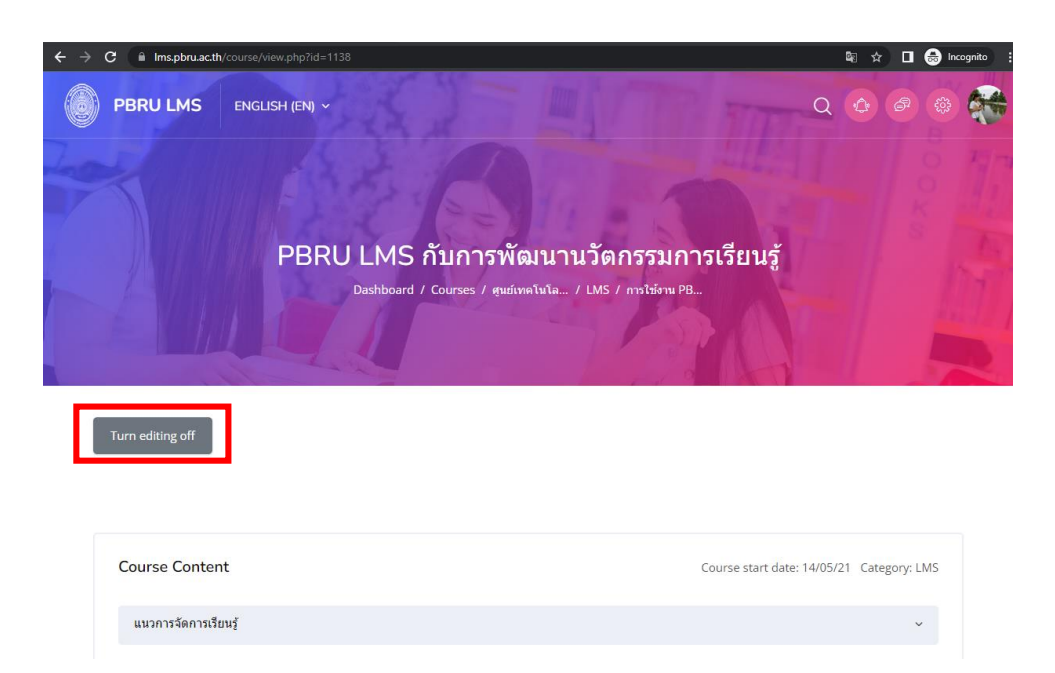

ข้อสังเกต: *หากเปิดเข้าสู่โหมดเพื่อสร้างเนื้อหารายวิชา เข้าสู่หน้าต่าง "Turn editing off" / "ปิดการแก้ไขในหน้านี้" เมื่อคลิกหัวข้อที่ต้องการปรับปรุง จะพบสัญลักษณ์หรือไอคอนแสดง ความหมายในการท างาน ดังตาราง*

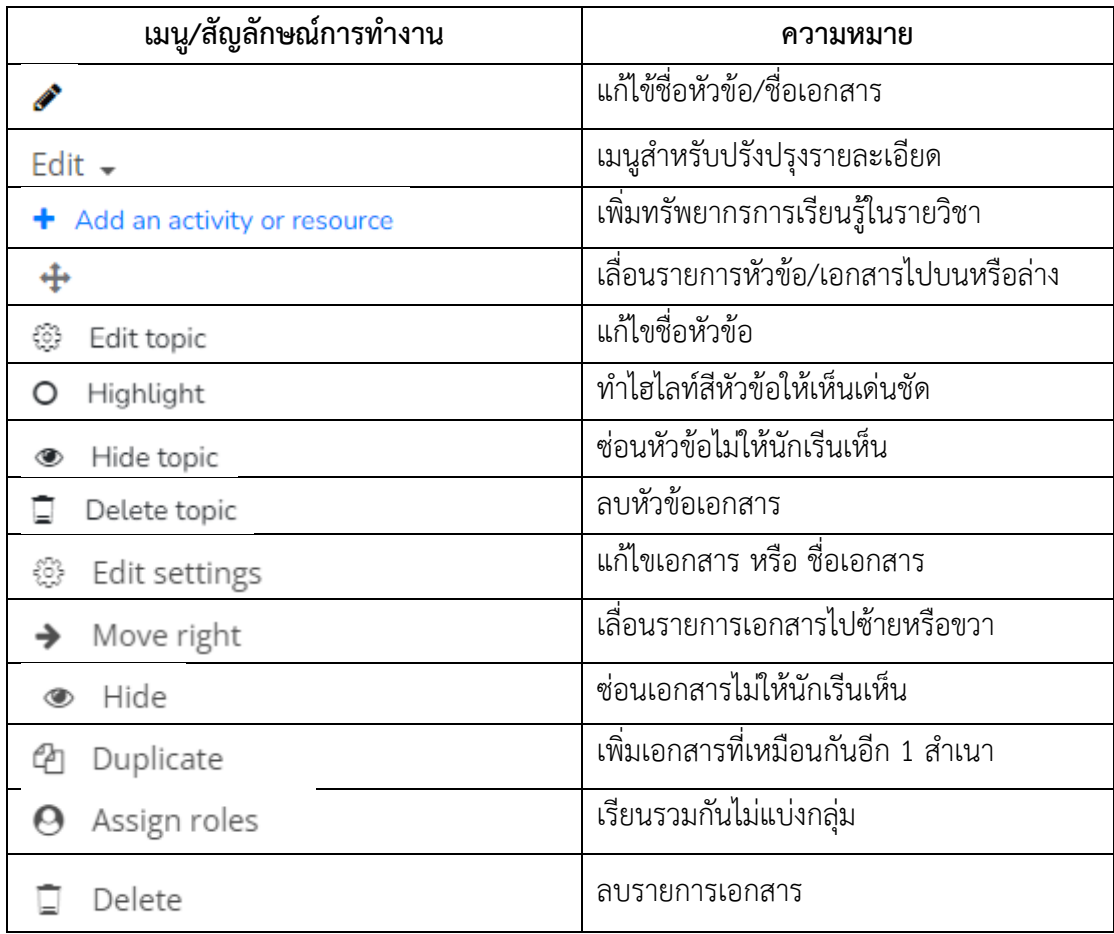

นางสาวอาพร สุนทรวัฒน์ นักวิชาการคอมพิวเตอร์

# **4. กำรสร้ำงเนื้อหำรำยวิชำ (Resources)**

เมื่อผู้สอนเข้าสู่รายวิชาของตัวเองที่ต้องการจัดการเนื้อหารายวิชา ผู้สอนจะพบโครงสร้าง รายวิชาที่เป็นหัวข้อหลักอยู่ตรงส่วนกลางของหน้าต่าง โดยเบื้องต้นระบบจะกำหนดหัวข้อ ตามแนว การจัดการเรียนรู้ของรายวิชานั้น ๆ ตามรายละเอียดขั้นตอนดังนี้

1. คลิกที่เมนู "+ Add an activity or resource" / "+เพิ่มกิจกรรมหรือแหล่งข้อมูล" เพื่อ เพิ่มกิจกรรมหรือแหล่งข้อมูลในรายวิชา ดังภาพด้านล่าง

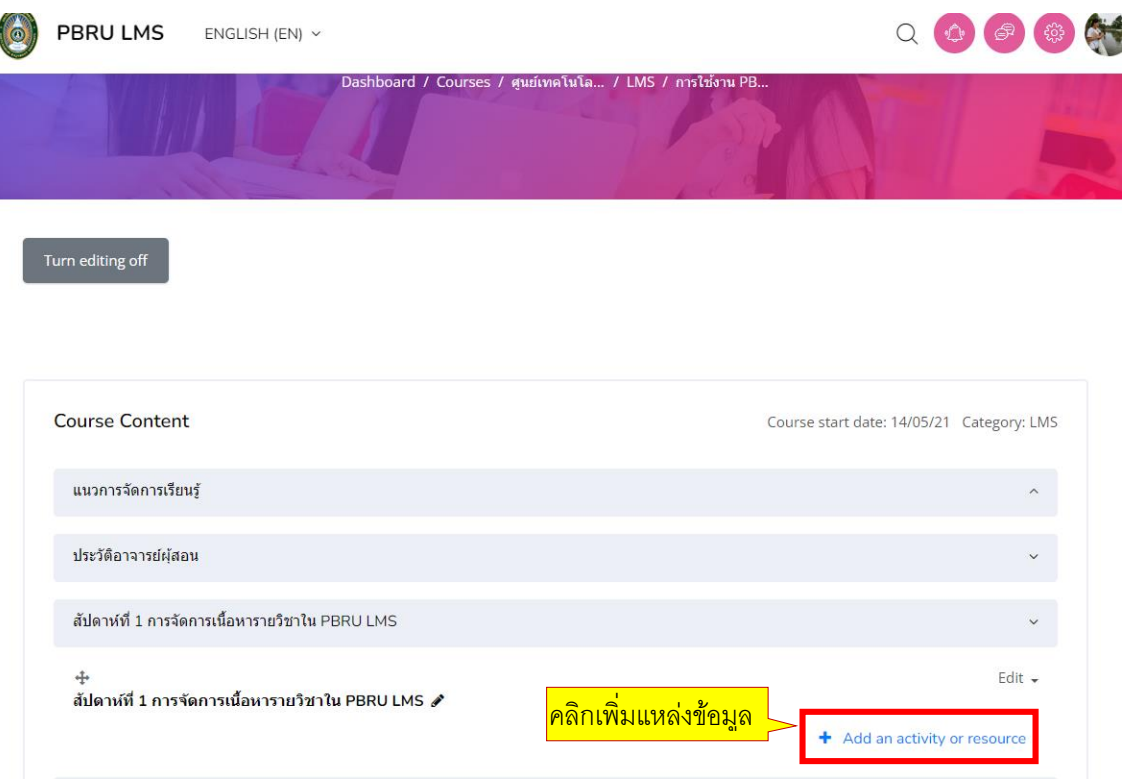

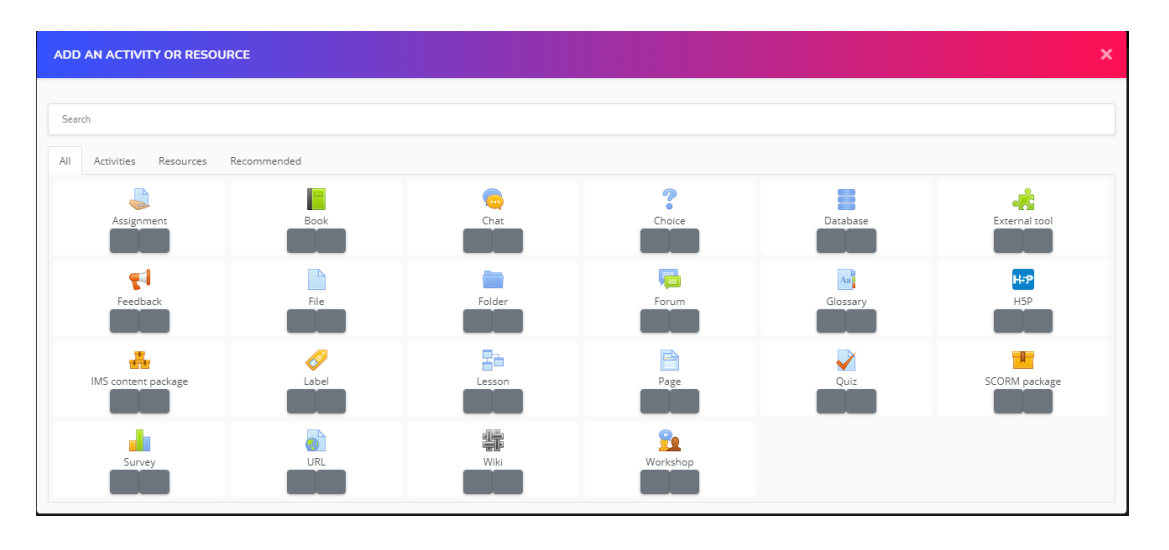

## 2.ปรากฎหน้าจอ ดังภาพด้านล่าง

นางสาวอาพร สุนทรวัฒน์ นักวิชาการคอมพิวเตอร์

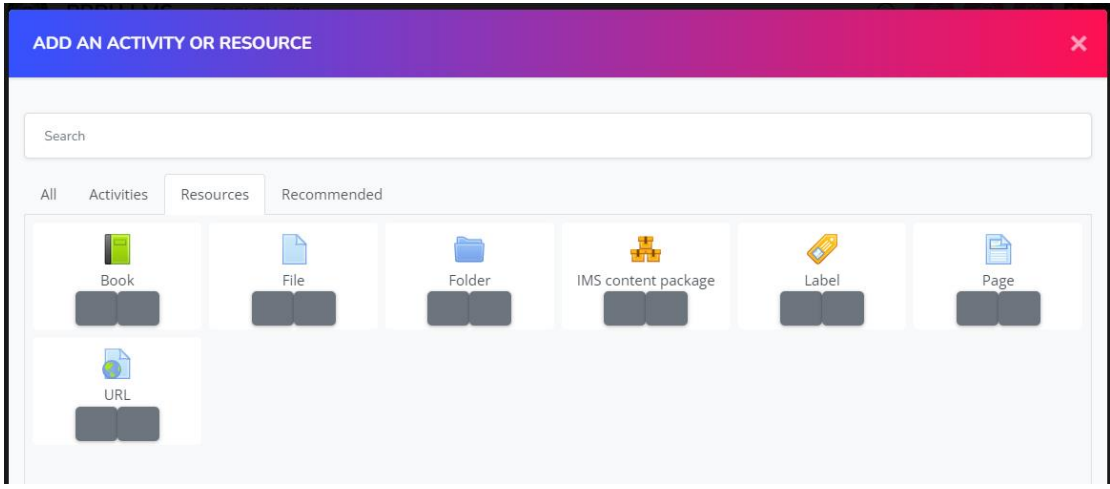

## เมื่อคลิกเข้าสู่เมนูเนื้อหา (Resources) จะปรากฎหน้าต่างดังภาพด้านล่าง

## ความหมายของไอคอนต่าง ๆ ในหน้าต่างเนื้อหา (Resources)

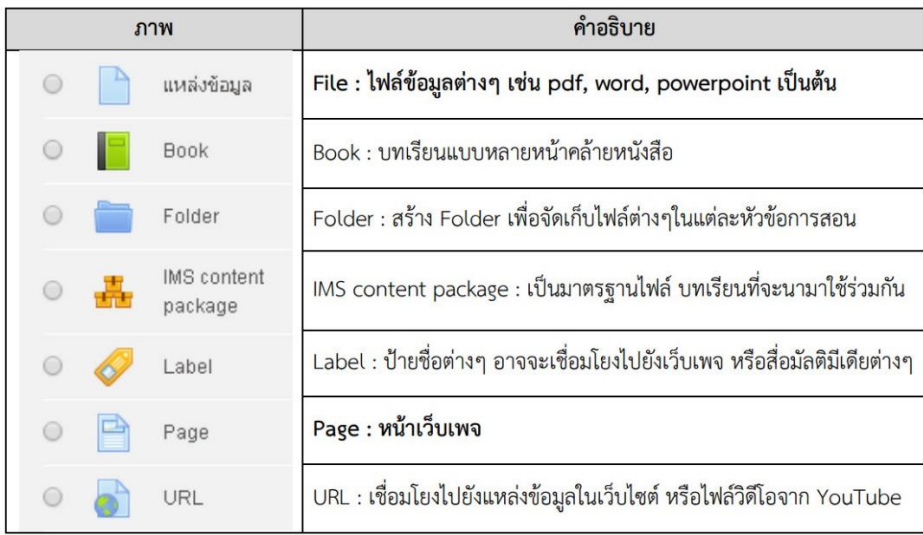

# **4.1 กำรเพิ่มเนื้อหำแบบ Book**

Book เป็นการสร้างเนื้อหาแบบหลาย ๆ หน้าเหมือนกับการอ่านจากหนังสือ การแสดงผล สามารถคลิกเลือกจากซ้ายไปขวา หรือยอนกลับจากขวากลับมาทางซ้าย โดยการแบงเนื้อหาออกเป็น หัวข้อย่อย หรือเป็นตอน ๆ ขึ้นอยู่กับการออกแบบเนื้อหา วิธีการดำเนินการ ดังนี้

- 1. เปิดโหมดการแกไข (Turn editing on)
- 2. คลิกที่เมนู Add an activity or resources และเลือกในสวนของ Resource
- 3. คลิกเลือกรูปแบบ Book จากนั้นจะปรากฏหน้าเพจของ Adding a new Book ดังภาพ

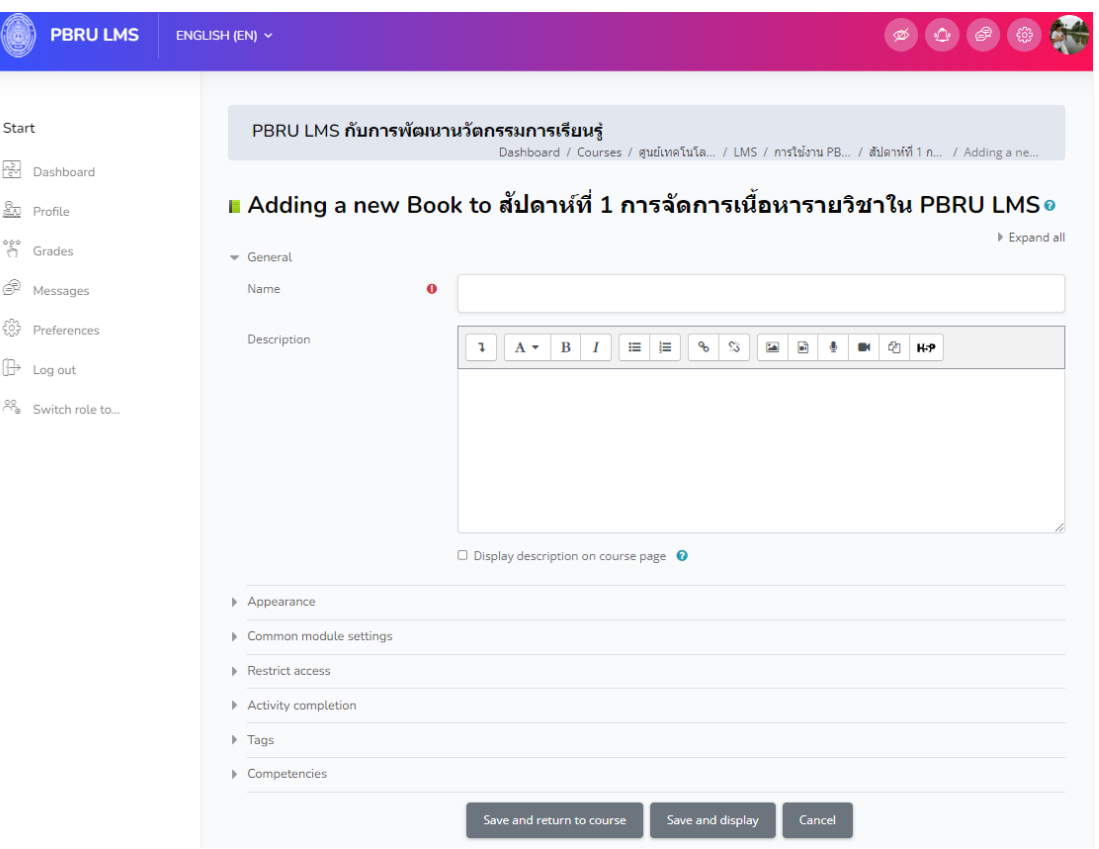

จากนั้นกรอกข้อมูลต่าง ๆ Adding a new book ดังนี้

#### **General**

Name: ชื่อของเนื้อหาใน Book

Description: ค าอธิบายเกี่ยวกับเนื้อหาใน Book

Display desciption on course page: กำหนดให้แสดง หรือ ซ่อนรายละเอียดที่หน้า

#### รายวิชา

#### **Appearance**

Chapter formatting: เลือกรูปแบบคำนำหน้า เช่น Numbers, Bullets และ Indented Style of navigation: เลือกรูปแบบเป็น

Toc only: แสดงข้อมูลเนื้อหาหลักเพียงอย่างเดียว

Images: แสดงรูปสัญลักษณ์หัวลูกศรชี้บอกทิศทาง ดูหน้าถัดไป ย้อนกลับ

ลงมาด้านล่าง ขึ้นไปด้านบน/สิ้นสุดออกจากหนังสือ

Text: แสดงตัวหนังสือ

#### **Common module settings**

Availability: กำหนดแสดง หรือ ซ่อน เนื้อหา book นี้

ID number: กรอกหมายเลขประจำ book นี้

นางสาวอาพร สุนทรวัฒน์ นักวิชาการคอมพิวเตอร์

# ตัวอย่างการกรอกข้อมูล

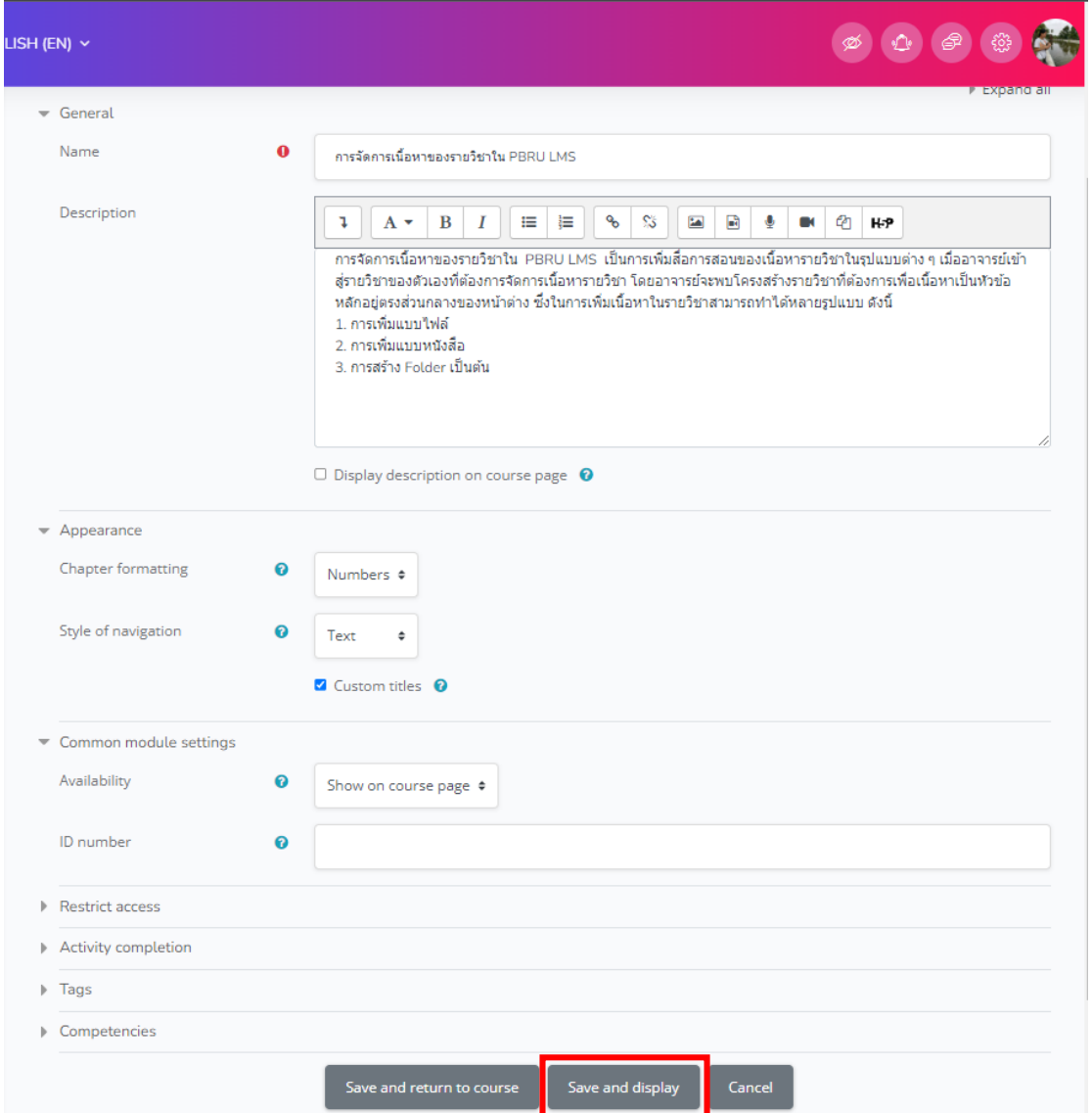

เมื่อเพิ่มข้อมูลเรียบร้อยแล้ว จากนั้นคลิกปุ่มเมนู"Save and display" จากนั้นจะปรากฎหน้าต่างให้ กรอกข้อมูลหัวข้อ รายละเอียดต่าง ๆ ของเนื้อหาในหนังสือ ดังภาพด้านล่าง

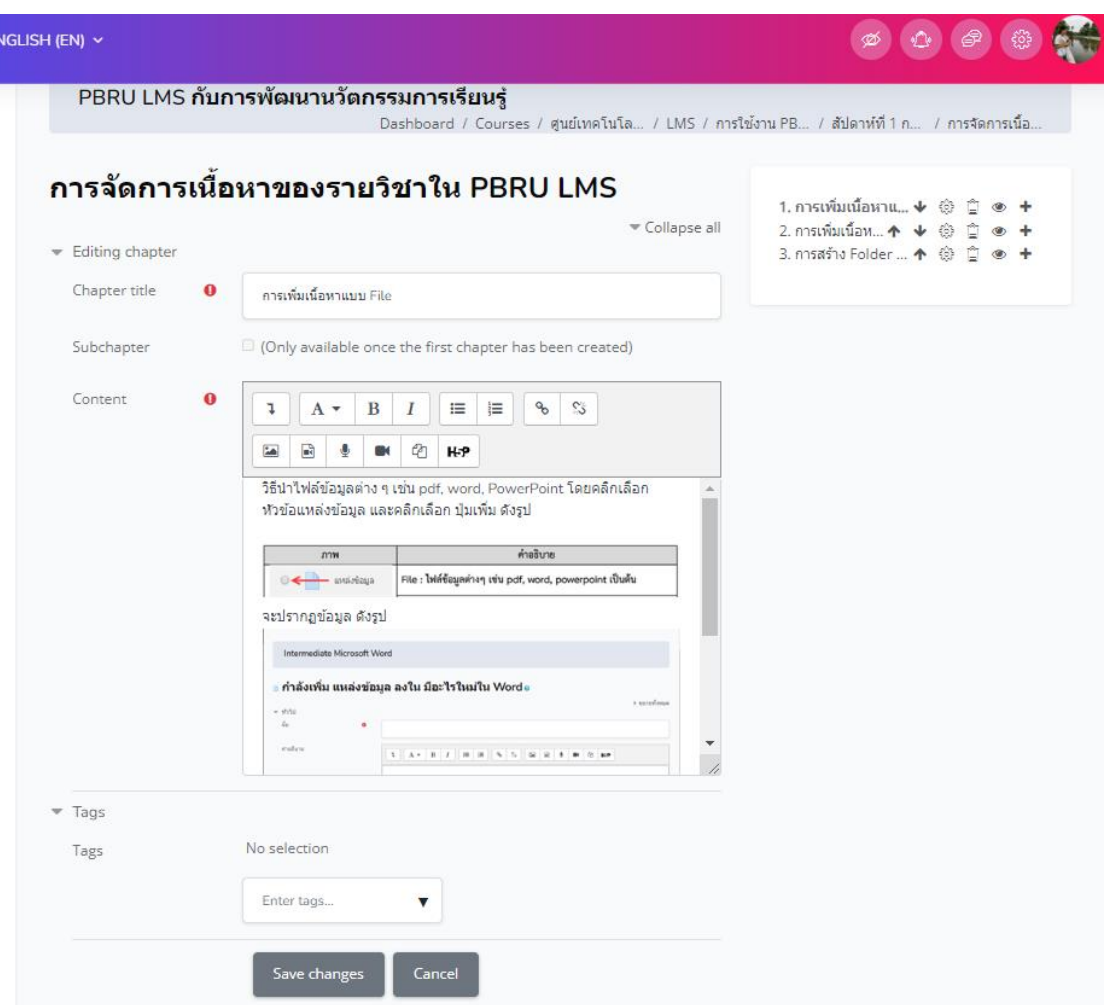

เมื่อเพิ่มเนื้อหาลงรูปแบบ Book แล้วจากนั้น Save changes จะได้เนื้อหารูปแบบ Book โดยมีไอคอนรูปหนังสือ ดังภาพด้านล่าง

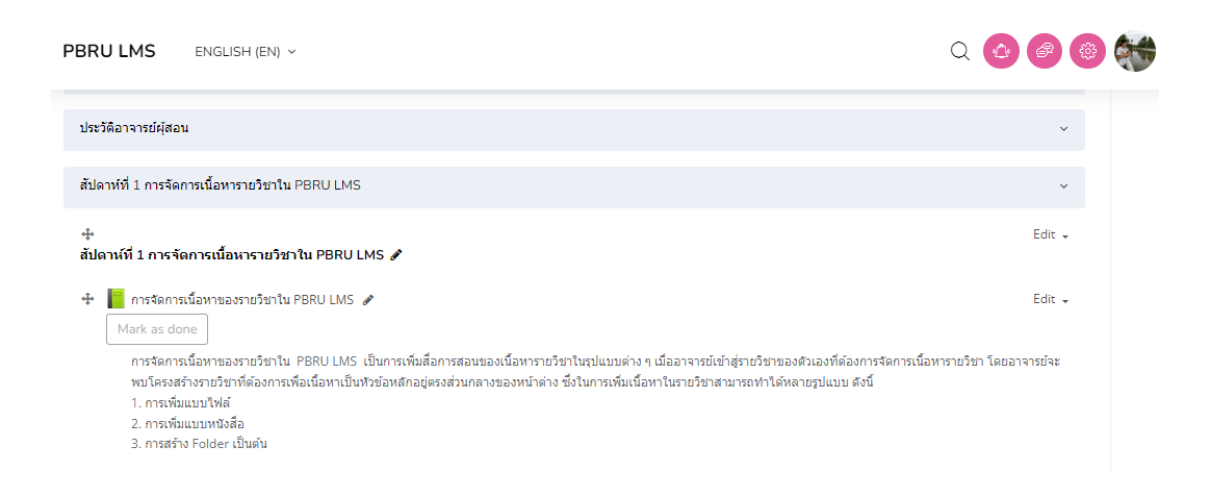

นางสาวอาพร สุนทรวัฒน์ นักวิชาการคอมพิวเตอร์ งานบริการวิชาการเทคโนโลยีดิจิทัล ศูนย์เทคโนโลยีดิจิทัล มหาวิทยาลัยราชภัฏเพชรบุรี Version1.2\_26-07-2566

เมื่อคลิกไปใน Book จะแสดงเนื้อหาภายใน Book โดยด้านซ้ายมือเป็น แสดงเนื้อหาของ หัวข้อที่ 1 ในหนังสือที่สร้าง และดานขวามือมีบล็อคสารบัญ Table of contents แสดงรายการ หัวข้อภายใน Book ดังภาพด้านล่าง

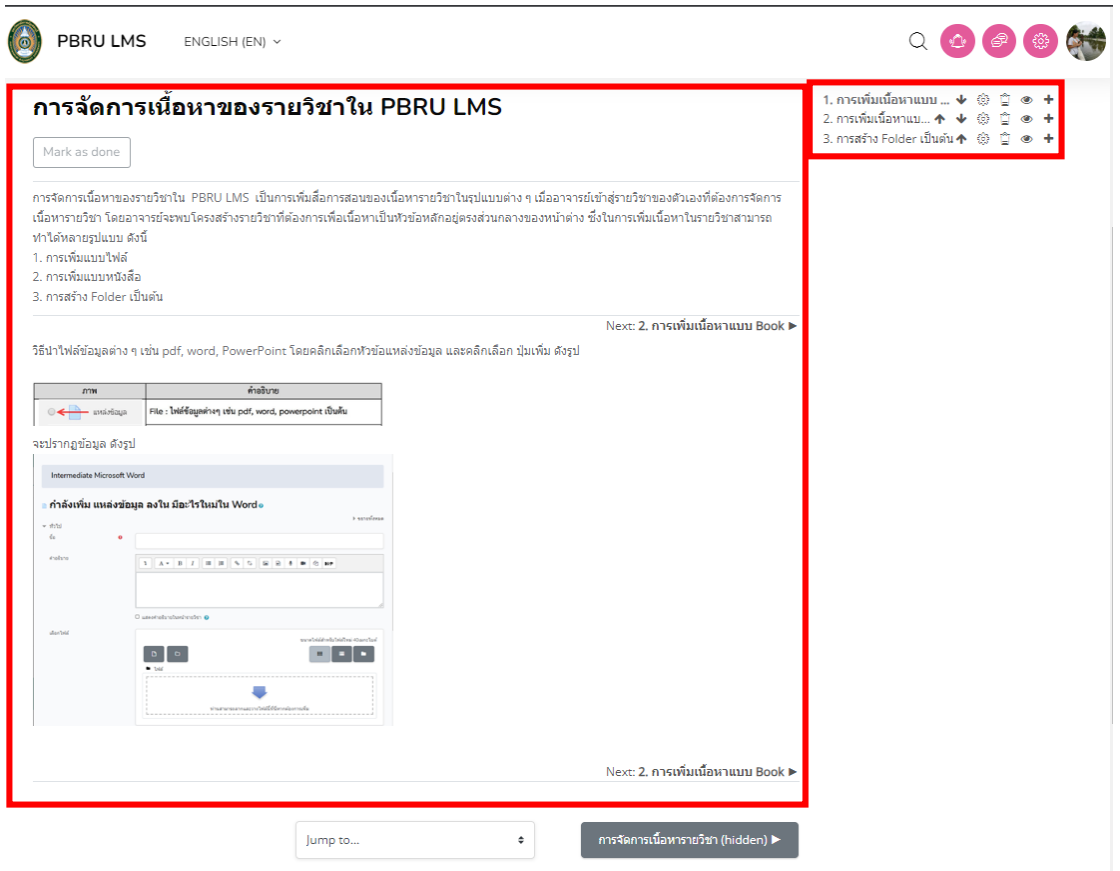

เมื่อต้องการเพิ่มหัวขอใหม่ซ่อน ลบ และปรับปรุงเนื้อหาใน Book ใหคลิกที่สัญลักษณ์เครื่องมือหลัง เมนูหัวข้อที่ต้องการแก้ไขนั้น โดยความหมายของแต่ละสัญลักษณ์มี รายละเอียดดังภาพด้านล่างดังนี้

```
1. การเพิ่มเนื้อหาแบบ ... \overline{\Psi} \widehat{\otimes} \widehat{\boxdot} \otimes \overline{\textbf{+}}2. การเพิ่มเนื้อหาแบ... \uparrow \downarrow \oplus \stackrel{\frown}{\Box} \oplus \uparrow3. การสร้าง Folder เป็นต้น ↑ @ □ ● +
```
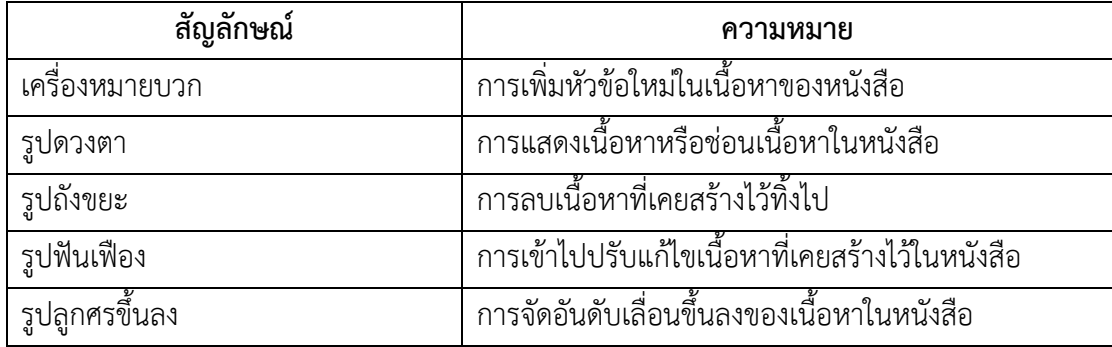

นางสาวอาพร สุนทรวัฒน์ นักวิชาการคอมพิวเตอร์

# **4.2 กำรเพิ่มเนื้อหำแบบ File**

การเพิ่มเนื้อหาแบบ File เป็นการแนบไฟล์ต่าง ๆ แบบฟอร์มเฉพาะที่ยังคงเป็นต้นฉบับของ โปรแกรมนั้น ๆ เข้าไปในบทเรียน เพื่อให้นักศึกษาสามารถเปิดดู หรือดาวน์โหลดไฟล์ เพื่อนำไปแก้ไข ต่อไป เอกสารประกอบการเรียนที่เป็นไฟล์ Power Point หรือ Word เป็นต้น ควรทำการ Export เป็นไฟล์ PDF ก่อนอัปโหลด จะท าให้นักศึกษาสามารถเปิดดูไฟลแบบออนไลน์ผานบราวเซอร์ได้ แต่ หากไม่ได้ Export เป็นไฟล PDF จะไม่สามารถดูออนไลน์ผานบราวเซอร์ได้ จึงตองทำการโหลดมาเปิด ที่เครื่องคอมพิวเตอร์มีขั้นตอนในการด าเนินการดังนี้

1. วิธีนำไฟล์ข้อมูลต่าง ๆ เช่น pdf, word, PowerPoint โดยคลิกเลือกหัวขอแหล่งข้อมูล และคลิกเลือก ปุ่มเพิ่ม ดังรูป

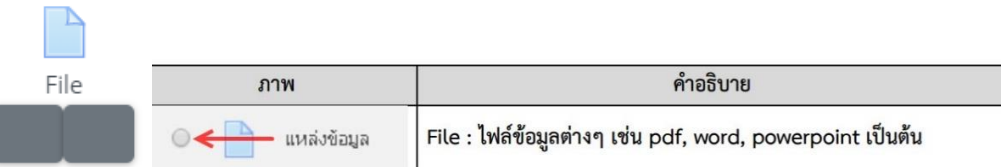

2. จะปรากฏหน้าต่างดังภาพ ให้กรอกข้อมูลพื้นฐานเกี่ยวกับ File โดยมีรายละเอียด ดังนี้

- Name คือ ชื่อของ File ที่ต้องการแสดงให้ผู้เรียนเห็น
- Description คือ รายละเอียดเกี่ยวกับ File โดยสามารถกำหนดใหแสดงรายละเอียด

หรือไม่ โดยคลิกเครื่องหมายถูกที่ Display description on course page

- Select files คือ สำหรับอัพโหลดไฟลข้อมูล

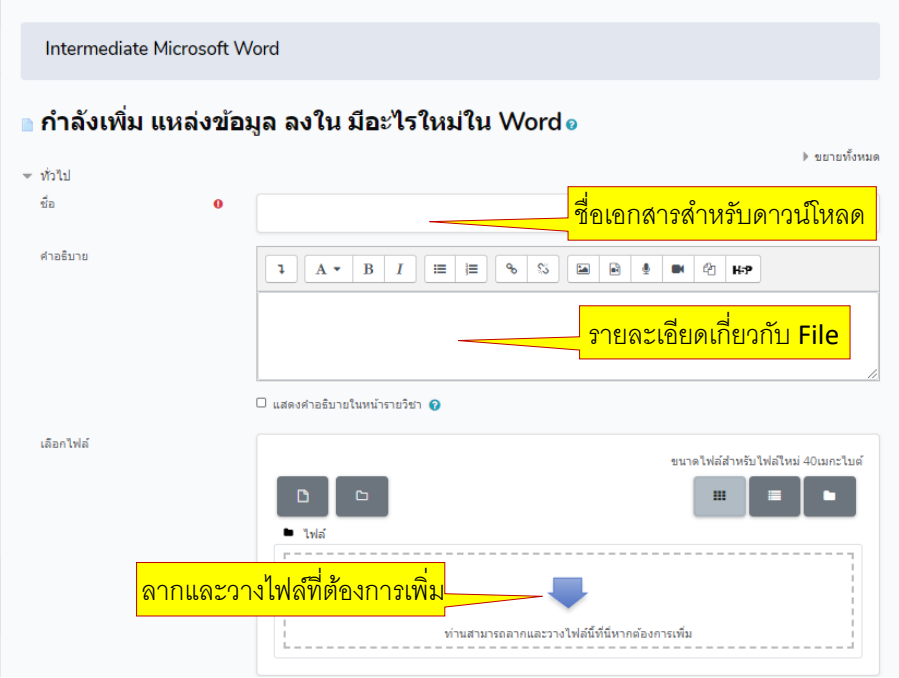

นางสาวอาพร สุนทรวัฒน์ นักวิชาการคอมพิวเตอร์

- ส่วนของ Appearance เมนู Display กรณีไฟล์ข้อมูลเป็น PDF File ให เลือกเป็น Embed เพื่อใหระบบแสดงไฟล PDF แบบออนไลนภายใตเฟรมของระบบ PBRU LMS สร้างความ สะดวกในการใชงานเมนูอื่น ๆ ของระบบ

จากนั้นให้คลิก "บันทึกและกลับไปยังรายวิชา" เพื่อดูผลลัพธ์ของการอัปโหลดข้อมูล

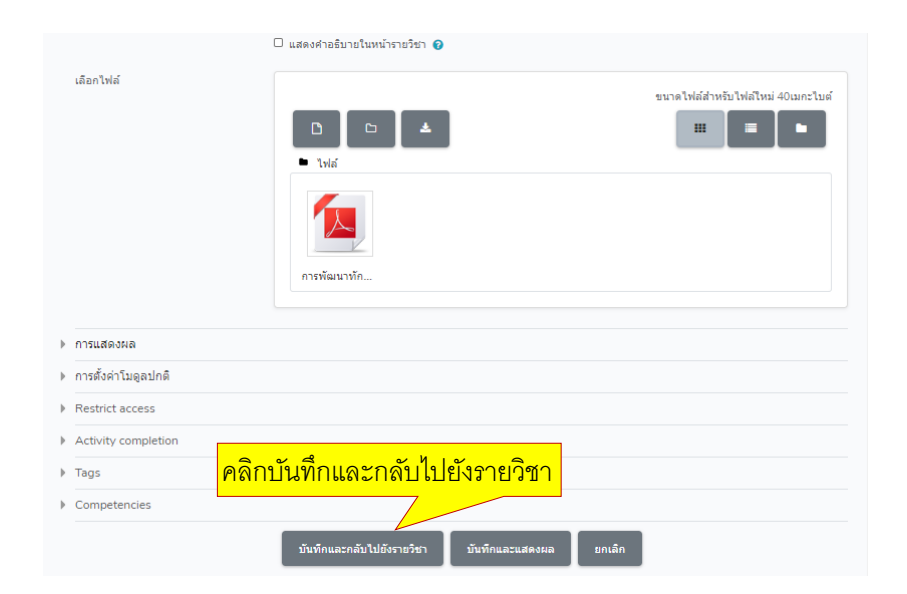

กลับมาหน้ารายวิชาและคลิกดูในหัวข้อที่อัปโหลดข้อมูลจะได้ผลลัพธ์ ดังรูปด้านล่าง

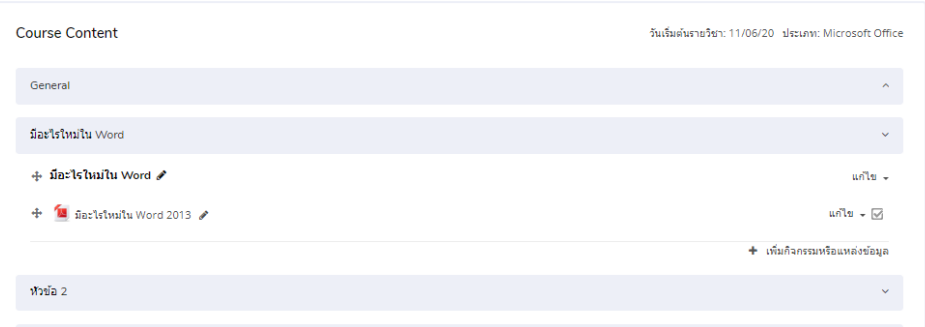

้วิธีแก้ไขไฟล์ (ลบ แก้ไขชื่อไฟล์) คลิกที่เมนูแก้ไข ด้านหลังเอกสารที่ต้องการ แสดงขั้นตอนการทำงาน ดังรูปด้านล่าง

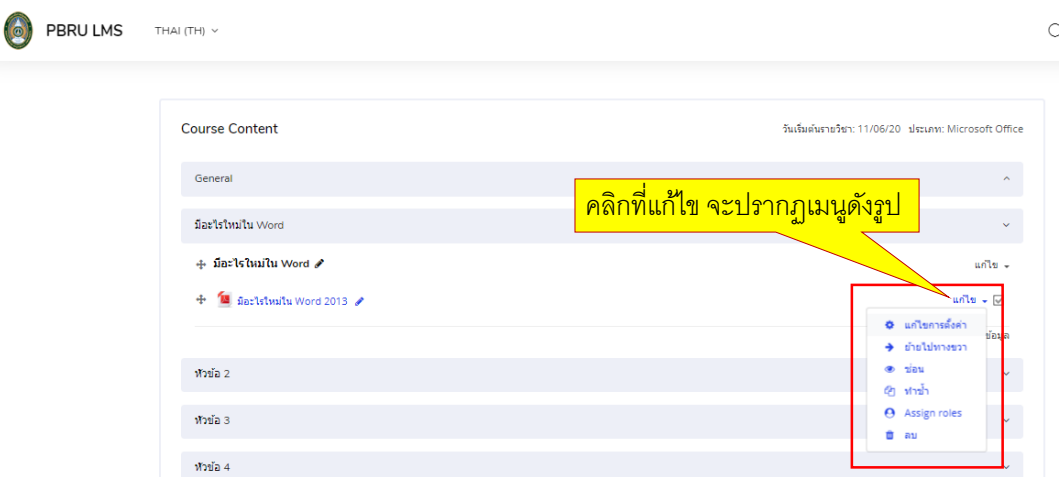

จากนั้นจะปรากฏหน้าต่าง ข้อมูลรายละเอียดขึ้นมาให้คลิกที่ไฟลที่ต้องการแก้ไข หรือลบไฟล์

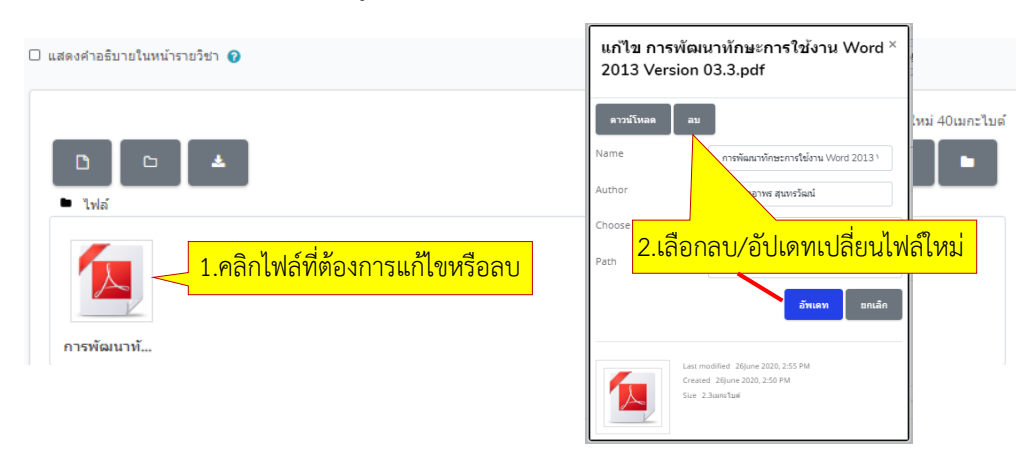

เมื่อเพิ่มไฟล์ข้อมูลเสร็จแล้วให้คลิกเลือก "บันทึกและกลับไปยังรายวิชา" เพื่อกลับไปยังหน้ารายวิชา หรือ "บันทึกและแสดงผล" เพื่อแสดงตัวอย่างการแสดงผลการอัปโหลดข้อมูล

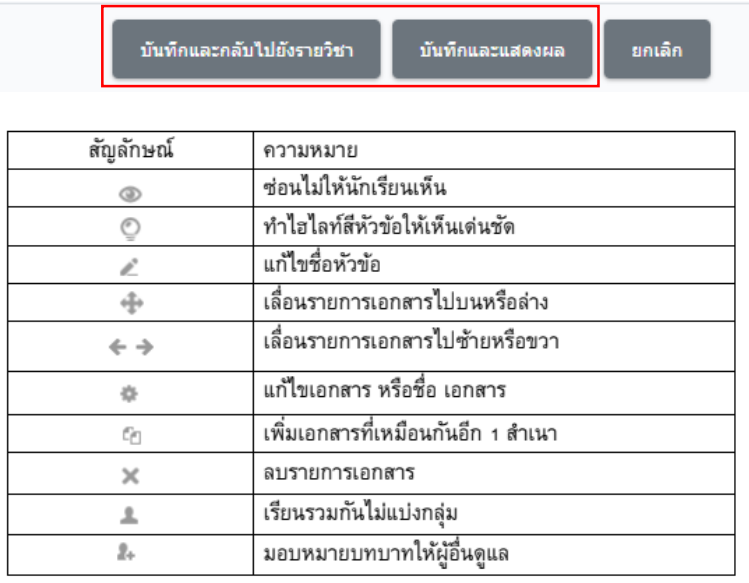

นางสาวอาพร สุนทรวัฒน์ นักวิชาการคอมพิวเตอร์

# **4.3 กำรเพิ่มเนื้อหำแบบ Folder**

ใชสำหรับจัดเก็บไฟลที่มีอยู่ในชุดวิชาใหเป็นหมวดหมู่ เพื่อสะดวกตอการคนหา และเรียกใช เพราะบางครั้งไฟลที่เราตองการให้ผู้เรียนเขามา Download อาจมีจำนวนมาก หลายประเภท มี ขั้นตอนการจัดท ามีดังนี้

1. คลิกเมนู "Add an activity or resource" จากนั้น ในสวนของ RESOURCES คลิกเลือก รูปแบบ Folder ดังภาพด้านล่าง

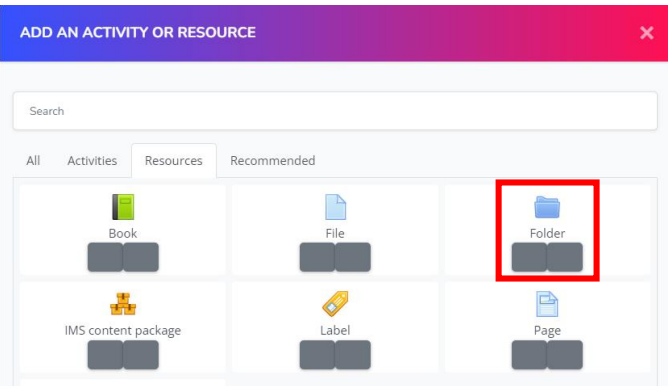

2. จากนั้นจะปรากฏหน้าต่างดังภาพด้านล่าง ในสวนของ General ใหกรอกชื่อ (Name) และรายละเอียด (Description) เกี่ยวกับ Folder และสามารถกำหนดใหแสดงรายละเอียดที่ Display description on course page ดังภาพด้านล่าง

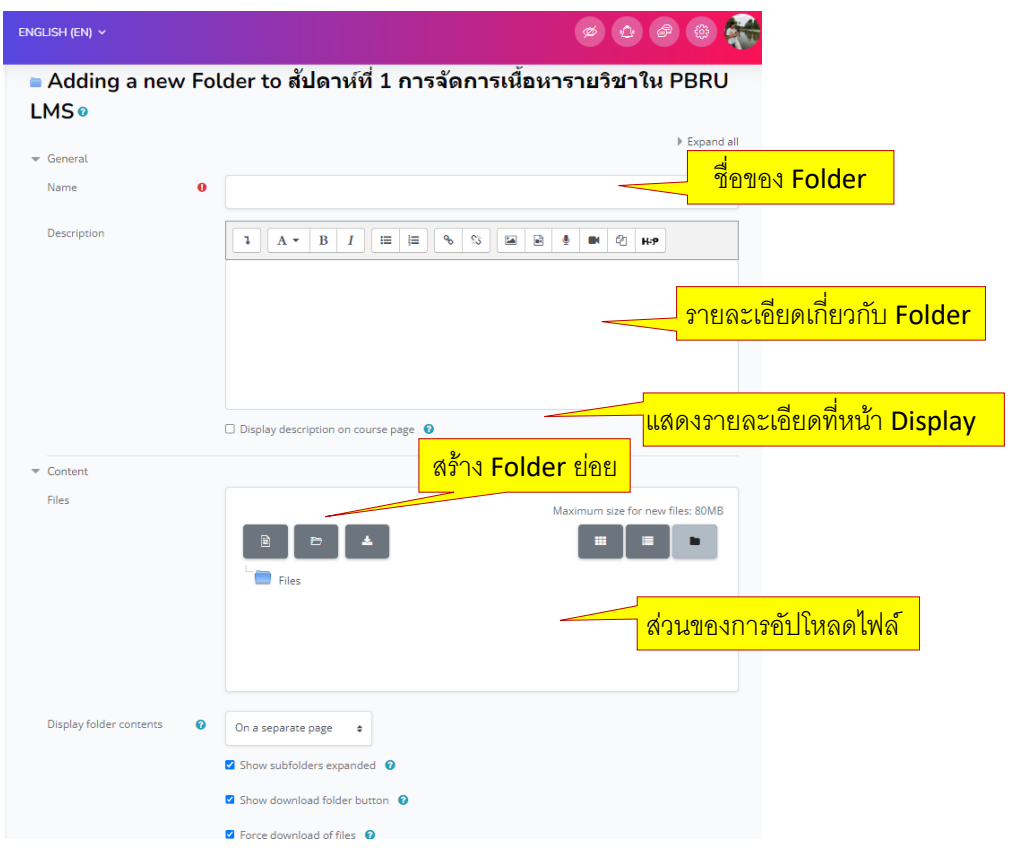

นางสาวอาพร สุนทรวัฒน์ นักวิชาการคอมพิวเตอร์

3. ส่วนของ Content สำหรับการอัปโหลดไฟล์ การสร้าง Sub Folder โดยสามารถนำไฟล ิ ลากมาวางในพื้นวางไฟล และคลิกรูป Folder สำหรับสร้าง Folder เพิ่มเติม

4. จากนั้นคลิกที่เมนู "Save and return to course"/"บันทึกและกลับไปยังรายวิชา" เพื่อ กลับไปยังหน้ารายวิชาหรือเมนู"Save and display"/ "บันทึกและแสดงผล" เพื่อแสดงตัวอย่าง การแสดงผลการอัปโหลดข้อมูล ดังภาพด้านล่าง

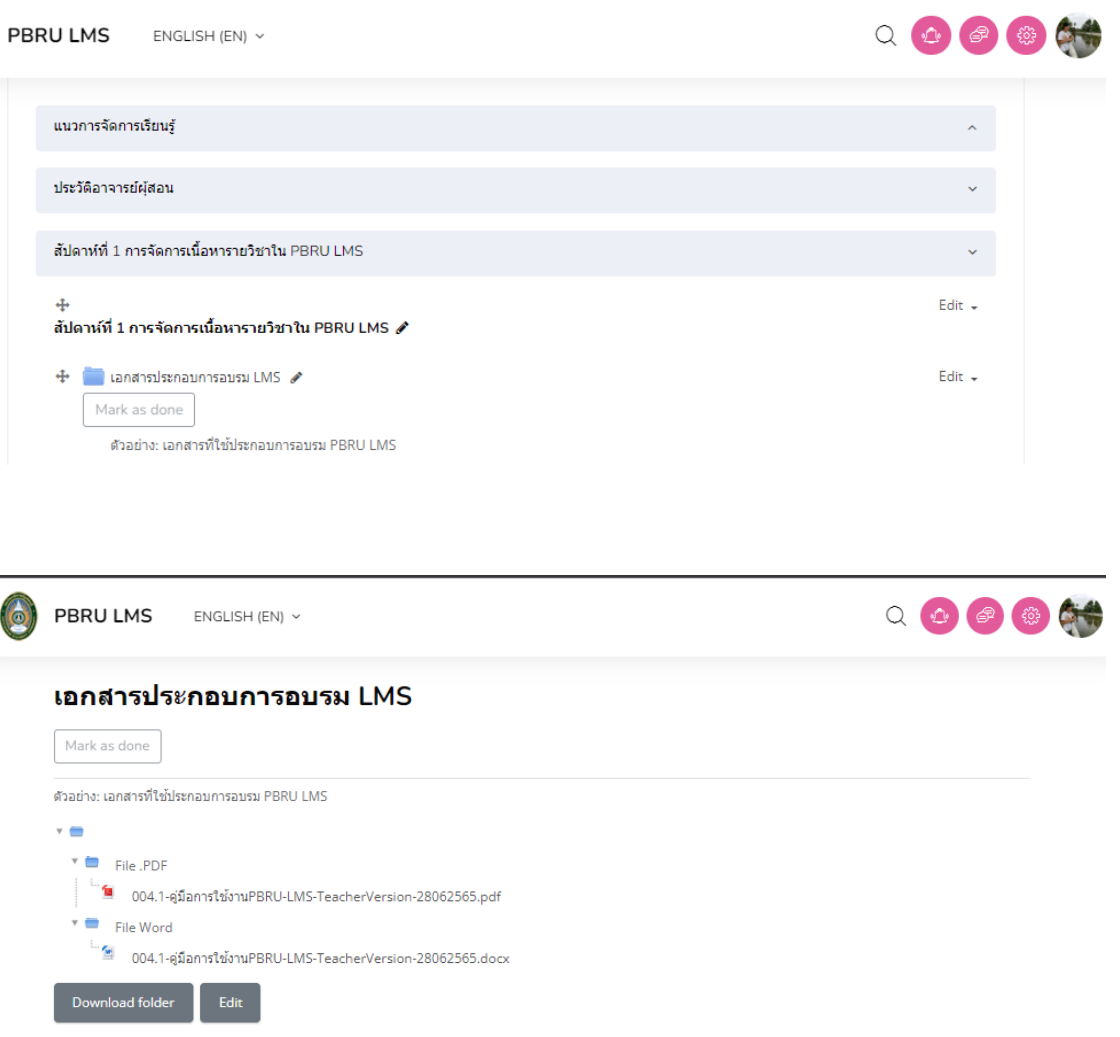

# **4.4 กำรเพิ่มเนื้อหำแบบ Label**

ใช้ส าหรับแทรกข้อความและมัลติมีเดียลงในหัวขอโดยไม่ตองลิงคเพื่อเขาไปดู ผู้สอนอาจใช ส าหรับแยกหมวดหมูเนื้อหาและกิจกรรมโดยมีหัวขอย่อยหรือภาพประกอบ หรือเพื่อแสดงไฟลเสียง หรือวิดีโอแบบฝงอยูในสวนหัวขอที่หน้าหลักของรายวิชา ขั้นตอนดำเนินการดังนี้

1. คลิกเมนู "Add an activity or resource" จากนั้น ในสวนของ RESOURCES ให้คลิก เลือก Label ดังภาพด้านล่าง

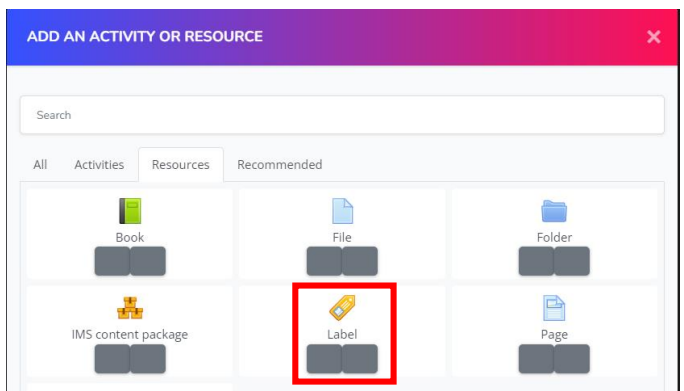

2. จากนั้นจะปรากฏหน้าจอดังภาพด้านล่าง ให้เพิ่มข้อมูลที่ตองการลงในชอง Label text เมื่อบันทึกข้อมูลเสร็จแล้วคลิกปุ่มเมนู Save and return to course ดังภาพด้านล่าง

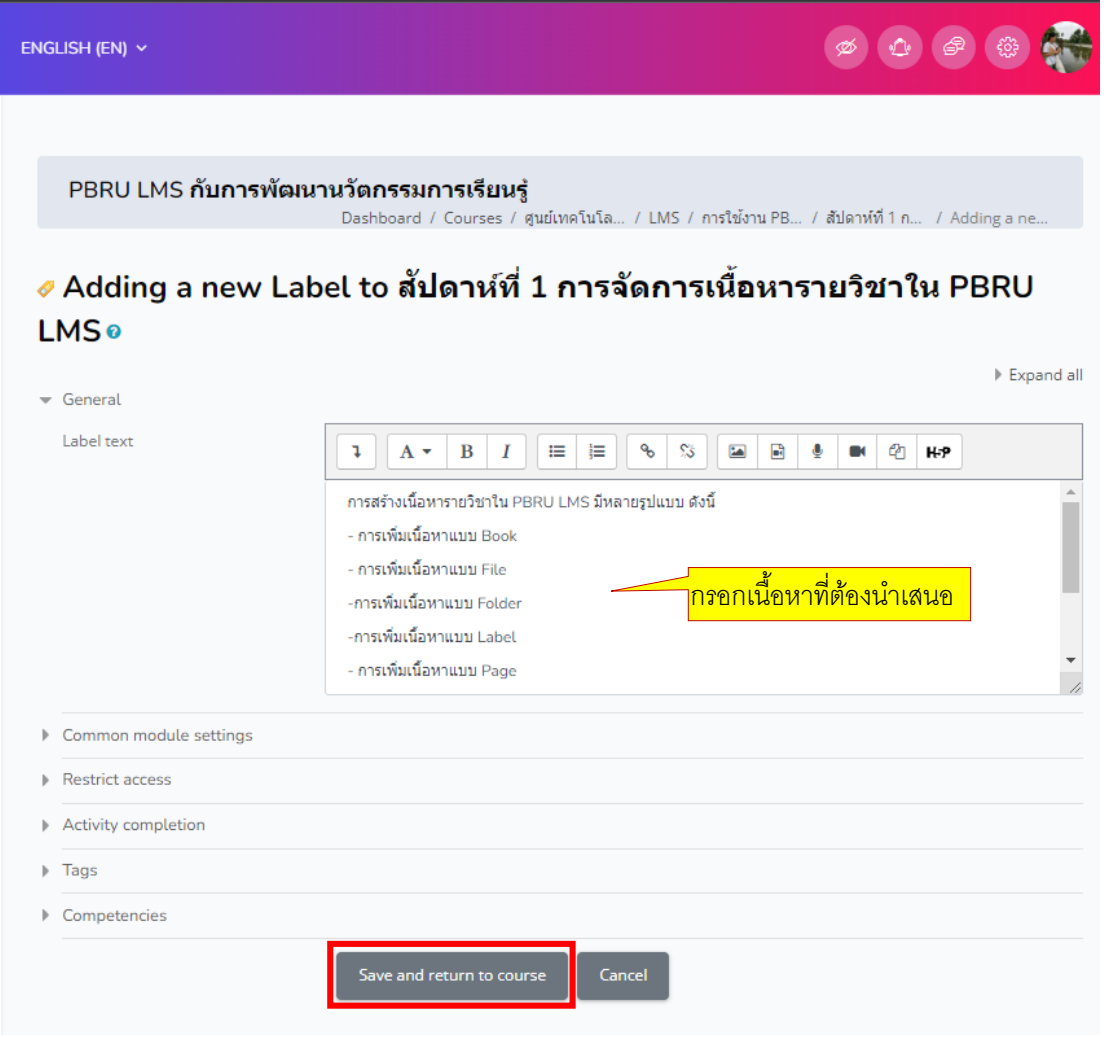

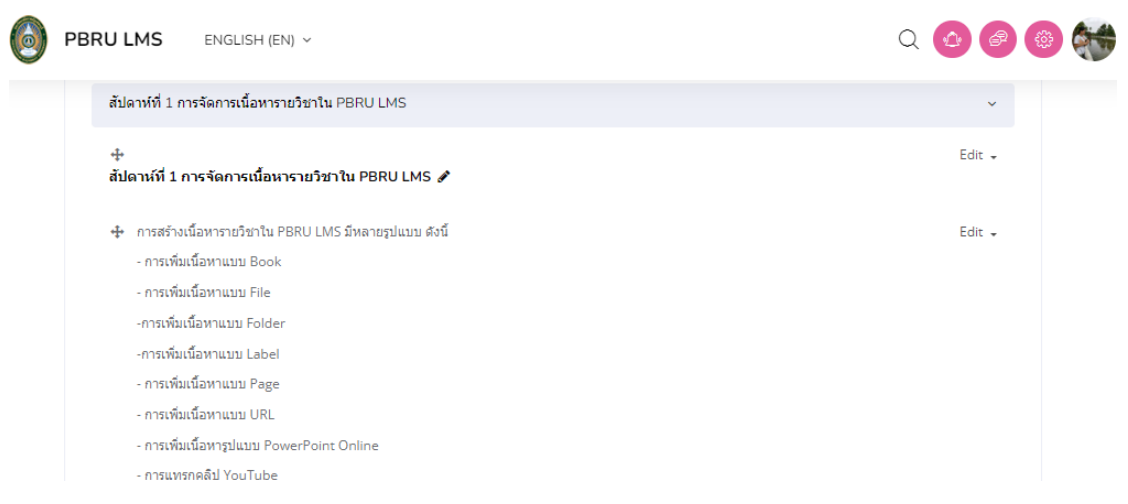

# **4.5 กำรเพิ่มเนื้อหำแบบ Page**

Page ช่วยใหผู้สอนสร้างหนาเว็บโดยใชโปรแกรมแกไขข้อความ หนาสามารถแสดงข้อความ, ภาพ, เสียง, วิดีโอ, การเชื่อมโยงเว็บและรหัสที่ฝงตัว เชน Google map ขอดีของการใชแหล่งข้อมูล เว็บมีมากกวาโมดูลไฟลตรงความสามารถในการเขาถึงทรัพยากรการเรียนรู้ได้มากกวา เชน สะดวก และเหมาะสมกับการใชงานทางโทรศัพท์มือถือ และง่ายต่ออการปรับปรุง แหล่งข้อมูล Page เหมาะ กับข้อมูลไม่มาก แต่หากมีขอมูลหลายหนาแนะนำใหใช้แหล่งขอมูลประเภทหนังสือ (Book) จะ เหมาะสมกว่า ผู้สอนอาจใชเพื่อแสดงขอตกลงและเงื่อนไขของหลักสูตรหรือบทสรุปของหลักสูตรการ เรียนการสอน หรือเมื่อตองการฝังวิดีโอ หรือไฟลเสียงพรอมกับข้อความอธิบายบางอย่าง ขั้นตอน ด าเนินการดังนี้

1. คลิกเมนู "Add an activity or resource" จากนั้น ในสวนของ RESOURCES ดำเนินการดังนี้ คลิกเลือก Page ดังภาพด้านล่าง

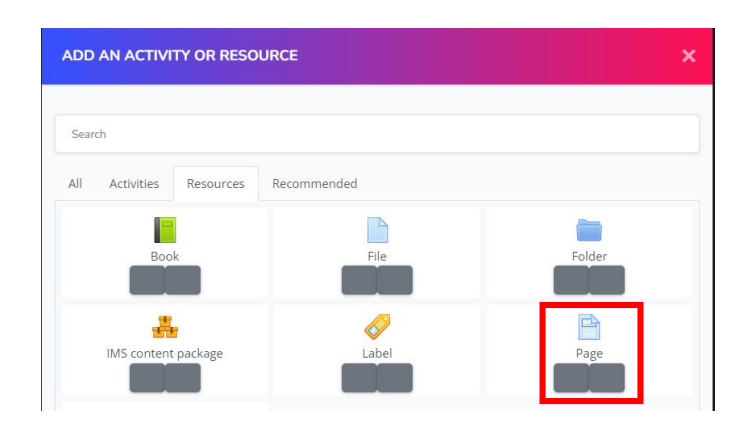

2. จากนั้นจะปรากฏหน้าต่างดังภาพด้านล่าง ทำการกรอกขอมูลต่าง ๆ ใหกับ Page ใหเรียบร้อย จากนั้นคลิกปุ่มเมนู Save and return to course ดังนี้

#### **ส่วน General**

Name คือ ชื่อของเนื้อหาใน page

Description คือ รายละเอียดข้อมูลเบื้องตนเกี่ยวกับ page

#### **ส่วน Content**

Page content คือ รายละเอียดของเนื้อหาทั้งหมดใน page

#### **ส่วน Appearance**

Display page name คือ กำหนดใหแสดงชื่อของ page ในหนาเพจที่แสดงข้อมูลเนื้อหาใน page Display page description คือ กำหนดใหแสดงรายละเอียดของ page ในหนาเพจที่แสดงข้อมูล เนื้อหาใน page

Display last modified date คือ กำหนดให้แสดงรายละเอียดหลังวันที่ทำการปรับปรุง ดังภาพ

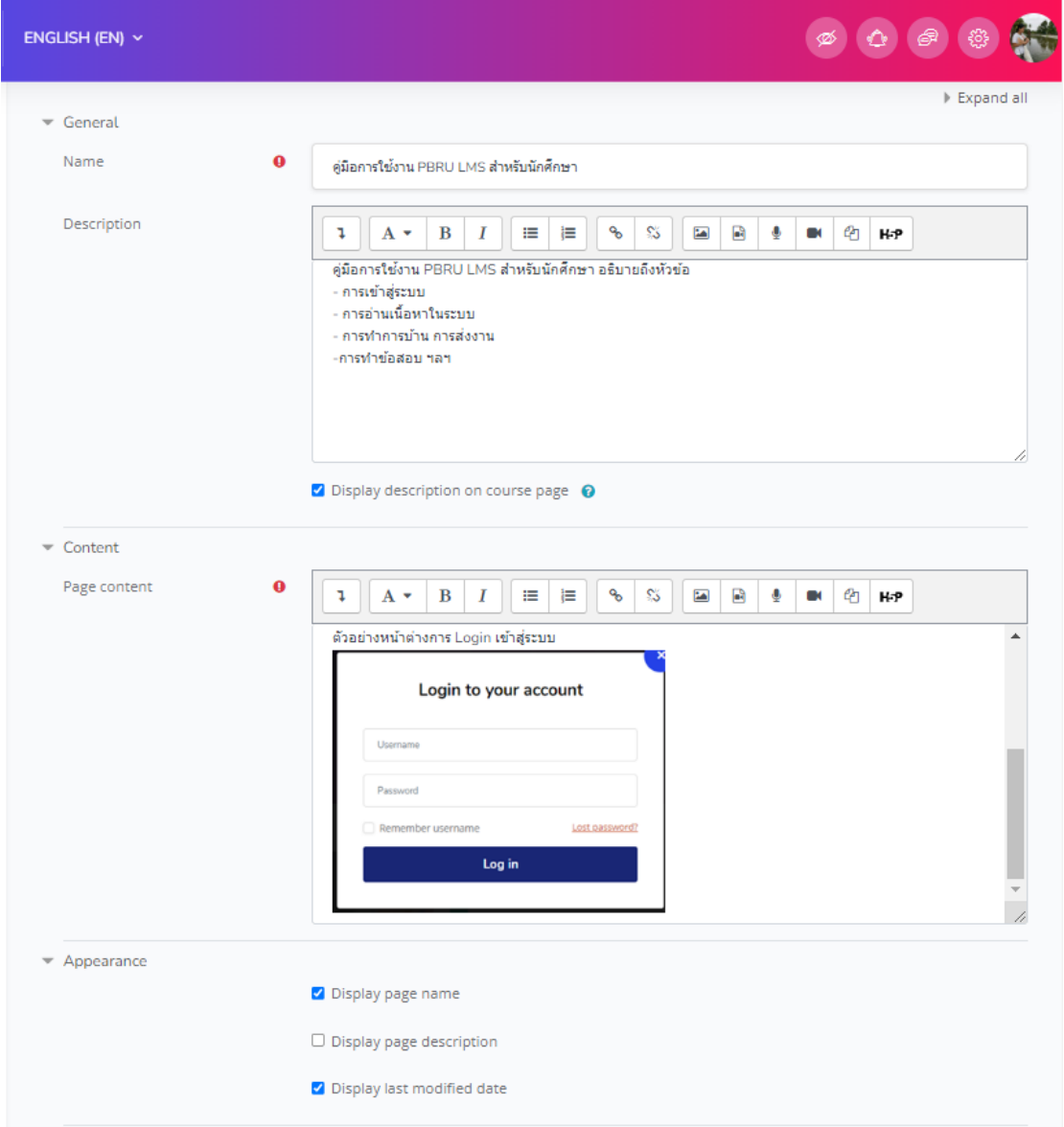

นางสาวอาพร สุนทรวัฒน์ นักวิชาการคอมพิวเตอร์

เมื่อเพิ่มไฟล์ข้อมูลเสร็จแล้วให้คลิกเลือก "บันทึกและกลับไปยังรายวิชา" เพื่อกลับไปยังหน้า รายวิชาหรือ "บันทึกและแสดงผล" เพื่อแสดงตัวอย่างเนื้อหาในเพจตามที่สร้าง ดังภาพด้านล่าง

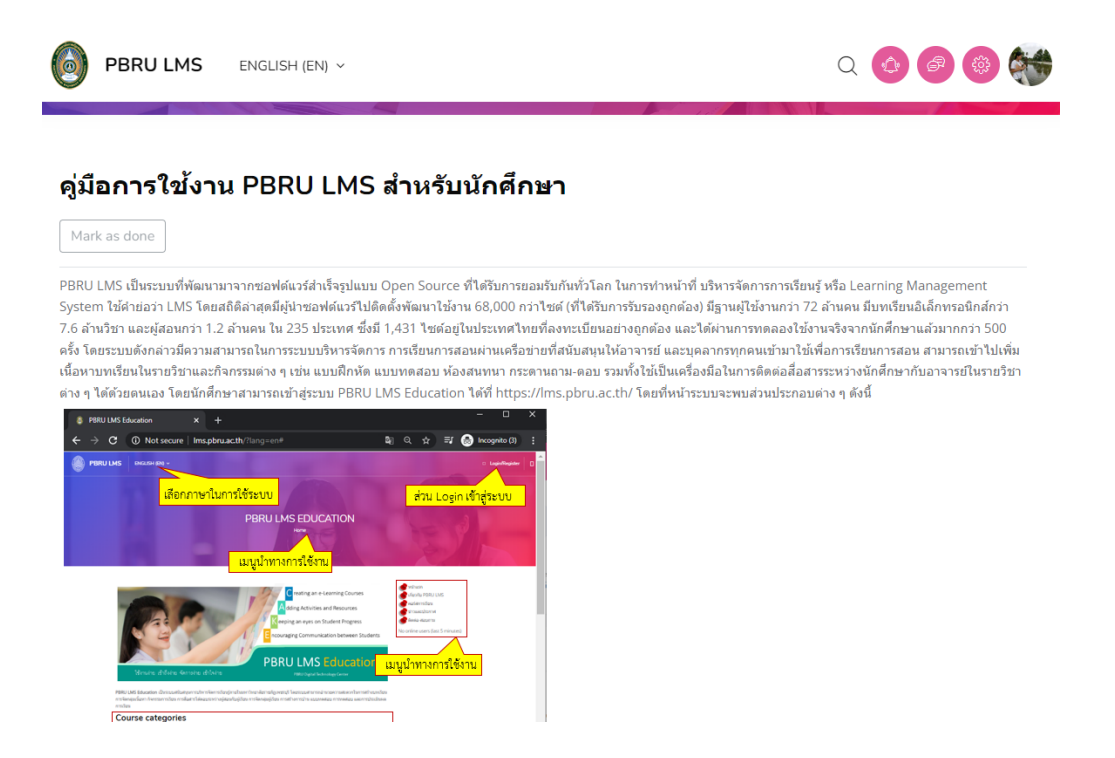

# **4.6 กำรเพิ่มเนื้อหำแบบ URL**

ในการจัดการเนื้อหาแบบ Link หรือ URL เป็นการเชื่อมโยงรายวิชาจากเว็บไซต์ที่เกี่ยวข้อง ทั้งภายในหรือภายนอกระบบ ที่ต้องการให้ผู้เรียนเข้าไปศึกษาเพิ่มเติม โดยประยุกต์ใช้ระบบ เทคโนโลยีคลาวด์สตอเรจ (Cloud Storage) เข้ามาใช้งาน เพื่อให้ผู้เรียนสามารถเข้าไปศึกษาอ่าน ี แบบออนไลน์ได้ทันที มีขั้นตอนดำเนินการดังนี้

1. คลิกเมนู "Add an activity or resource" จากนั้นในสวนของ RESOURCES คลิกเลือก URL ดัง ภาพด้านล่าง

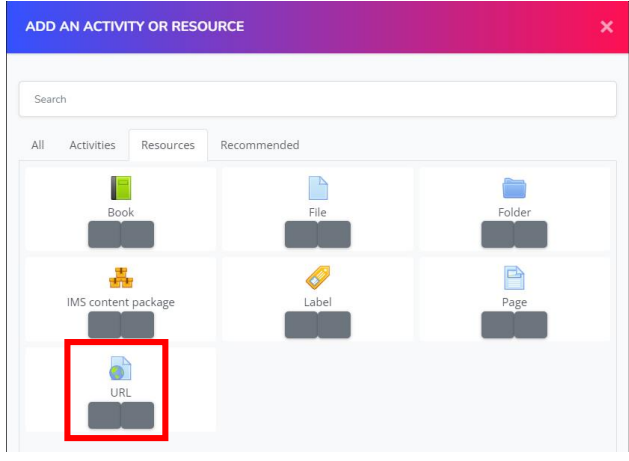

นางสาวอาพร สุนทรวัฒน์ นักวิชาการคอมพิวเตอร์

# 2. จากนั้นจะปรากฏหน้าต่างให้กรอกข้อมูลรายละเอียดของ URL ต่าง ๆ ดังนี้

General

Name คือ กรอกชื่อเอกสาร ของ URL เชน Google

External URL คือ สำหรับกรอกชื่อ URL ที่ต้องการเชื่อมโยงเว็บไซต์

Description คือ กรอกรายละเอียดเกี่ยวกับ URL ซึ่งควรอ้างอิงแหล่งที่มาของเว็บไซต์

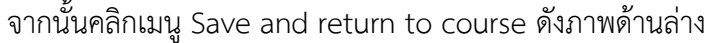

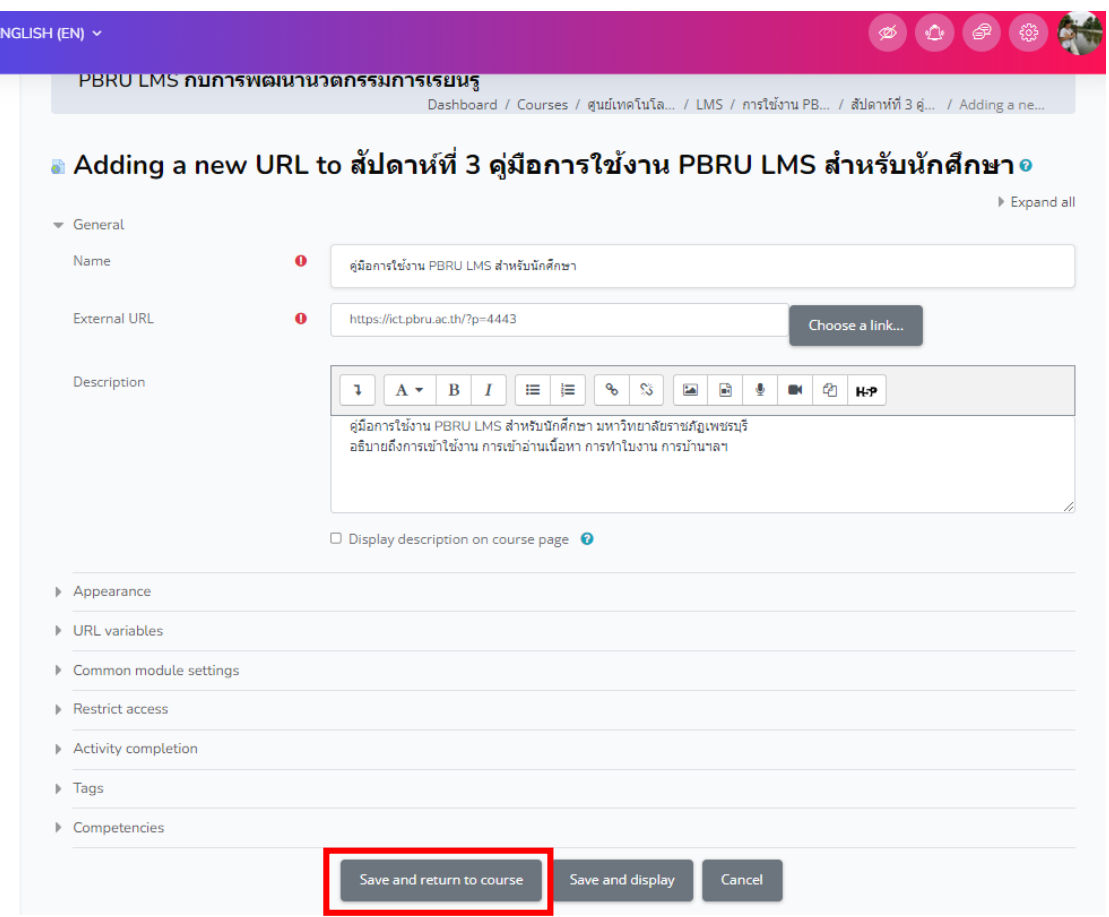

จะได้ link หรือ URL ตามภาพด้านล่าง

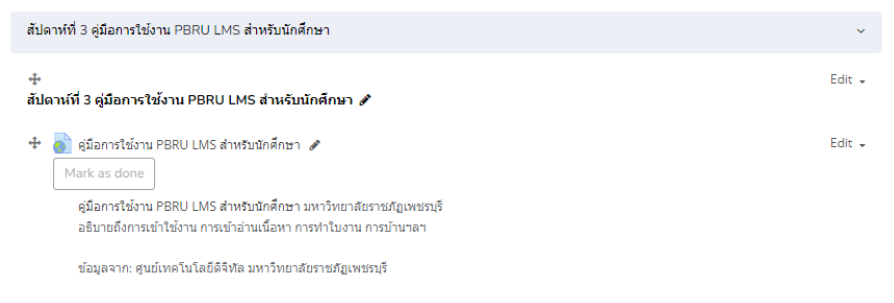

# **4.7. กำรเพิ่มเนื้อหำรูปแบบ PowerPoint Online**

สื่ออิเล็กทรอนิกส์ประกอบการเรียนการสอนอีกชนิดหนึ่งที่มีความนิยมอย่างแพรหลาย คือ สื่อนำเสนอ PowerPoint โดยทั่วไปการนำเสนอด้วยโปรแกรมสำเร็จรูป Microsoft PowerPoint ้จะต่องนำเสนอผ่านโปรแกรม ภายในเครื่องคอมพิวเตอร์ที่มีการติดตั้งโปรแกรม Microsoft PowerPoint แต่เนื่องจากตองการนำมาใชเป็นสื่อประกอบการเรียนการสอนรูปแบบออนไลน ผู้เรียน สามารถใชงานสื่อนำเสนอผานเว็บบราวเซอร์บนระบบเครือข่ายอินเทอรเน็ต ดังนั้น จึงประยุกตโดย นำไฟล PowerPoint อัปโหลดไปไวบนระบบออนไลน เชน บริการ Drive ของ Google เป็นต้น

ในตัวอย่างนี้ขอเลือกใช้เป็นบริการของ Google ซึ่งมีความสะดวกมากในการใชงานของผู้ใช้ ในส่วนของบริการ Microsoft ใชวิธีการเดียวกัน แตกตางเพียงเรื่องของชื่อเมนูของระบบ ขั้นตอนการ ด าเนินการ ดังนี้

- 1. Upload ไฟล PowerPoint ขึ้นบริการ Google Drive
- 2. ท าการเปิดไฟล PowerPoint โดยเลือกเปิดด้วย Google Slides
- 3. ทำการเผยแพรออนไลน์ โดยคลิกที่เมนู File >Share> Publish to web

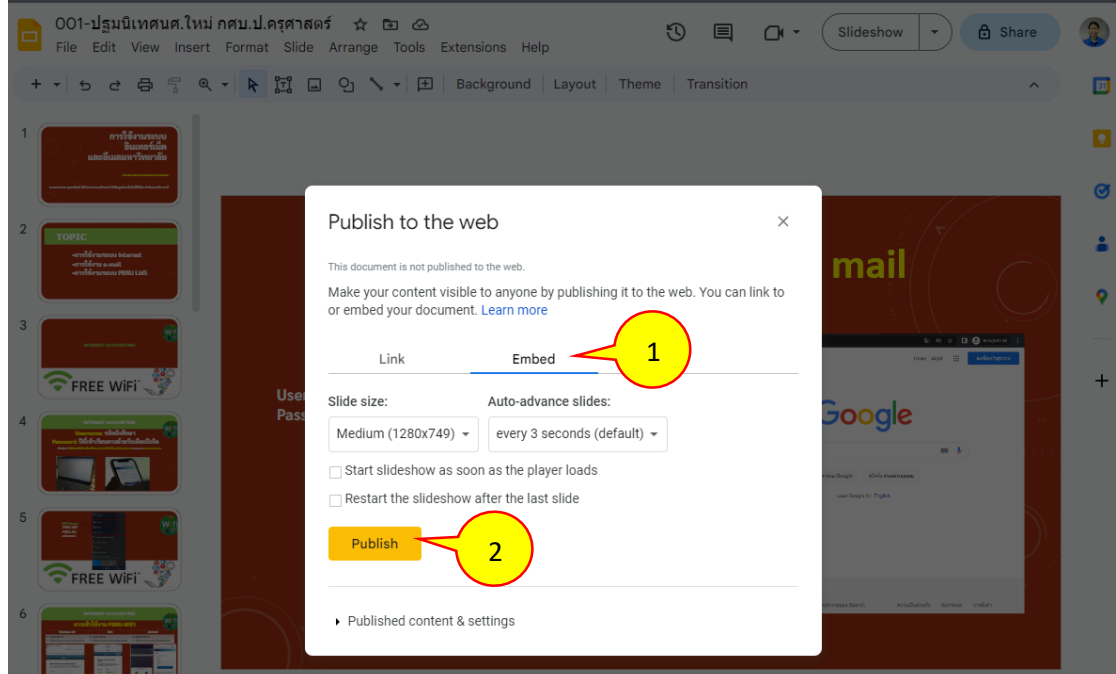

4. ปรากฏหน้าต่างดังภาพด้านล่าง จากนั้นเลือกเมนู Embed > Publish

5. จากนั้นจะปรากฎหน้าต่างขึ้นมาให้คลิก OK ระบบจะสร้าง Embed Code มา 1 ชุด ให ดำเนินการ Copy code เพื่อนำไปเพิ่มในบทเรียนระบบ PBRU LMS ดังภาพด้านล่าง

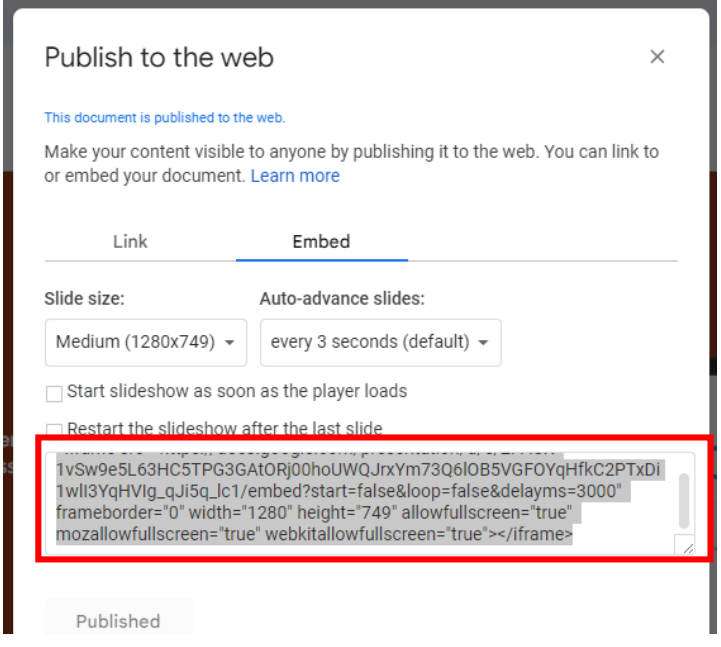

6. กลับมาที่รายวิชาในระบบ PBRU LMS จากนั้นนำ Embed Code มาวางใน HTML tag ของ Resource ที่เลือกใช เชน Label, Page โดยคลิกตามลำดับหลายเลขดังภาพ 1 2 3 โดยสามารถ ปรับคาตัวเลขความกว้างและความสูง ตรง width และ height ได้ตามความเหมาะสม

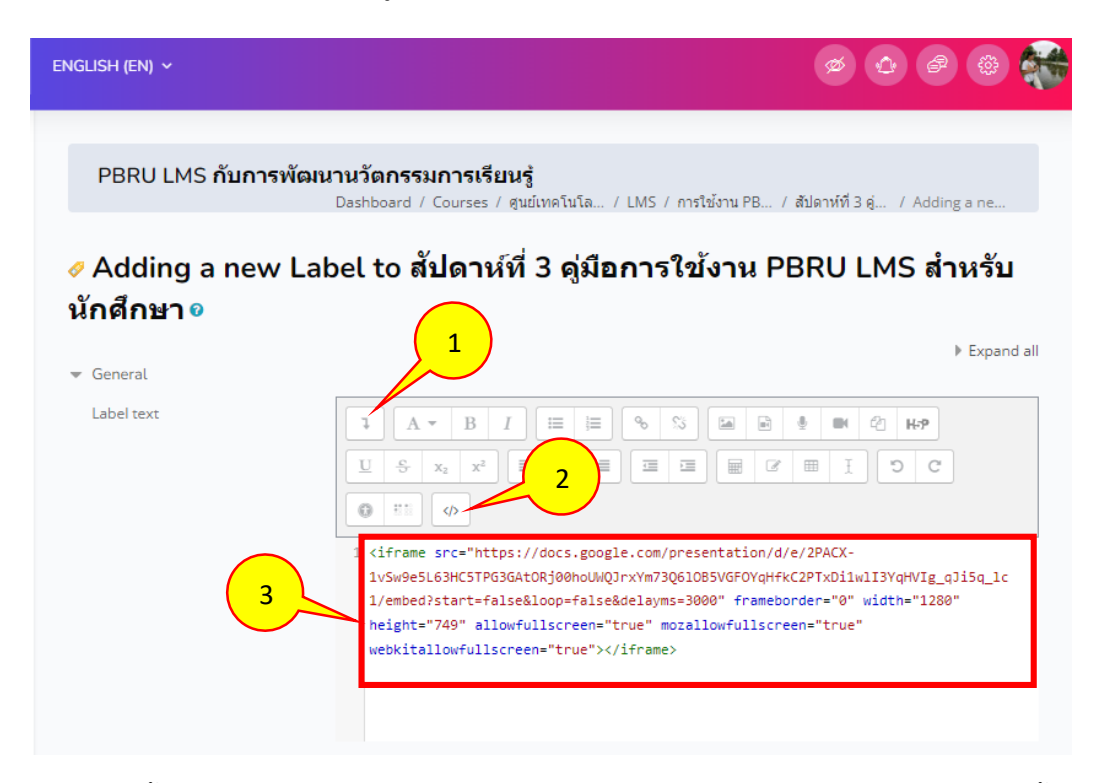

จากนั้นท าการบันทึกข้อมูล โดยคลิกเมนู Save and return to course เป็นการเสร็จสิ้น การเพิ่มข้อมูลเนื้อหารูปแบบ PowerPoint Online

นางสาวอาพร สุนทรวัฒน์ นักวิชาการคอมพิวเตอร์ งานบริการวิชาการเทคโนโลยีดิจิทัล ศูนย์เทคโนโลยีดิจิทัล มหาวิทยาลัยราชภัฏเพชรบุรี Version1.2\_26-07-2566

#### **4.8. กำรแทรกคลิป YouTube**

อาจารย์ผู้สอนสามารถนำคลิปวิดีโอประกอบการเรียนการสอนจาก YouTube แทรกลงใน บทเรียนของระบบ PBRU LMS ด้วยการนำชุดคำสั่ง Embed ได้ โดยสามารถแทรกลงใน Activity หรือ Resource ใดก็ได้ ที่มีเครื่องมือ Editor สำหรับพิมพข้อความ วิธีการดังนี้

## **กำรเตรียมชุดค ำสั่ง Embed จำก YouTube**

1. ทำการเปิดคลิปวิดีโอจาก YouTube ที่ตองการ จากนั้นคลิกที่เมนู แชร (Share)

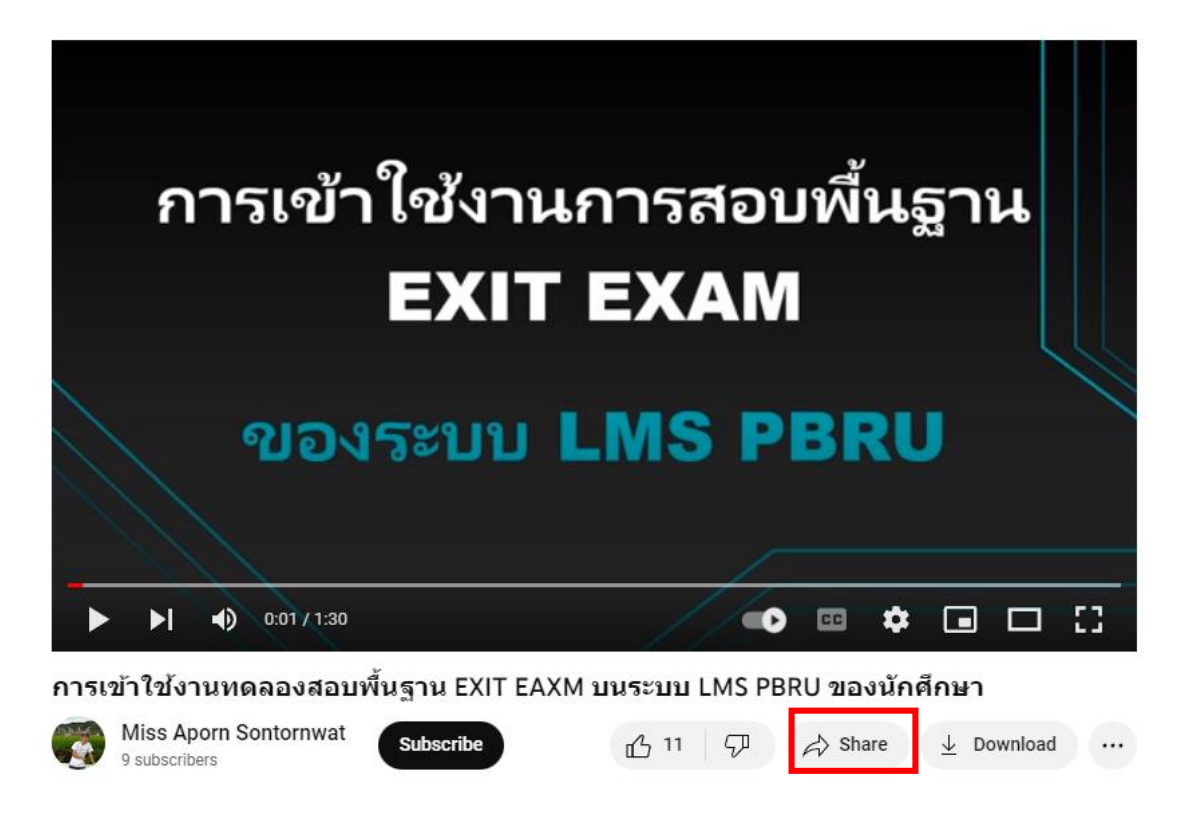

2. จะปรากฎรูปแบบการแชร ใหดำเนินการคลิกเลือกแบบ Embed ดังภาพ

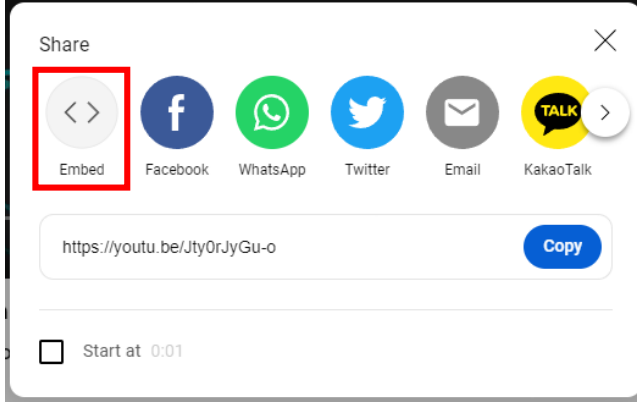

นางสาวอาพร สุนทรวัฒน์ นักวิชาการคอมพิวเตอร์

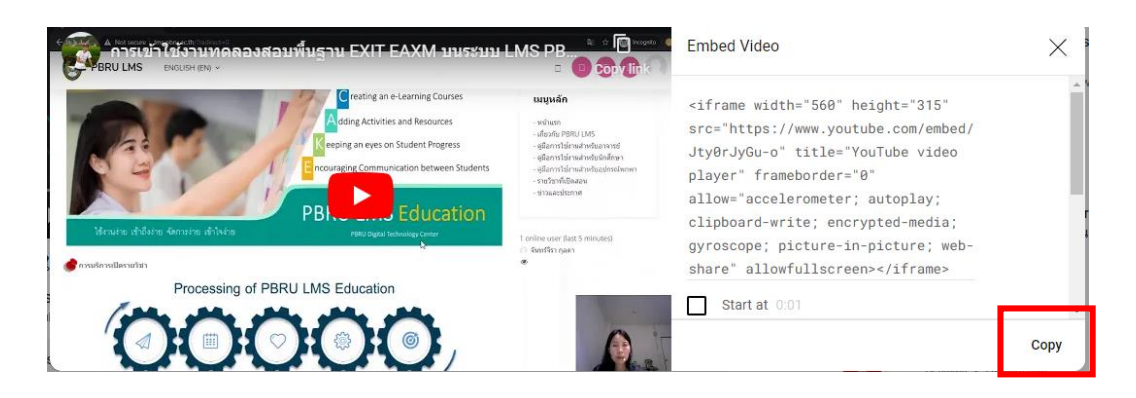

3. จะปรากฎหน้าต่างชุดคำสั่ง Embed ดำเนินการคลิกเมนู copy เพื่อทำการสำเนาชุดคำสั่งไว

4. ท าการเพิ่มเนื้อหาในบทเรียน PBRU LMS โดยในตัวอย่างนี้เลือกรูปแบบ Label จากนั้น เพื่อ เข้าถึงเครื่องมือ Editor คลิกที่ปุม Show more button ดังภาพ

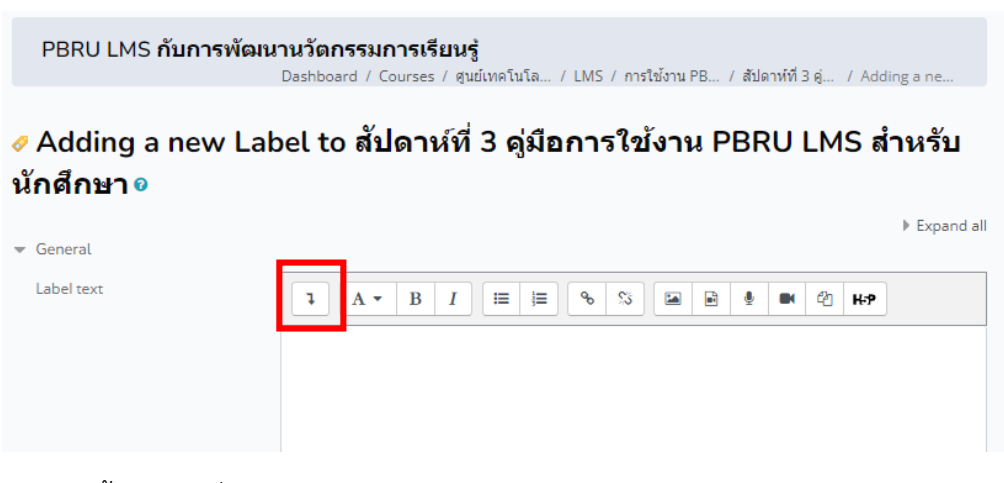

5. จากนั้นให้คลิกที่ปุ่มเมนู HTML ดังภาพ

#### ้ Adding a new Label to สัปดาห์ที่ 3 คู่มือการใช้งาน PBRU LMS สำหรับ นักศึกษา ด

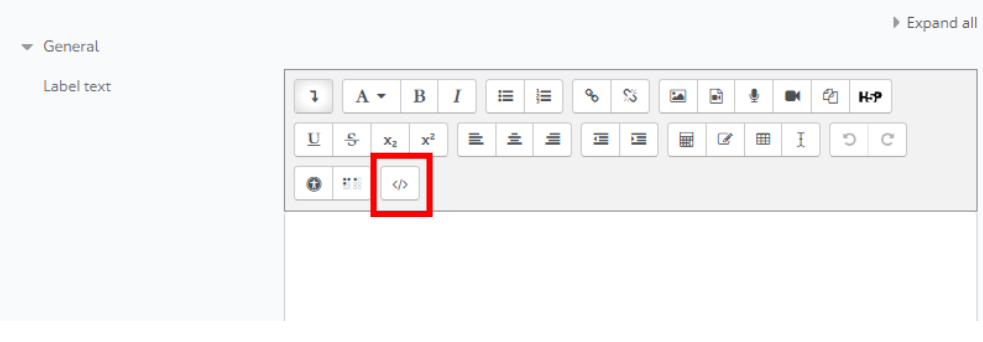

6. ดำเนินการวางชุดคำสั่งที่สำเนามา แทนคำสั่งในกรอบสี่เหลี่ยม กดปุ่มเมนู Save and return to course เพื่อทำการบันทึกข้อมูลและกลับไปยังหน้าเนื้อหา

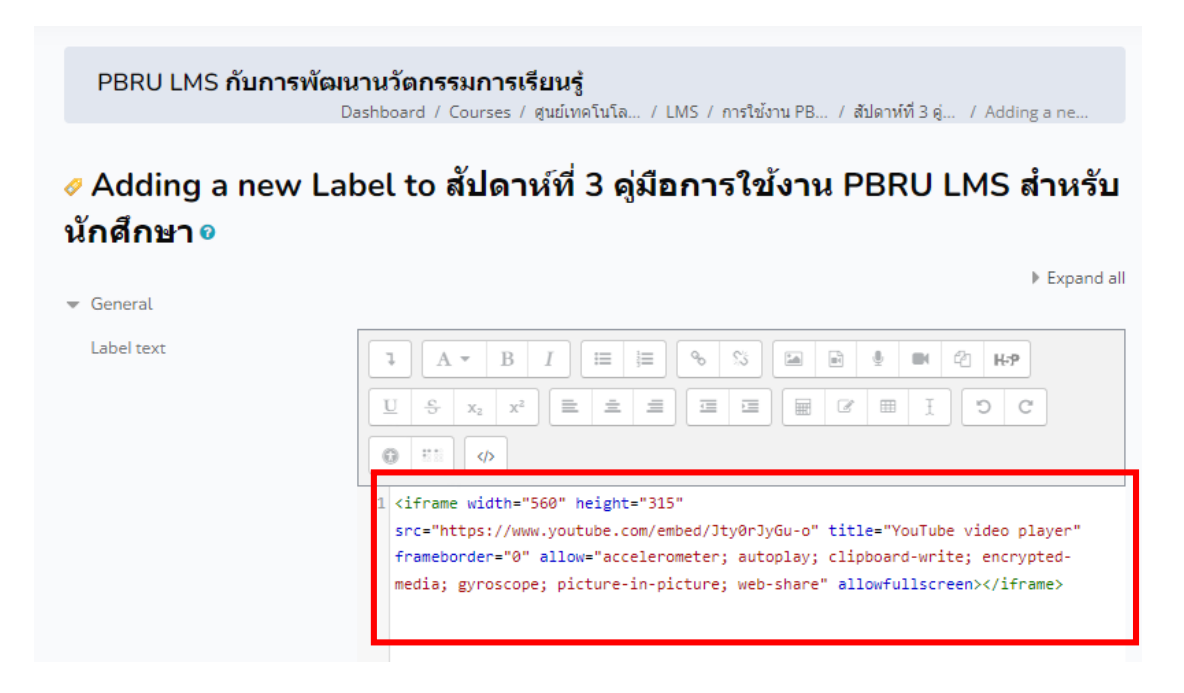

7. เมื่อเพิ่มเสร็จแลวได้ผลด ดังภาพด้านล่าง

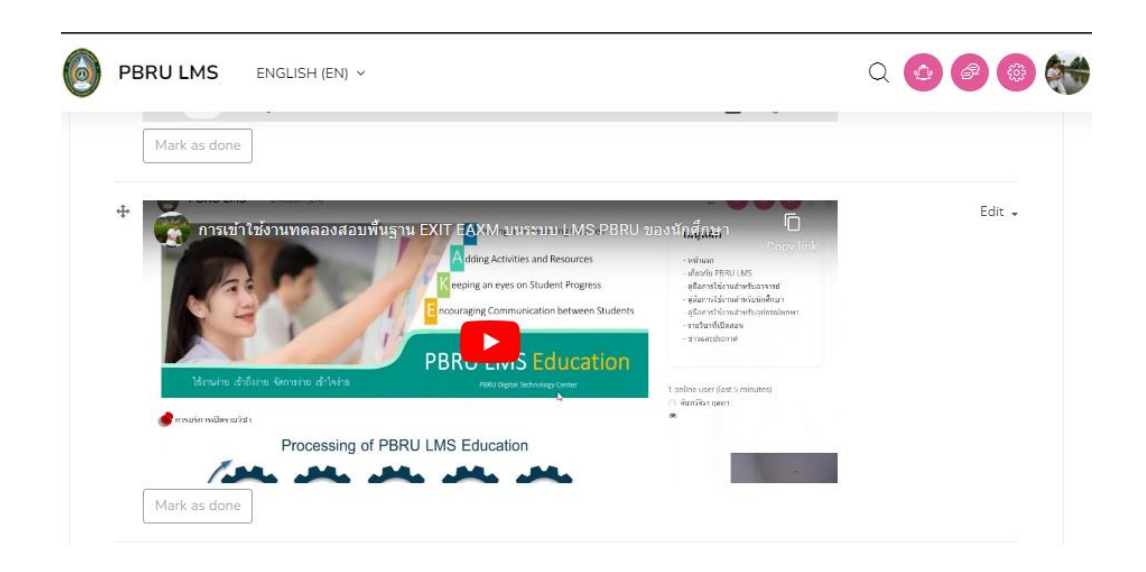

## **5. กำรจัดกำรกิจกรรม Activities**

Activities คือ กิจกรรมที่เพิ่มลงรายวิชา เชน การสั่งใบงาน/การบ้าน (Assignment) สงงาน ใหคะแนนและคอมเมนตงาน แบบทดสอบ (Quiz) แบบทดสอบหลากหลายรูปแบบ สามารถ ประมวลผลคะแบบได้ทับที กำหบดวับที่ เวลา ใบการทำ แบบพดสอบ เป็นต้น

## **5.1 กำรจัดกำรใบงำน/กำรบ้ำน (Assignment)**

เมื่อผู้สอนได้สอนเนื้อหาหรือได้กำหนดให้ผู้เรียนได้ศึกษาข้อมูลจากแหล่งข้อมูลต่าง ๆ แล้ว อาจจะมีการมอบหมายงานให้ศึกษาค้นคว้า จัดทำเป็นรายงาน หรือจัดทำเป็นสไลด์เพื่อการนำเสนอ ระบบ PBRU LMS รองรับในส่วนของการมอบหมายงานหรือที่เรียกว่า Assignment ซึ่งเป็นระบบ ้มอบหมายภาระงานให้ผู้เรียน โดยอาจารย์ผู้สอนสามารถสร้างการบ้านให้ผู้เรียน และกำหนดให้ส่งใบ ึงาน/การบ้าน โดยการใส่ชื่องานที่มอบหมาย พิมพ์เป็นข้อความ รายละเอียดของงาน จำนวนไฟล์ที่จะ ให้ผู้เรียนส่งได้สูงสุดกี่ไฟล์ กำหนดคะแนน ระยะเวลาที่จะให้ส่งงาน เป็นต้น มีขั้นตอนดังนี้

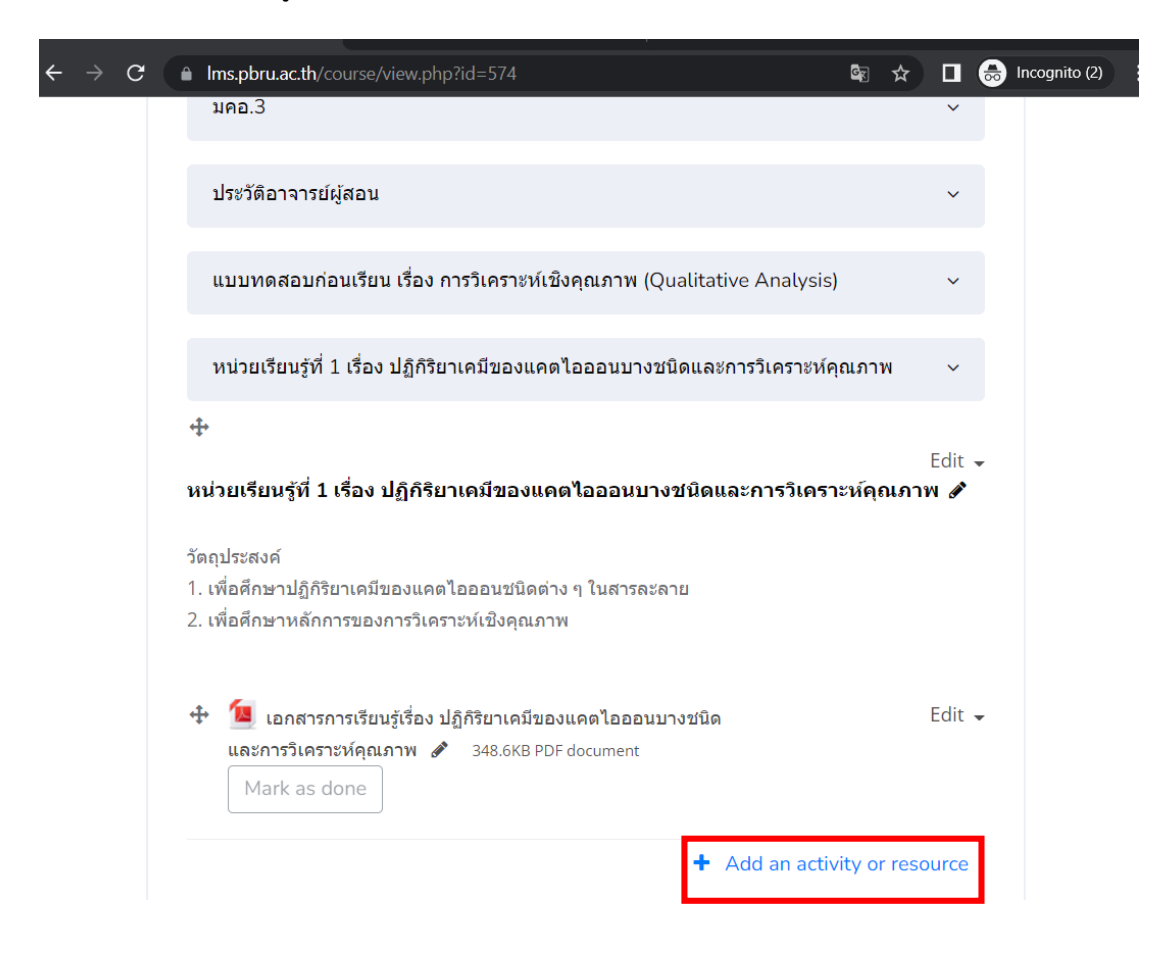

1. คลิกที่เมนู Add an activities or resource

#### 2. เลือก Activities > Assignment ดังภาพ

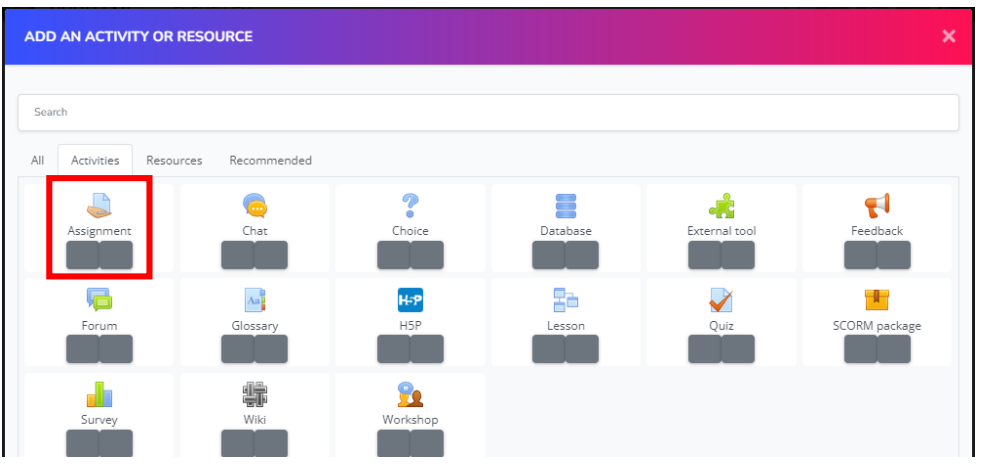

- 3. ที่หน้าต่าง Adding a new Assignment to มูลส่วน General กรอกรายละเอียด ดังนี้
	- **General** คือ ชื่อการบ้าน (จำเป็นต้องกรอก)
	- **Description** คือ รายละเอียดค าสั่ง หรือรายละเอียดของการบ้าน
	- **Display description on course page** คือ กำหนดให้แสดง หรือไม่ให้แสดงคำสั่ง หรือรายละเอียดของการบ้าน
	- **Additional files** คือ ส าหรับแนบไฟล์ประกอบการบ้าน

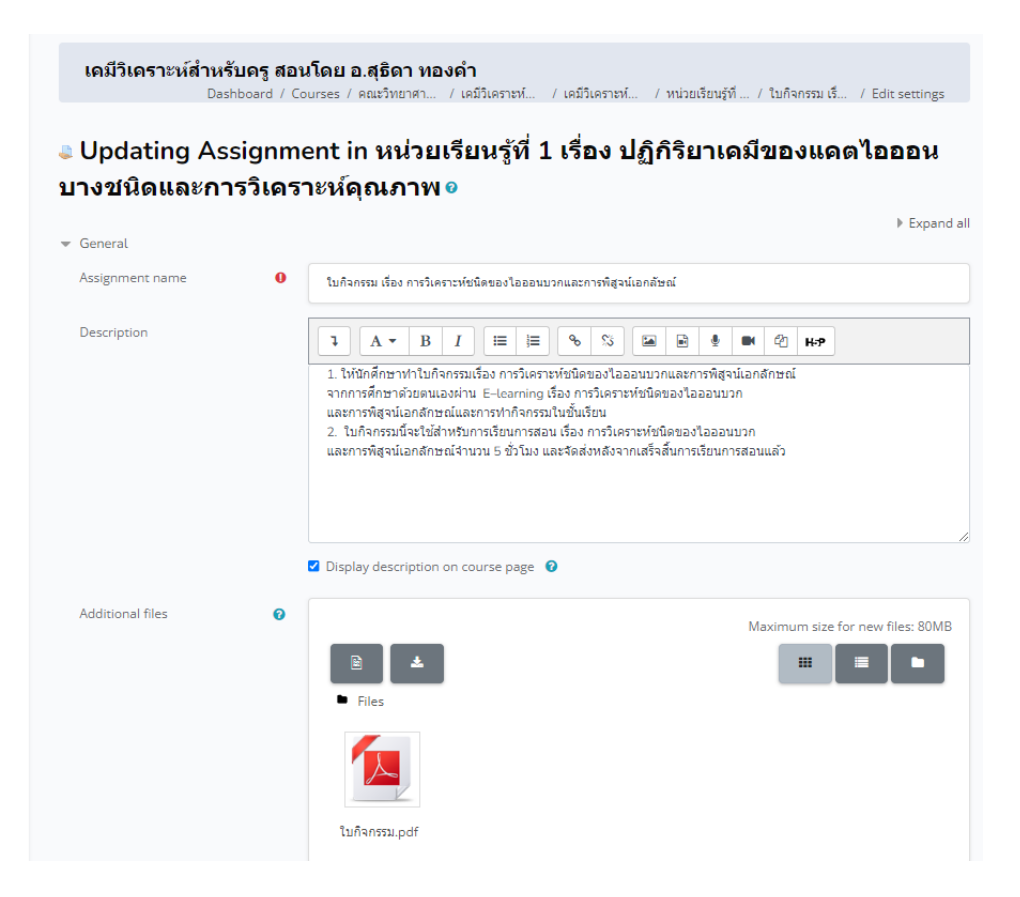

นางสาวอาพร สุนทรวัฒน์ นักวิชาการคอมพิวเตอร์
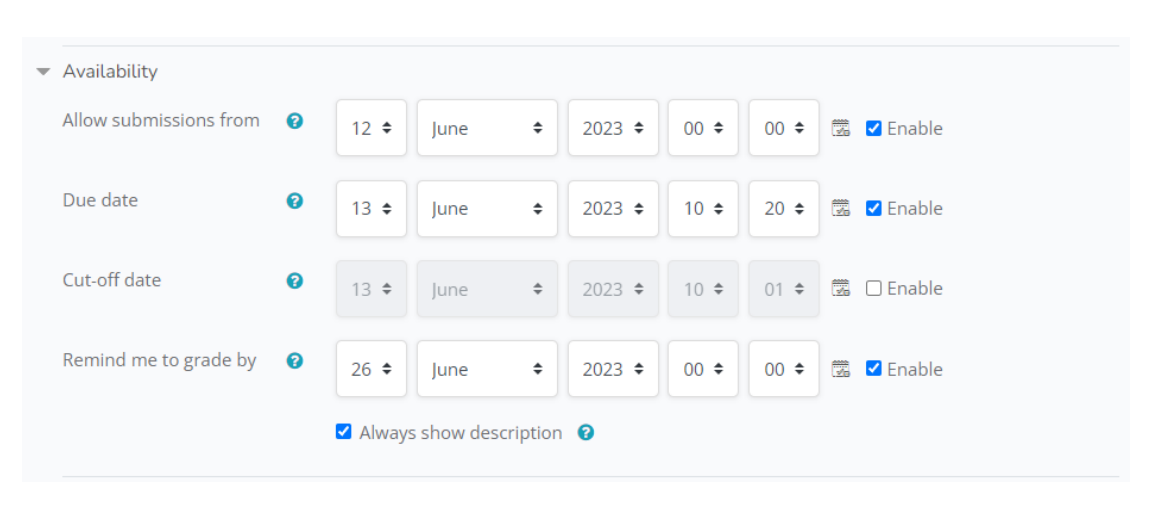

### 4. Availability เป็นการกำหนดวันเวลาในการทำการบ้าน รายละเอียดดังบี้

Allow submissions from คือ การกำหนดวันเวลาเริ่มต้นที่ให้ผู้เรียนส่งการบ้าน แต่หาก ่ไม่ต้องการให้มีการกำหนดวัน เวลาเริ่มต้น ให้ทำการติ๊กเอาเครื่องหมาย ∏หน้าข้อความ Enable ออก

**Due date** คือ กำหนดวันสิ้นสุดการส่งการบ้านที่ผู้เรียนสามารถส่งการบ้าน หากเลยกำหนด ้วันเวลานี้จะ ไม่สามารถส่งการบ้านได้ แต่หากไม่ต้องการกำหนดวันเวลาสิ้นสุด ให้ทำการติ๊กเอา ้ เครื่องหมาย**ู ∕** หน้าข้อความ Enable ออก

**Cut-off date** คือ การกำหนดวันเวลาที่ขยายเวลาจากการกำหนดส่ง ถ้ากำหนดวันเวลา Cut-off date ไว้ ผู้เรียนสามารถส่งการบ้านหลังจากถึงเวลากาหนดส่งถึงเวลา Cut-off date ได้ โดย ้ระบบจะแจ้งเตือนว่าผู้เรียน ส่งการบ้านล่าช้ากว่ากำหนดส่ง แต่ถ้าไม่ต้องการกำหนดวันเวลาสิ้นสุด ่ ให้ทำการติ๊กเอาเครื่องหมาย∏หน้าข้อความ Enable ออก

**Remind me to grade by** คือ ก าหนดวันที่ในการแจ้งเตือนการให้คะแนนการบ้าน แต่ หากไม่ต้องการให้มีการกำหนดวัน เวลา ให้ทำการติ๊กเอาเครื่องหมาย $\checkmark$  หน้าข้อความ Enable ออก

**Always show description** คือ ระบุการแสดงรายละเอียดของระยะเวลาในการส่งงาน แต่ถ้าไม่ต้องการแสดงรายละเอียดของระยะเวลาในการส่งงาน ให้ทำการติ๊กเอาเครื่องหมาย  $\checkmark$ หน้าข้อความออก

5. Submission types เป็นส่วนของการกำหนดรูปแบบการตอบการบ้านของผู้เรียน รายละเอียดดังนี้

- Submission types การเลือกรูปแบบการส่งการบ้าน มี 2 แบบให้เลือก ได้แก่

 $\Box$  Online Text คือ จะอนุญาตให้ผู้เรียนส่งคำตอบออนไลน์ได้ โดยจะปรากฎ เป็นกรอบช่องว่างให้ผู้เรียนสามารถพิมพ์ข้อความใด ๆ ลงไปก็ได้พร้อม เครื่องมือการจัดรูปแบบเอกสาร

 $\Box$  File submissions คือ การเปิดใช้งานที่จะอนุญาตให้ผู้เรียนสามารถตอบ แบบอัปโหลดแนบไฟล์ได้

- Maximum number of uploaded files กำหนดจำนวนสูงสุดของไฟล์แนบในการ ส่งการบ้าน สำหรับกรณีการเปิดใช้งาน File submissions
- Maximum submission size ขนาดไฟล์สูงสุดในการแนบไฟล์ในการส่งการบ้าน ส าหรับกรณีการเปิดใช้งาน File submissions
- Accepted file types ประเภทของไฟล์ที่แนบในการส่งการบ้าน สำหรับกรณีการเปิด ใช้งาน File submissions

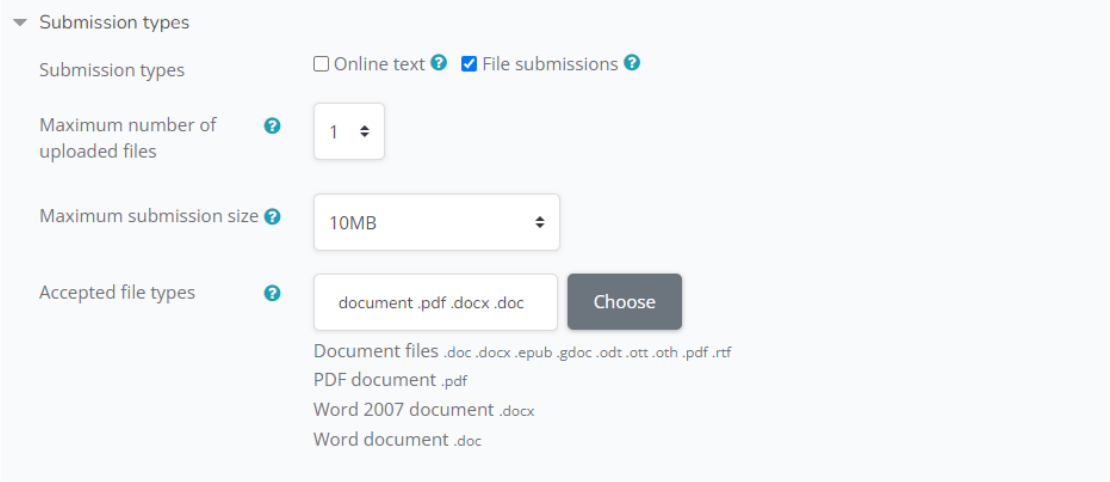

6. Feedback types: รูปแบบการตอบกลับระหว่างผู้เรียนกับอาจารย์ผู้สอน ดังภาพด้าน

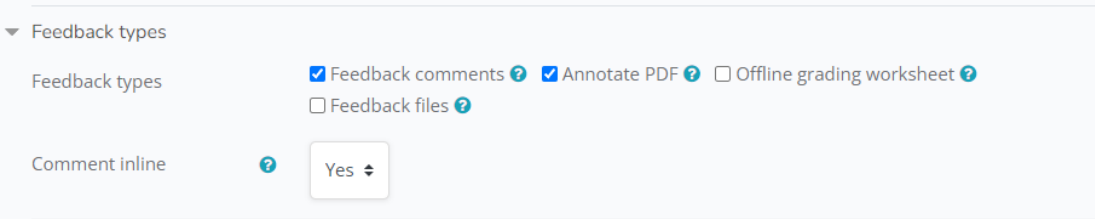

Feedback types คือ การกำหนดรูปแบบการตอบกลับระหว่างผู้สอนและผู้เรียน ดังนี้

- Feedback comments คือ สามารถพิมพ์ข้อความ Comment กลับไปมา ระหว่างผู้เรียนกับผู้สอน

- Offline grading worksheet คือ ผู้สอนสามารถดาวนผลใบงาน/การบ้าน
- Feedback files คือ ผู้สอนสามารถส่ง Feedback ให้กับผู้เรียนได้ในลักษณะแนบ ไฟลกลับไปยังผู้เรียน

- Annotate PDF คือ ผู้สอนสามารถทำการ Feedback ลงไปยัง Assignment ของ ผู้เรียนได้ในลักษณะการเขียน การวาดหรือวงทับลงไปได้ในรูปแบบ PDF

นางสาวอาพร สุนทรวัฒน์ นักวิชาการคอมพิวเตอร์

- Comment inline คือ การเขียนข้อความ Comment แทรกลงไปในระหว่าง บรรทัดนั้น ๆ

7. Submission settings: ตั้งคาการสงใบงาน/การบ้าน

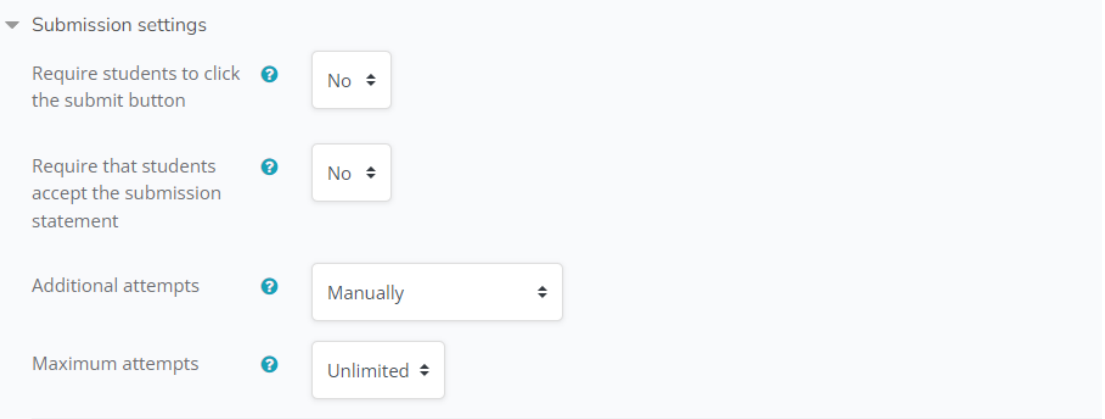

- Require students to click the submit button คือ กำหนดใหผู้เรียนตองกดปุ่ม ส่งใบงาน/การบ้าน โดยหากตั้งค่าเป็น No ผู้เรียนสามารถทำการส่ง Assignment นั้นเป็นในรูปแบบ Draft ได้ แต่หากเลือก Yes ผู้เรียนจะต้องทำการกดปุ่ม Submit เพื่อเป็นการยืนยันการส่งและจะไม่ สามารถแก้ไขได้

Require that students accept the submission statement คือ เป็นการ กำหนดเงื่อนไขให้ผู้เรียนต้องทำการยอมรับเงื่อนไขในการส่ง

Additional attempts คือ กำหนดรูปแบบการส่ง Assignment หากเลือก Never หมายความว่า Assignment จะไม่สามารถทำการเปิดเพื่อให้ส่งใหม่ได้อีก ส่งแล้วไม่สามารถแก้ไขได้ ่ หากเลือก Manually ผู้สอนจะสามารถกำหนดให้สามารถส่งใหม่ได้อีกตามจำนวนครั้งที่ผู้สอนกำหนด และ Automatically until pass คือการกำหนดให้ผู้เรียนสามารถส่ง Assignment ได้จนกว่าคะแนน จะผ่านตามเกณฑ์ที่กำหนด โดยส่วนนี้จะกำหนดใน Grade

8. การตั้งค่าการส่งแบบกลุ่ม (Group submission settings)

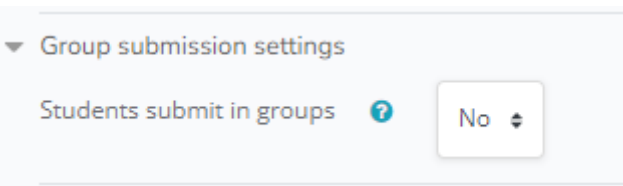

การกำหนดการส่งแบบกลุ่ม หากเลือก Yes จะเป็นการกำหนดให้ส่งงานแบบกลุ่มตามที่ตั้ง กลุ่มของผู้เรียนไว้ โดยจะปรากฏตัวเลือกขึ้นมาอีก ได้แก่

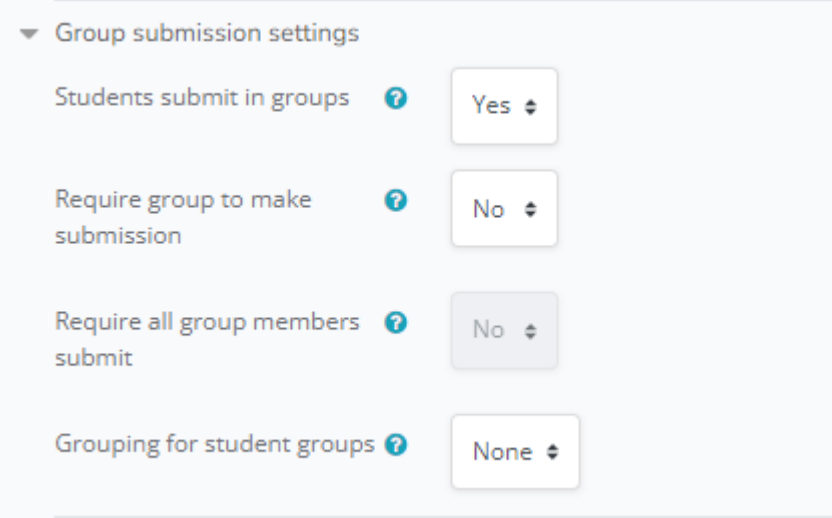

- Require group to make submission คือ หากเลือก Yes ผู้เรียนที่ไม่อยู่ในกลุ่มจะ ไม่สามารถท าการส่งงานได้
- Require all group members submit คือ หากเลือก Yes ผู้เรียนทุกคนที่อยู่ใน กลุ่มต้องทำการกดปุ่ม Submit จึงจะสามารถส่ง Assignment ได้ (ต้องทำการเลือก Require students to click the submit button เป็น Yes ก่อนจึงจะทำการเลือก ในข้อนี้ได้)
- Grouping for student groups คือ เป็นการกำหนดให้ทำเฉพาะกลุ่ม หากเลือก None จะเป็นการกำหนดให้ทุกกลุ่มที่ตั้งค่าไว้ทำ
- 9. การตั้งค่าการแจ้งเตือน (Notifications)

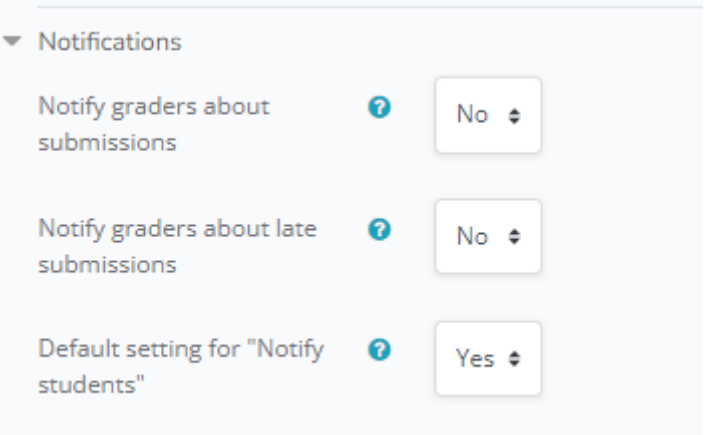

Notify graders about submissions คือ แจ้งเตือนผู้สอนทางอีเมล์เมื่อมีการส่ง Assignment เข้ามา

Notify graders about late submissions คือ แจ้งเตือนผู้สอนทางอีเมล์เมื่อมีการส่ง Assignment ที่เกินเวลา

Default setting for "Notify students" คือ การแจ้งเตือนให้กับผู้เรียน

10. วิธีกำหนดเกณฑ์การให้คะแนน

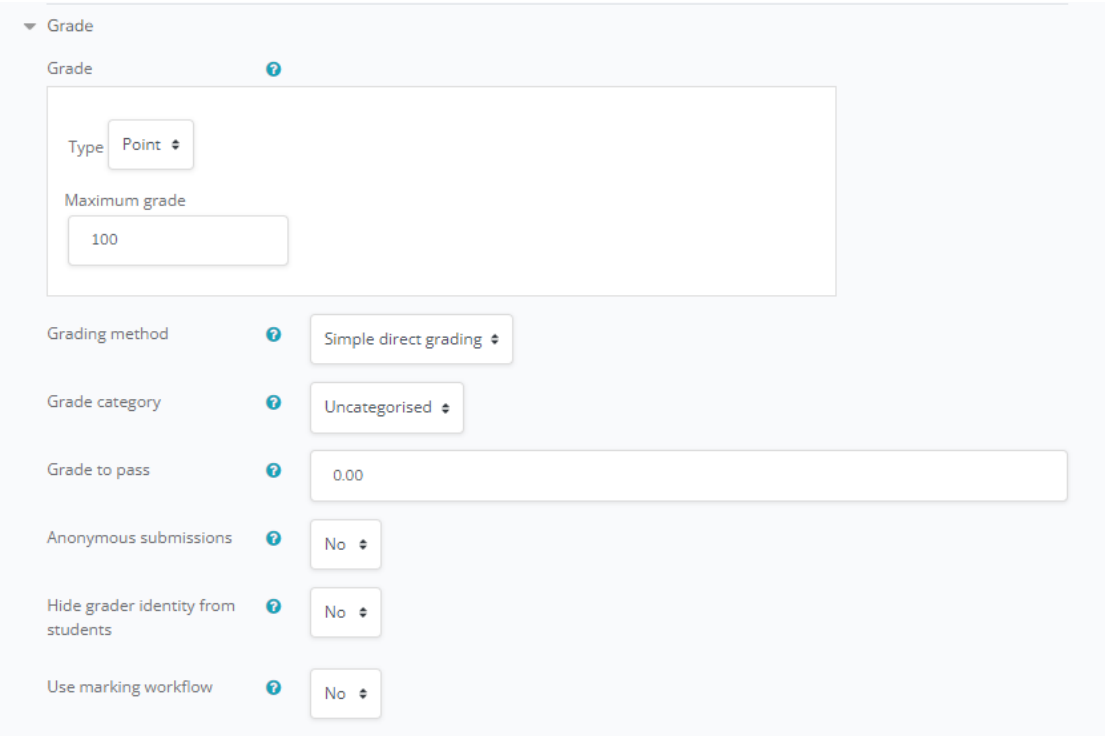

Grade คือ รูปแบบของเกณฑ์การให้คะแนน โดยแบ่ง Type ออกเป็น Scale (การให้คะแนน แบบช่วง) และ Point (แบบกำหนดแต้ม) ซึ่งหากเลือกแบบ Point จะต้องกำหนดค่าคะแนนสูงสุด (Maximum grade)

Grading method คือ การกำหนดวิธีการให้คะแนน ประกอบด้วย Simple direct grading การให้คะแนนแบบผู้สอนเป็นคนกรอกคะแนนเข้าไปโดยตรง Marking guide คือการกำหนดการให้ คะแนนแบบตามวัตถุประสงค์เช่นหากผู้เรียนสามารถทำได้ตามที่กำหนดจะได้คะแนนเฉพาะส่วนที่ ี ผ่าน และ Rubric การให้คะแนนแบบกำหนดที่คล้ายกับแบบ Marking guide ซึ่งเป็นการให้คะแนน ตามวัตถุประสงค์เช่นกัน

Grading category คือ การกำหนดค่าให้คะแนนนำไปคำนวณต่อใน Grade book Grade to pass คือ กำหนดคะแนนที่ผ่าน

Use marking workflow คือ เป็นการกำหนดขั้นตอนของการให้คะแนนซึ่งจะต้องทำตามที่ ระบบกำหนด

นางสาวอาพร สุนทรวัฒน์ นักวิชาการคอมพิวเตอร์

Use marking allocation คือ เป็นการกำหนดให้ผู้เรียนที่ผู้สอนเลือกสามารถเป็นผู้ให้ คะแนนได้ (ต้อง เลือก Use marking workflow เป็น Yes)

11. เมื่อทำการปรับตั้งค่าต่าง ๆ เรียบร้อยแล้ว ให้บันทึกข้อมูล โดยคลิกที่ปุ่มเมนู "Save and return to course"

#### **ทดลองท ำ Assignment ในสถำนะผู้เรียน**

Onened: Tuesday 13 June 2022-12:00 AM

ผู้สอนสามารถเปลี่ยนสถานะตนเองเป็นผู้เรียนได้โดยการคลิกที่ Profile ของตนเองแล้วทำ การเลือก Switch role to และเลือกเป็น Student เพื่อทำการทดลองทำ Assignment ดังนี้

1. ทำการเลือก Assignment ที่ได้ทำการสร้างไว้ จากนั้นเลือกปุ่มเมนู Add submission

ดังภาพ

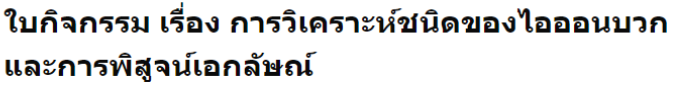

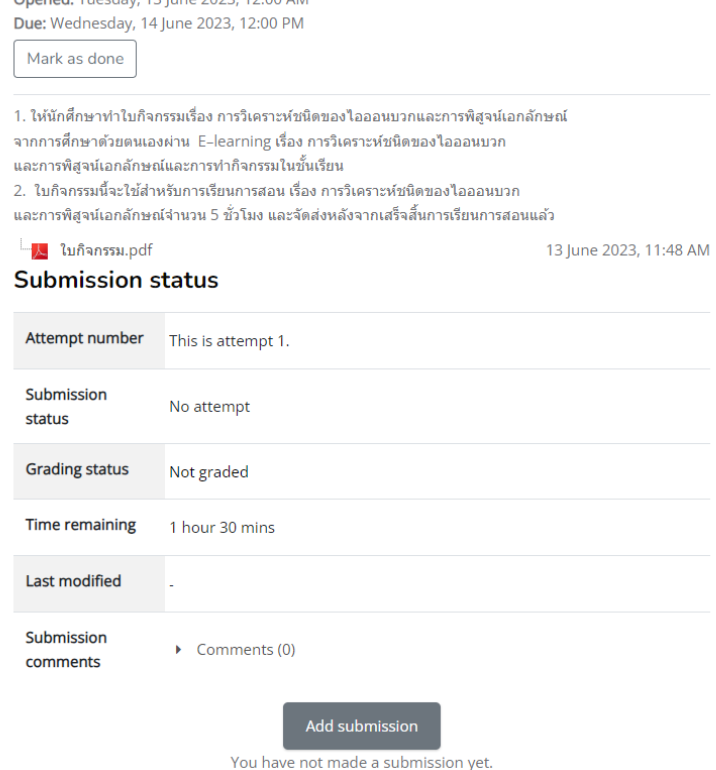

2. ทำการคำสั่งของใบกิจกรรมให้นักศึกษาทำการส่งคำตอบโดยการแนบไฟล์เป็นรูปแบบ ไฟล์เอกสารดังภาพ

# ใบกิจกรรม เรื่อง การวิเคราะห์ชนิดของไอออนบวก และการพิสูจน์เอกลัษณ์

Opened: Tuesday, 13 June 2023, 12:00 AM Due: Wednesday, 14 June 2023, 12:00 PM

Mark as done

1. ให้นักศึกษาทำใบกิจกรรมเรื่อง การวิเคราะห์ชนิดของไอออนบวกและการพิสูจน์เอกลักษณ์ จากการศึกษาด้วยตนเองผ่าน E-learning เรื่อง การวิเคราะห์ชนิดของไอออนบวก ้และการพิสูจน์เอกลักษณ์และการทำกิจกรรมในชั้นเรียน 2. ใบกิจกรรมนี้จะใช้สำหรับการเรียนการสอน เรื่อง การวิเคราะห์ชนิดของไอออนบวก ี และการพิสูจน์เอกลักษณ์จำนวน 5 ชั่วโมง และจัดส่งหลังจากเสร็จสิ้นการเรียนการสอนแล้ว ้ ใบกิจกรรม.pdf 13 June 2023, 11:48 AM Maximum file size: 5MB, maximum number of files: 1 File submissions 88 ÷. m  $\blacksquare$  Files ใบกิจกรรม.pdf Accepted file types: Document files .doc .docx .epub .gdoc .odt .oth .ott .pdf .rtf PDF document .pdf Word 2007 document .docx Word document .doc

3. หลังจากที่ทำเสร็จและกดปุ่ม Save changes แล้ว หากมีการตั้งค่าให้มีการกดปุ่ม Submit อีกครั้งในการยืนยันการส่งงานปุ่มนั้นจะปรากฏขึ้น แต่หากไม่ได้ทำการตั้งค่าไว้ระบบจะทำ การส่งงานให้อัตโนมัติหลังจากครบกำหนดวันส่งงานโดยเมื่อครบกำหนดวันส่งงาน หากผู้เรียนเข้ามา ใน Assignment นั้นจะพบกับรายงานสถานการณ์ส่งใบงาน โดยเมื่อครบกำหนดอาจารย์ผู้สอนตรวจ ใบงาน นักศึกษาจะเห็นสถานการณ์หลังจากตรวจใบงาน ในมุมมองของผู้เรียน มองเห็นคะแนน และ การคอมเมนต์ของอาจารย์ผู้สอนได้ ดังภาพด้านล่าง

Cancel

Save changes

### ใบกิจกรรม เรื่อง การวิเดราะห์ชนิดของไอออนบวกและการพิสูจน์เอ กลัษณ์

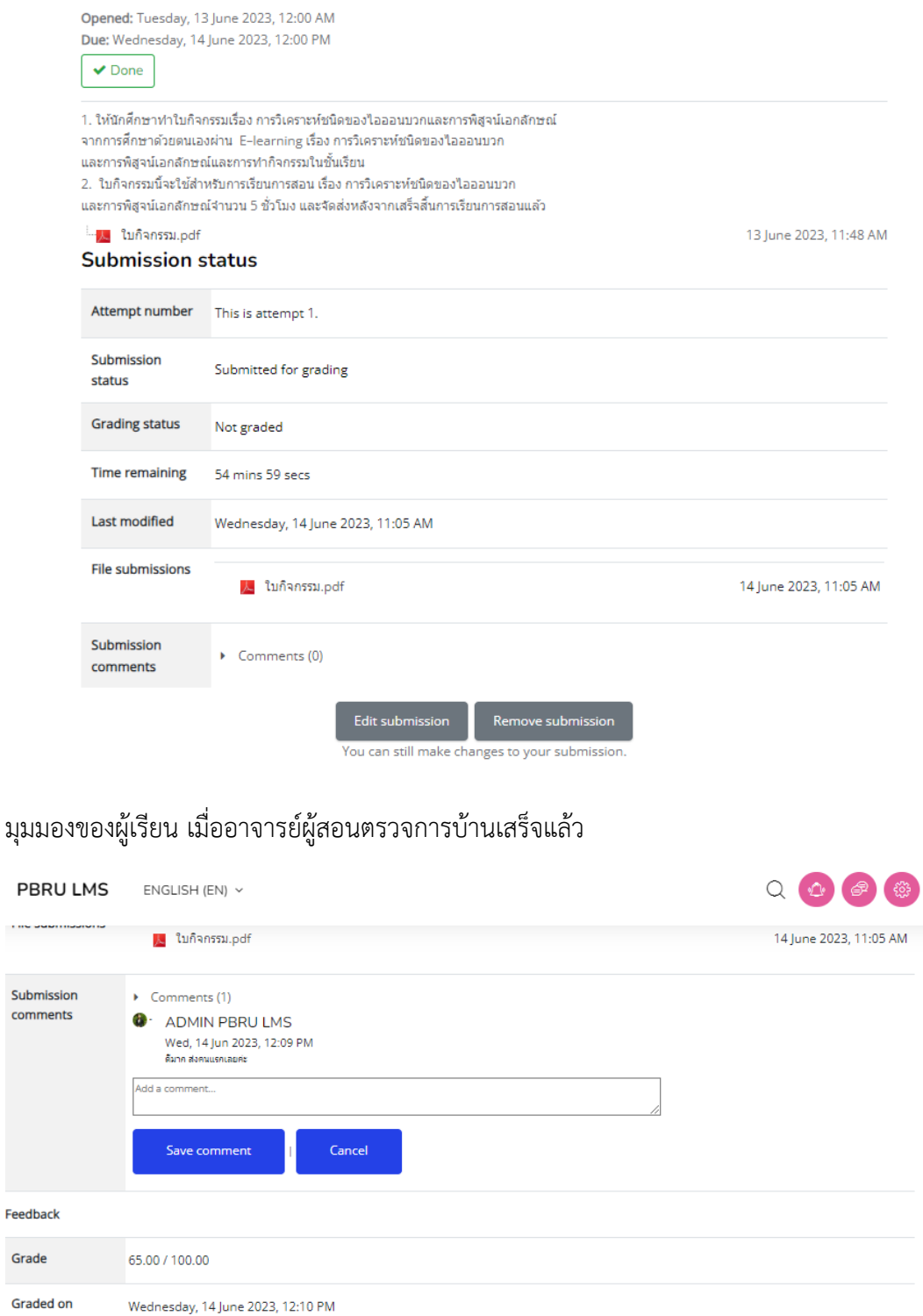

นางสาวอาพร สุนทรวัฒน์ นักวิชาการคอมพิวเตอร์

14 June 2023, 12:01 PM

งานบริการวิชาการเทคโนโลยีดิจิทัล ศูนย์เทคโนโลยีดิจิทัล มหาวิทยาลัยราชภัฏเพชรบุรี Version1.2\_26-07-2566

Annotate PDF

A Participant\_1790\_0.pdf

View annotated PDF...

### **5.2 กำรตรวจใบงำน/กำรบ้ำน (Assignment)**

ผู้สอนสามารถตรวจสอบผลการสงใบงาน/การบ้าน เมื่อต้องการตรวจให้คะแนนผ่านระบบได้ ทันที หลังจากครบกำหนดการส่งงาน ผู้สอนสามารถเข้าไปให้คะแนนได้โดยการคลิกที่ Assignment นั้น และสามารถพิมพ์คอมเมนต์เพื่อสื่อสารผ่านใบงาน/การบ้าน โดยมีขั้นตอนดำเนินการตรวจใบ งาน/การบ้าน ดังนี้

- 1. คลิกที่เมนูการบ้านที่ต้องการ
- 2. คลิกเมนู View all submissions เพื่อทำการดูสถานะในภาพรวมของการส่งงานของผู้เรียน และเลือกให้คะแนนตามที่ต้องการได้ หรือเลือก Grade เพื่อให้คะแนนเรียงตามรายชื่อผู้ที่ส่ง Assignment มาในระบบ

### ใบกิจกรรม เรื่อง การวิเคราะห์ชนิดของไอออนบวกและการพิสูจน์ เอกลัษณ์

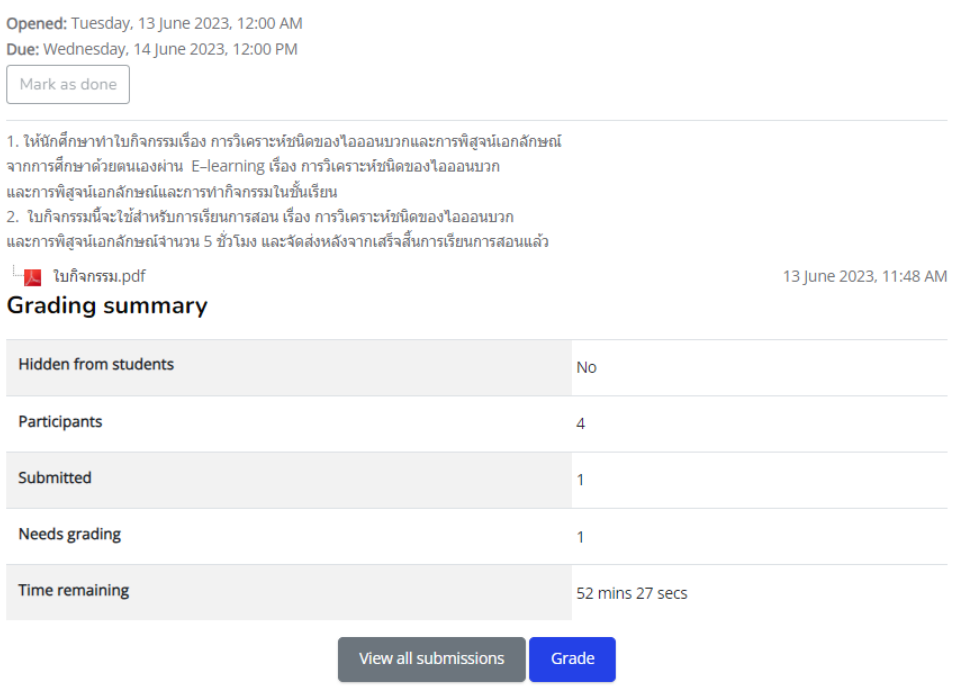

3. ระบบจะแสดงรายชื่อผู้เรียนที่ส่งการบ้านมา ซึ่งผู้สอนสามารถกรอกคะแนนได้ โดยคลิกที่ ไอคอน Grade ของแต่ละคน

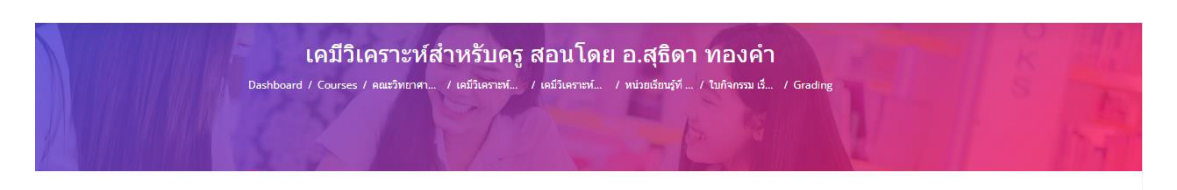

#### ใบกิจกรรม เรื่อง การวิเดราะห์ชนิดของไอออนบวกและการพิสูจน์เอกลัษณ์

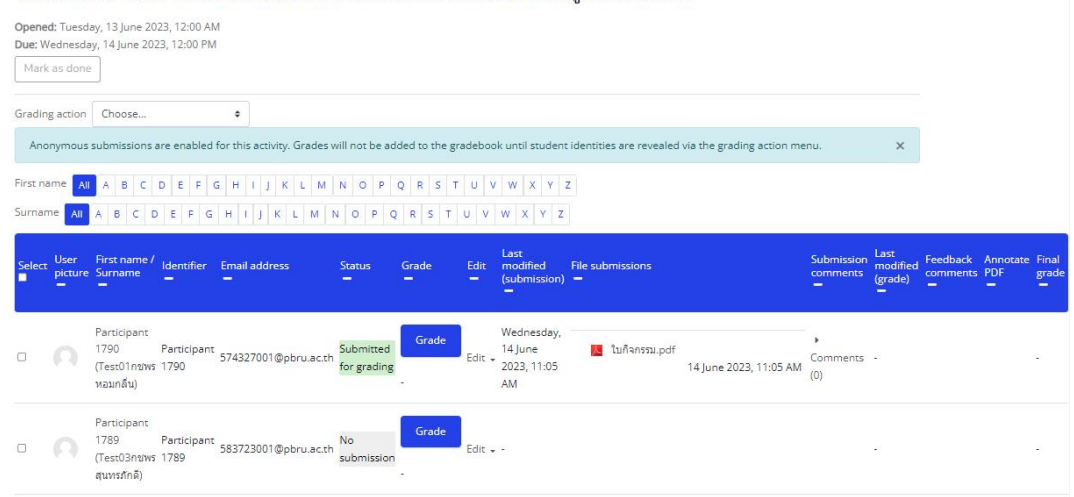

#### 4. กรอกคะแนนในช่อง Grade out of 100

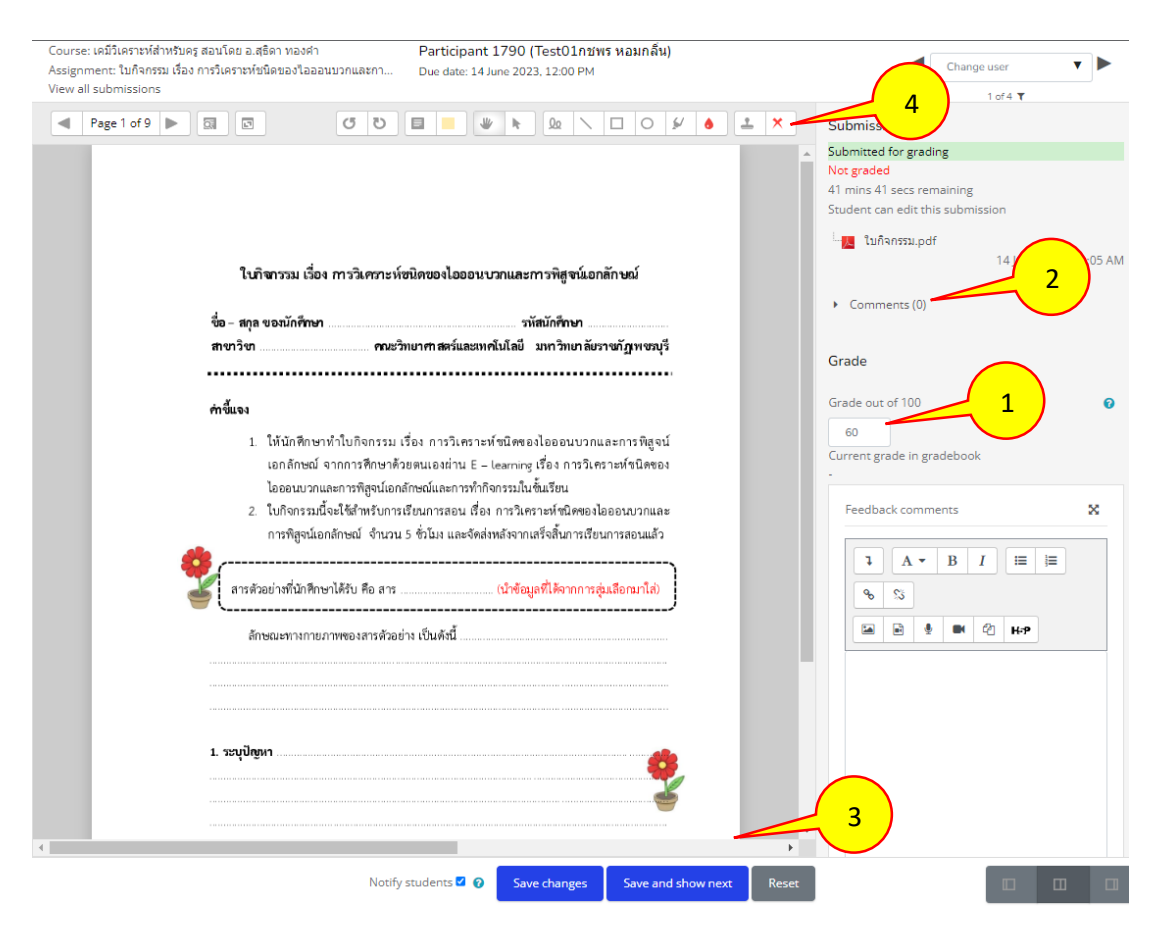

นางสาวอาพร สุนทรวัฒน์ นักวิชาการคอมพิวเตอร์

- หมายเลข 1 คือ สำหรับกรอกคะแนน (กำหนดคะแนน 100 คะแนน ที่เมนู Assignment administration Edit settings)
- หมายเลข 2 คือ เขียน Comments เพิ่มเติม
- หมายเลข 3 คือ บันทึกข้อมูลทันที (Save changes) และ บันทึกข้อมูลและไปยังคนถัดไป เพื่อกรอกค่าคะแนนให้กับคนถัดไป (Save and show next)
- ่ หมายเลข 4 คือ เครื่องมือสำหรับตรวจการบ้าน เช่น รูปเครื่องหมายผิด ถูก ยิ้ม หน้าบึ้ง ปากกาส าหรับเขียนข้อความในกระดาษใบงาน ฯลฯ
- 5. เมื่อกรอกคะแนนเสร็จได้ผลดังรูป

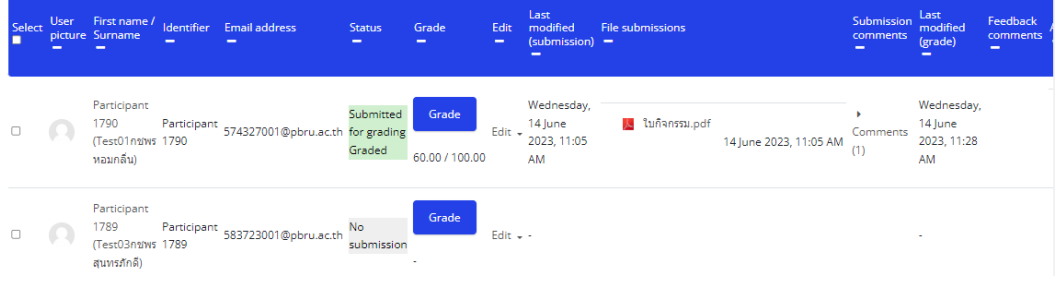

### **5.3 กำรสร้ำงห้องสนทนำ/ chat**

ห้องสนทนา คือ ช่องทางการสนทนาภายในรายวิชาระหว่างอาจารย์กับนักศึกษาในรายวิชา โดยเป็นการสนทนาแบบออนไลน์ ตามวัน – เวลาที่ได้กำหนดไว้ โดยมีขั้นตอนการสร้าง ดังนี้

- 1. คลิกที่เมนู Add an activities or resource
- 2. เลือก Activities > Chat ดังภาพ

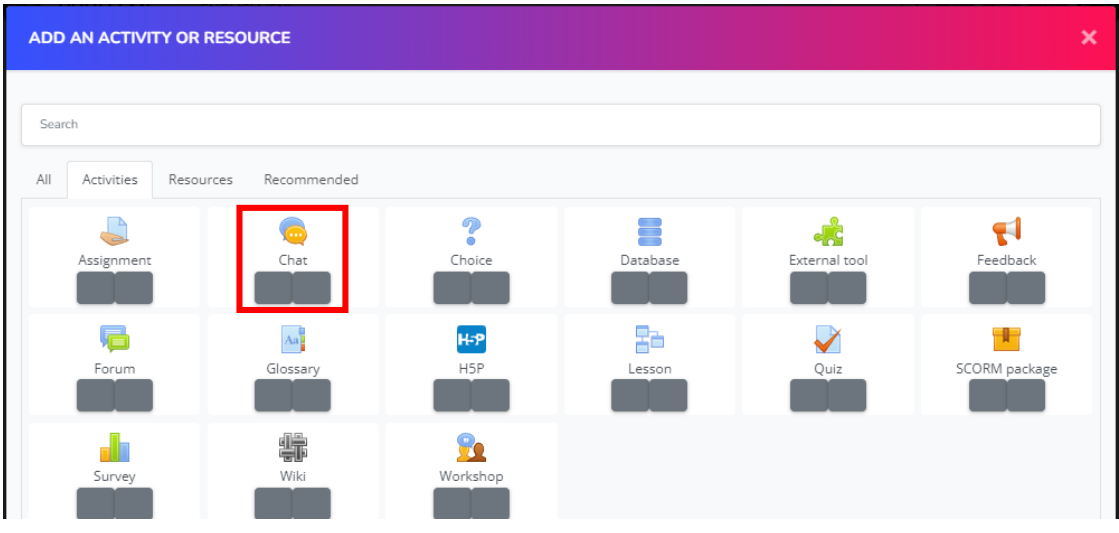

3. ที่หน้าต่าง Adding a new Chat to กรอกรายละเอียด ดังนี้

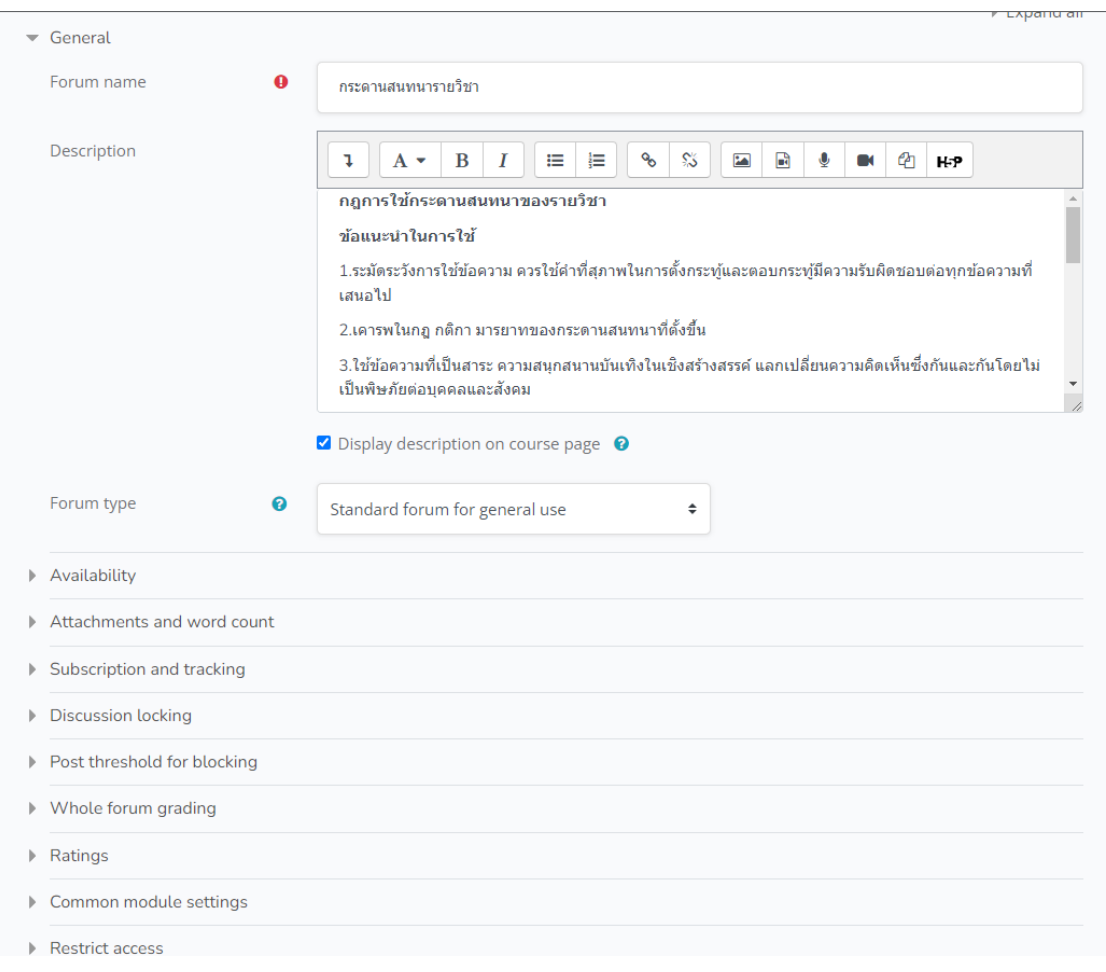

#### ส่วน General

- Name of this chat room ตั้งชื่อห้องสนทนา
- Description รายละเอียดหรือข้อตกลงในห้องสนทนา
- Display description on course page การกำหนด กสนแสดงรายละเอียดในหน้าแรก ของวิชา

ส่วน Chat sessions

- Next chat time กำหนดวันที่ในการสนทนาในครั้งต่อไป
- - Repeat/publish session times การกำหนดการแสดงผลของบทสนทนา
- - Save past sessions การบันทึกบทสนทนา
- - Everyone can view past sessions การกำหนดให้ทุกคนสามารถเห็นบทสนทนา ทั้งหมด

ส่วน Common module settings

การกำหนดการแสดงหรือซ่อนห้องสนทนา

นางสาวอาพร สุนทรวัฒน์ นักวิชาการคอมพิวเตอร์

### **5.4 กำรสร้ำงกระดำนสนทนำ/Forum**

หัวข้อนี้เป็นการสร้างการมีส่วนร่วมในรายวิชา โดยระบบ PBRU LMS มีเครื่องมือการสร้าง กระดานสนทนา/Forum เพื่อให้ผู้เรียนและอาจารย์ผู้สอนสามารถใช้สื่อสารในรายวิชาได้ โดยจะเป็น การสร้างกระทู้ส าหรับการสนทนาทั่วไป

1. คลิกที่เมนู Add an activities or resource

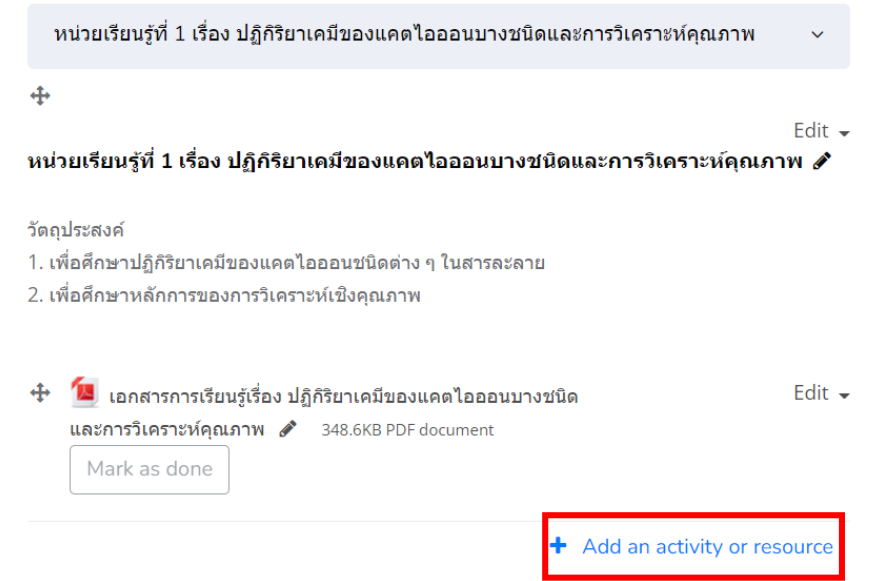

### 2. เลือก Activities > Forum ดังภาพ

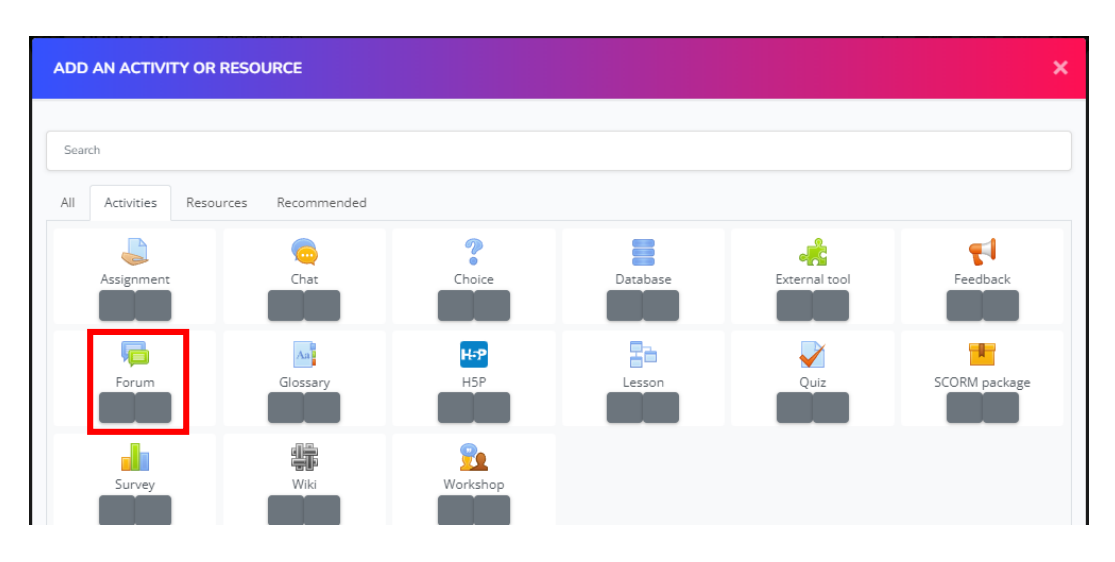

3. ที่หน้าต่าง Adding a new Forum to กรอกรายละเอียด ดังนี้

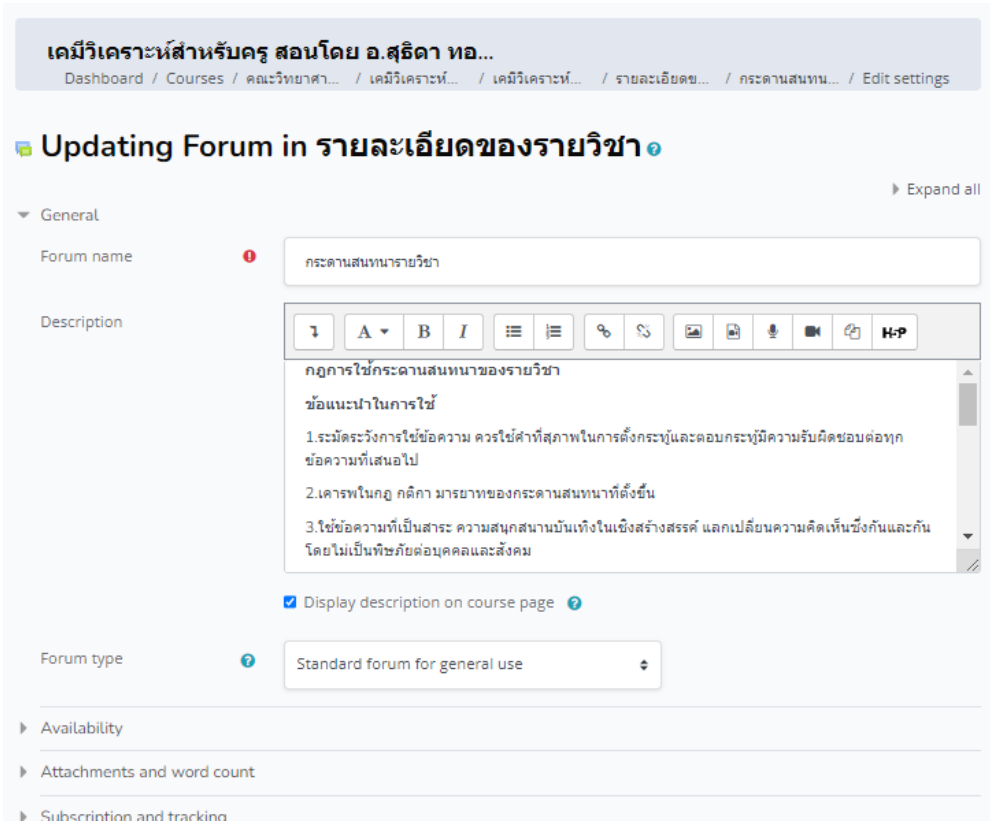

# **กำรตั้งค่ำข้อมูลทั่วไป (General)**

Forum name คือ ทำการตั้งชื่อ

Description คือ คำอธิบาย ระบุรายละเอียดของ Forum เช่น การชี้แจงวัตถุประสงค์ของ การตั้ง Forum นี้ขึ้น

Forum Type: ประกอบด้วย

- A single simple discussion คือ การตั้งกระทู้หัวข้อเดียวโดยผู้เรียนสามารถ Reply ได้เท่านั้น
- Each person posts one discussion คือ ผู้เรียนสามารถตั้งกระทู้ได้คนละ 1 หัวข้อ เท่านั้น แต่สามารถเข้าไป Reply เท่าไหร่ก็ได้
- Q and A forum คือ กระทู้คำถาม ผู้สอนจะเป็นผู้ตั้งคำถามขึ้น และผู้เรียนจะต้อง ตอบค าถามนั้นจึงจะเห็นค าตอบของผู้เรียนคนอื่นได้
- Standard forum displayed in a blog-like format คือ การตั้งกระทู้ในลักษณะ เหมือนกับ Blog ผู้เรียนสามารถตั้งกระทู้ถามได้อย่างอิสระ
- Standard forum for general use คือ การตั้งกระทู้แบบทั่วไปที่ทั้งผู้สอนและ ผู้เรียนสามารถตั้งกระทู้ หรือตอบกระทู้ได้อย่างอิสระ

## **กำรตั้งค่ำกำรแนบไฟล์และจ ำนวนค ำ (Attachments and word count)**

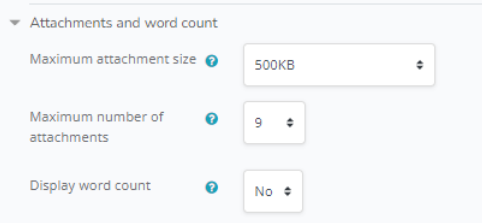

- Maximum attachment size คือ การตั้งค่าขนาดของไฟล์ที่สามารถโพสใน Forum ได้ หากไม่ต้องการสามารถเลือก Uploads are not allowed ได้
- Maximum number of attachments คือ จ านวนไฟล์ที่สามารถแนบได้ต่อการโพส ใน Forum 1 ครั้ง
- Display word count คือ แสดงจำนวนคำในแต่ละการโพส

# **กำรติดตำมกระทู้(Subscription and tracking)**

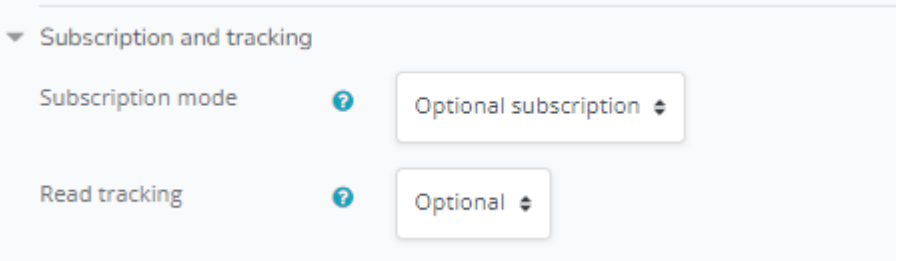

- Subscription mode คือ ตัวเลือกสำหรับการติดตามกระทู้ใน Forum
	- o Optional subscription คือ การให้ผู้เรียนหรือผู้สอนเลือกที่จะติดตาม ได้ด้วยตนเอง
	- o Forced subscription คือ การบังคับให้ผู้เรียนและผู้สอนต้องติดตามโพ สในกระทู้
	- O Auto subscription คือ ค่าเริ่มต้นจะตั้งให้ทำการติดตามอัตโนมัติแต่ ผู้เรียนสามารถเลือกที่จะไม่ติดตามภายหลังได้
		- o Subscription disabled คือการปิดการตั้งค่าการติดตาม
- Read tracking คือ ใช้สำหรับการติดตามกระทู้ เช่นกระทู้ใดที่อ่านไปแล้วหรือยังไม่ได้ อ่านบ้าง

# **กำรตั้งค่ำกำรเข้ำถึงกระทู้(Discussion locking)**

Lock discussions after period of inactivity คือ สามารถกำหนดได้ว่าหากไม่มี การเคลื่อนไหวใน Forum เป็นเวลาเท่าใดจะให้ปิดการเข้าถึงอัตโนมัติ

### **กำรจ ำกัดจ ำนวนที่สำมำรถโพสได้ (Post threshold for blocking)**

- Time period for blocking คือ การกำหนดจำนวนวัน เพื่อการกำหนดค่าจำนวนของ โพสต่อจำนวนวันที่ต้องการ

### **Whole forum grading กำรให้คะแนน (Grade)**

- ใน Forum นั้นสามารถให้คะแนนได้เช่นกัน แต่ต้องท าการเลือกที่ Ratings ในหัวข้อ Aggregate type ก่อนว่าจะเลือกการให้คะแนนแบบใด แล้วจึงสามารถกำหนด คะแนนที่ผ่านได้ ซึ่งการให้คะแนนนั้นสามารถท าได้เช่นเดียวกับในหัวข้อ Assignment
- 4. เมื่อตั้งค่าส่วนอื่นตามต้องการ ให้คลิกปุ่มเมนู Save and return to course เพื่อกลับสู่ หน้ารายวิชาจะพบหัวข้อกระดานสนทนาของรายวิชาที่สร้างขึ้นในหน้าต่างดังภาพ

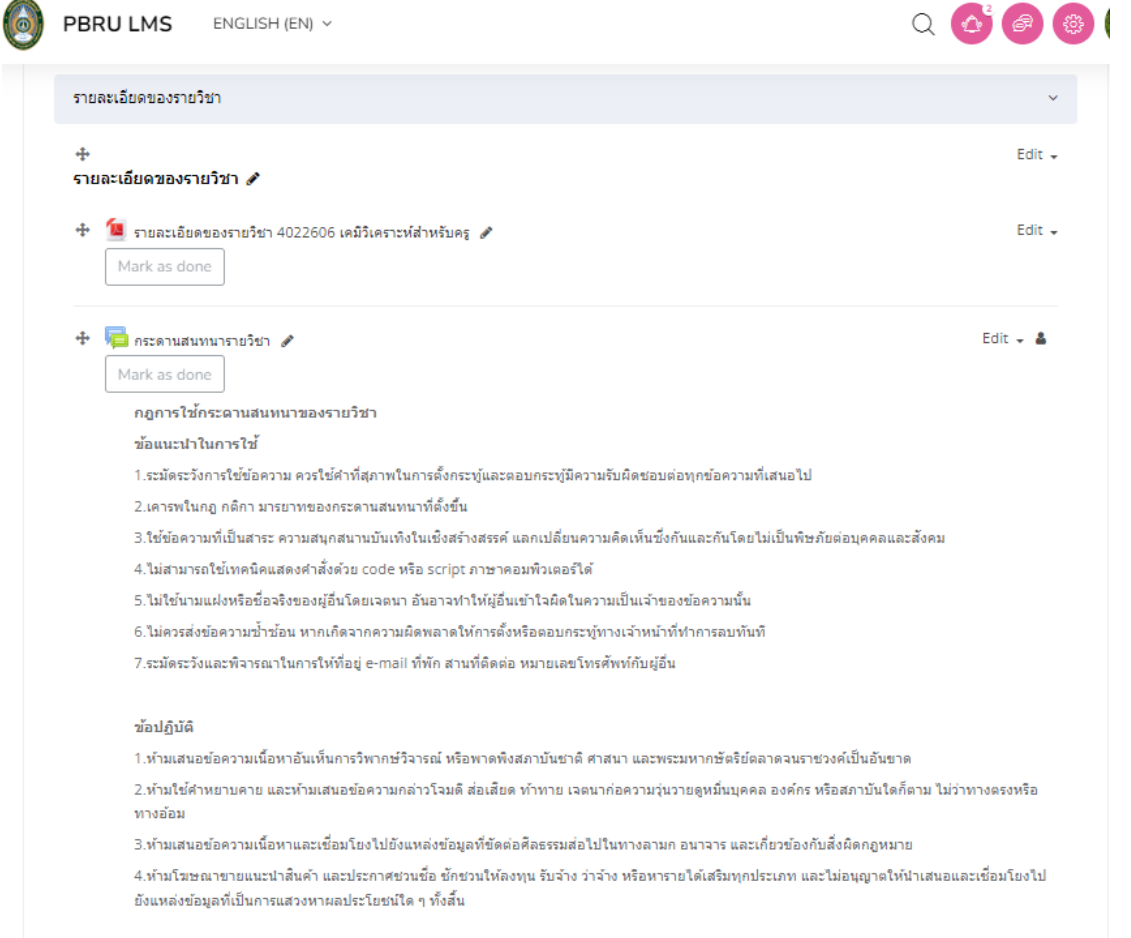

### **5.5 กำรสร้ำงแบบสอบถำม (Survey)**

แบบประเมินวัดความพึงพอใจของผู้เรียน/ผู้ใช้งานระบบ ด้วยระบบ PBRU LMS มีเครื่องมือ สรางแบบประเมินในรูปแบบออนไลน์ภายใตระบบผู้เรียน/ผู้ใช สามารถประเมินออนไลน์และระบบ สามารถประมวลผลสถิติ และแสดงผลออกมาในรูปแบบกราฟได้ขั้นตอนการบริหารจัดการแบบ ประเมินความพึงพอใจ เป็นดังนี้

Survey เป็นโมดูลกิจกรรมที่ใช้สำหรับสำรวจความคิดเห็นของผู้เรียน ที่มีต่อสื่อและกิจกรรม ใน Moodle โดยชุดข้อคำถาม เป็นชุดข้อคำถามที่เราไม่ได้เป็นผู้สร้างข้อคำถามเอง ระบบจะมีรูปแบบ การ Survey ให้เลือก ได้แก่

1. คลิกเลือกเมนู Add an activity

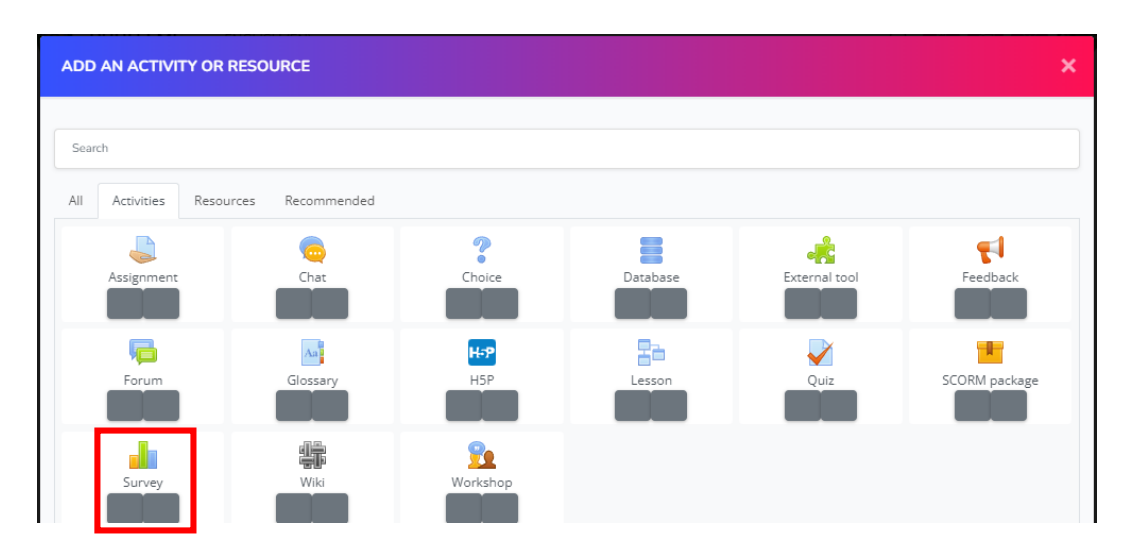

2. คลิกเลือกเมนู Survey

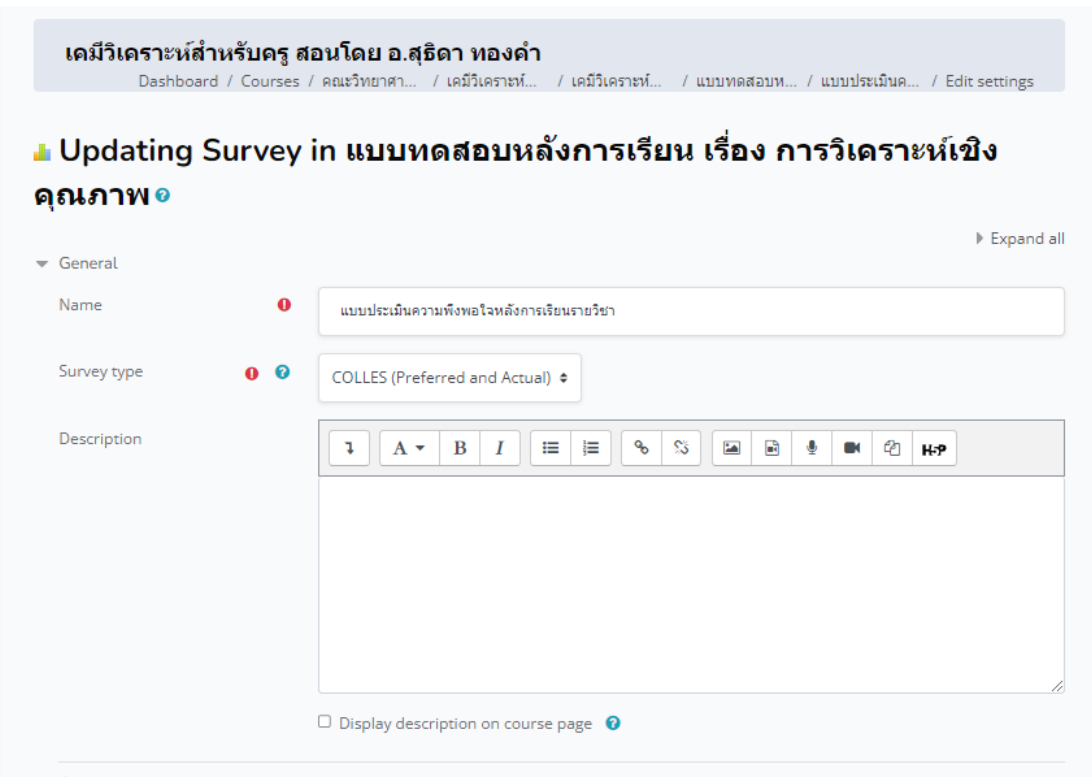

- ATTLS หรือ Attitude to thinking and learning survey เป็นรูปแบบการสำรวจ ความคิดเห็น เพื่อประเมินทัศนคติของการคิดและการเรียนรู้ของผู้เรียน

- Critical Incidents เป็นข้อคำถามที่ถามเกี่ยวกับเหตุการณ์ที่เกิดขึ้น และความสัมพันธ์ ต่าง ๆ ของ สมาชิกถายในคอร์ส

- COLLES ห รือ Constructivist On-line Learning Environment Survey เป็น ข้อ ี คำถามที่ใช้ สำรวจสภาพแวดล้อมการเรียนรู้มีทั้งแบบ Actual คือชุดคำถามที่ต้องการคำตอบสิ่งที่ตัว ผู้เรียนคาดหวังว่าจะได้รับจากคอร์ส ส่วน Preferred คือชุดคำถามที่ต้องการคำตอบตาม ้ ประสบการณ์ที่ได้รับจากคอร์ส ซึ่งสองแบบนี้ชุดคำถามจะเหมือนกัน แต่วัตถุประสงค์ที่ใช้จะต่างกัน ส่วน Preferred and Actual ก็เป็นการ รวมทั้ง 2 แบบอยู่ใน Survey ชุดเดียวกัน

## **6. กำรจัดกำรแบบทดสอบ (Quiz)**

ในระบบการเรียนการสอน หากตองการตรวจสอบวา ผู้เรียนมีผลสัมฤทธิ์ในชุดวิชาเป็น ือย่างไรบ้าง สิ่งที่จะนำมาวัดได้ดีที่สุด คือ การทำแบบทดสอบ ซึ่งระบบ PBRU LMS สนับสนุนการ สร้างแบบทดสอบที่หลากหลายรูปแบบ อาทิเชน การทำแบบทดสอบแบบปรนัย อัตนัย แบบเติมคำ แบบถูก/ผิด แบบจับคูและอื่น ๆ โดยแต่ละรูปแบบมีขั้นตอนการสร้างดังต่อไปนี้

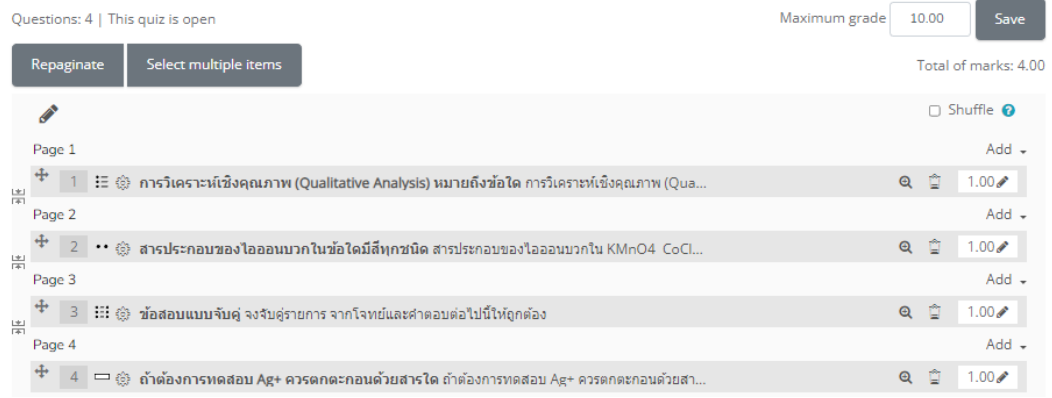

#### Editing quiz: แบบทดสอบหลังการเรียน เรื่อง การวิเคราะห์เชิงสคณภาพ๏

#### **กำรสร้ำงแบบทดสอบ**

การเพิ่มแบบทดสอบ หรือ กิจกรรมแบบ Quiz คือ การออกแบบแบบทดสอบ เป็นหนึ่ง ึ กิจกรรมที่มีความสำคัญตอการจัดการเรียนการสอน ใชสำหรับวัดความรูความเขาใจของผู้เรียน ผู้สอน ้สามารถจัดกิจกรรมแบบทดสอบได้ทั้งก่อนเรียนและหลังเรียน และสามารถกำหนดค่าต่าง ๆ ใหกับ แบบทดสอบได้ เชน กำหนดวันที่ เวลา ในการทำแบบทดสอบ กำหนดเวลาทำแบบทดสอบในแต่ละ ครั้ง โดยมีขั้นตอนดังนี้

1. คลิก Add an activity or resource หลังจากนั้น ในสวนของ Resources คลิกเลือก Quiz จากนั้นจะปรากฏหน้าเพจสำหรับกรอกรายละเอียดต่าง ๆ ดังภาพ

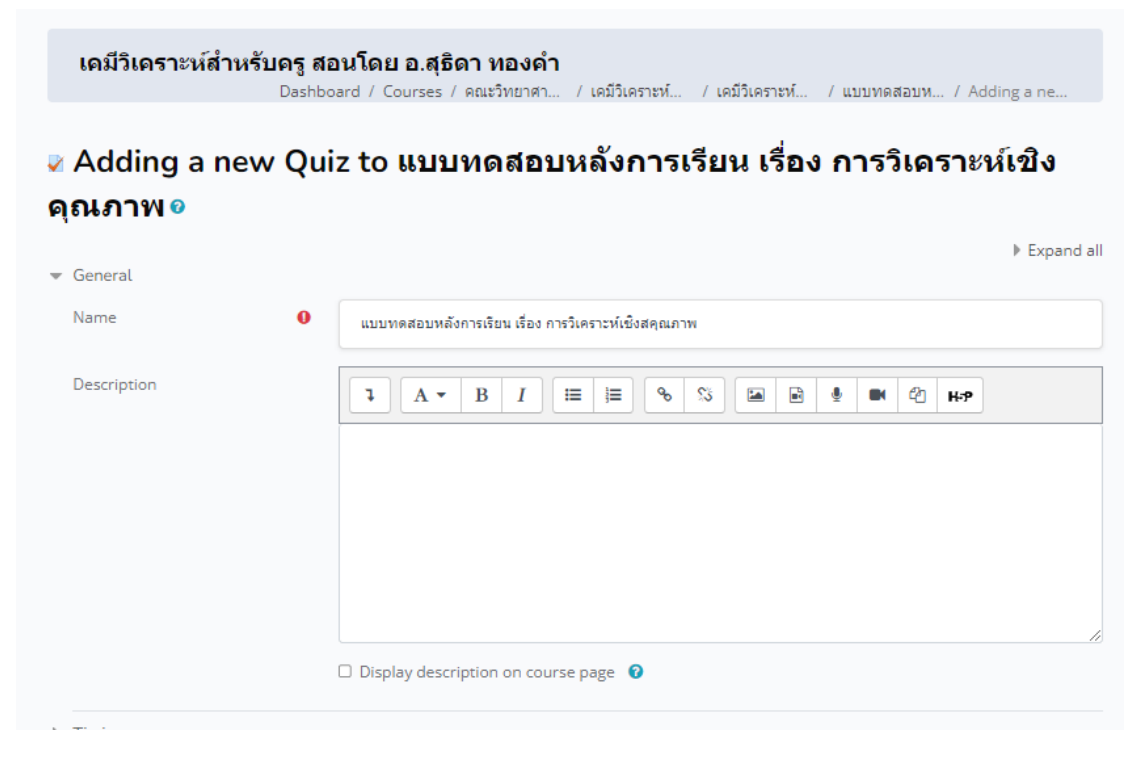

นางสาวอาพร สุนทรวัฒน์ นักวิชาการคอมพิวเตอร์

**General** เป็นการกรอกรายละเอียดทั่วไปของแบบทดสอบ ซึ่งในสวนนี้จะเป็นการกรอกขอมูลพื้น ูฐานเกี่ยวกับ File ที่เราจะทำการอัปโหลดเขาสู่บทเรียนโดยมีสิ่งที่จะตองกรอกในสวนนี้ คือ

1) Name คือ ชื่อแบบทดสอบ เชน แบบทดสอบหลังการเรียน เรื่อ การวิเคราะห์เชิงคุณภาพ

2) Description คือ ใสคำอธิบายหรือรายละเอียดเกี่ยวกับแบบทดสอบ

3) Display description on course page คือ การกำหนดใหแสดง หรือ ไม่แสดง

รายละเอียดใน Description

Timing เป็นการกำหนดวันที่และเวลาในการทำแบบทดสอบ โดยเริ่มตนใหทำแบบทดสอบในรูปแบบ กำหนดวันที่ หรือเวลาหรือไม่อย่างไร จับเวลาในการทำแบบทดสอบไหม ดังนั้น จึงจะขออธิบาย เพื่อความเขาใจ ความชัดเจน ดังภาพด้านล่างและเนื้อหาตอไปนี้

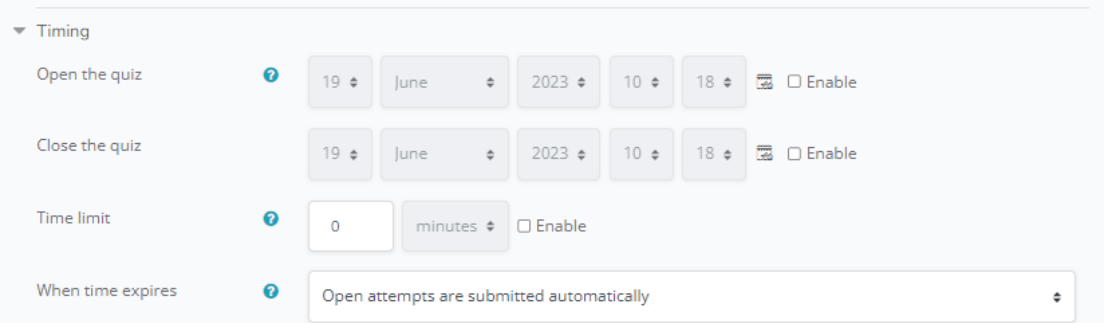

Open the quiz: กำหนดวันที่ เวลา ในการเริ่มใหทำแบบทดสอบ Close the quiz: กำหนดวันที่ เวลา ในการสิ้นสุดการทำแบบทดสอบ Time limit: กำหนดเวลาที่ใชในการทำแบบทดสอบ When time expires: ถ้าหมดเวลาในการทำข้อสอบแลวจะใหทำอยางไรตอ

- Open attempts are submitted automatically คือ เมื่อหมดเวลาแลวระบบ เก็บคะแนนหรือบันทึกขอมูลของค าตอบใหอัตโนมัติ

- There is a grace period when open attempts can be submitted, but no more questions answered. คือ ระบบจะทำการบันทึกข้อมูลคำตอบของผูเรียนเป็น ี ช่วง ๆ โดยจะตองไปกำหนดคา ที่ Submission grace period ซึ่งจะตองกำหนดมากกวา 1 นาที เมื่อหมดเวลาแลวระบบจะให ผู้เรียนทำการคลิกสงคำตอบและไม่สามารถทำ แบบทดสอบต่อได้

Layout กำหนดรูปแบบใหแสดงจำนวนข้อสอบใน 1 หนา สวนของ New page คือ เลือกแสดง จ านวน ข้อสอบกี่ข้อต่อ 1 หนาเว็บเพ็จ ดังภาพ

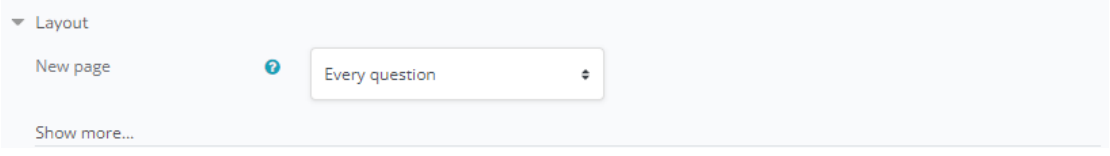

นางสาวอาพร สุนทรวัฒน์ นักวิชาการคอมพิวเตอร์

**Question behavior** > Shuffle within questions คือ กำหนดการสลับข้อของข้อสอบเมื่อมี ผู้เรียนเรียกใชงาน

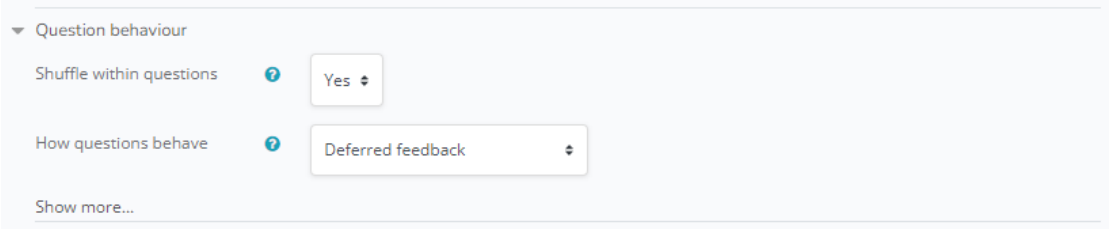

**Review Option แนะนำให**ทำเครื่องหมายเลข *ี่* หนา Right Answer ออกทั้งหมด เนื่องจากใน กรณีที่อนุญาตใหทำข้อสอบได้มากกวา 1 ครั้ง เมื่อสงคำตอบในครั้งแรก ระบบจะเฉลยคำตอบใหกับ ้ผู้เรียน ซึ่งจะเป็นผลเสียทันที แต่ถาอนุญาตใหทำแบบทดสอบเพียงครั้งเดียว สามารถยังคงไว้ได้

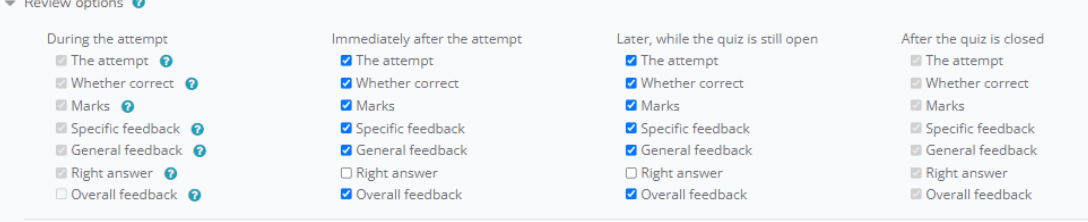

เมื่อกำหนดค่าต่าง ๆ เรียบร้อยแล้ว จากนั้นทำการบันทึกโดยคลิกปุ่มเมนู "Save and return to course"

### **6.1 กำรสร้ำงข้อสอบแบบ Multiple choice**

้การสร้างข้อสอบของระบบสามารถสร้างได้ครั้งละ 1 ขอ หรือนำเข้าข้อสอบเป็นไฟล์ข้อสอบ โดยเพียงจัดเตรียมรูปแบบไฟลตามที่กำหนดของแต่ละรูปแบบข้อสอบ จะสามารถนำเข้าข้อสอบได้ เป็นจ านวนมากในครั้งเดียว โดยเนื้อหานี้ขออธิบายถึงรายละเอียดการสร้างข้อสอบแบบรายข้อ ตาม ้ขั้นตอนการดำเนินการ ดังนี้

- 1. คลิกเข้าไปที่แบบทดสอบที่ต้องการ จากนั้นจะปรากฏหน้าต่างดังภาพ
- 2. คลิกที่ปุ่ม Edit quiz เพื่อการแก้ไขข้อสอบ/เพิ่มข้อสอบ

### ี แบบทดสอบหลังการเรียน เรื่อง การวิเคราะห์เชิงสคณภาพ

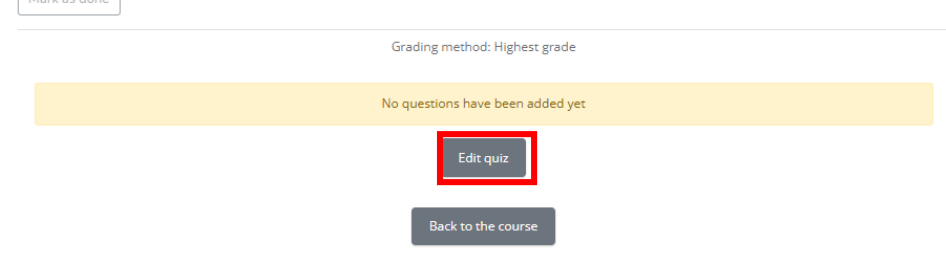

3. คลิกที่เมนู Add เพื่อเพิ่มข้อสอบ ดังภาพ

 $M$ arkan dana

นางสาวอาพร สุนทรวัฒน์ นักวิชาการคอมพิวเตอร์

#### Questions: 0 | This quiz is open Maximum grade 10.00 Select multiple items Repaginate Total of marks: 0.00 **Contract** □ Shuffle Add -

#### Editing quiz: แบบทดสอบหลังการเรียน เรื่อง การวิเคราะห์เชิงสคุณภาพ๏

4. คลิกที่เมนู a new question เพื่อการเพิ่มข้อสอบเป็นรายขอ

#### Editing quiz: แบบทดสอบหลังการเรียน เรื่อง การวิเคราะห์เชิงสคุณภาพ๏

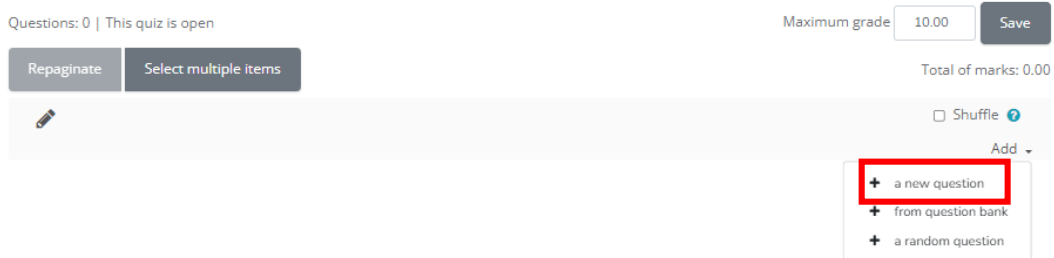

จากนั้นจะปรากฏหน้าต่างให้เลือกรูปแบบของข้อสอบออกมา คลิกเลือกรูปแบบข้อสอบที่ ต้องการ จากนั้นคลิกปุ่มเมนู Add (ในที่นี้เลือกรูปแบบข้อสอบเป็น Multiple choice) ดังภาพ

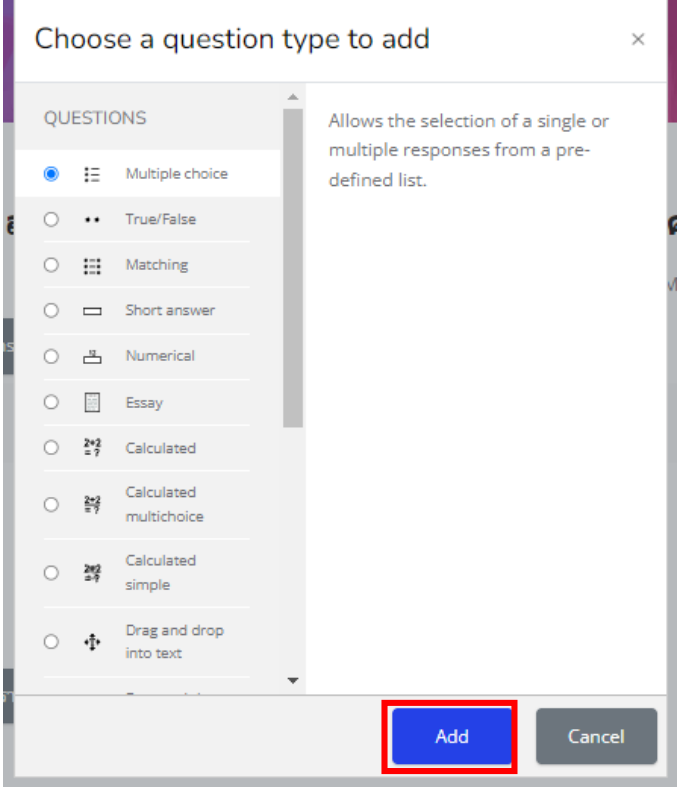

5. กรอกขอรายละเอียดเกี่ยวกับข้อสอบ (ดอกจันสีแดง \* คือ บังคับตองกรอก) ดังภาพ

**เคมีวิเคราะห์สำหรับครู สอนโดย อ.สุธิดา ทองคำ**<br>Dashboard / Courses / คณะวิทยาศา... / เคมีวิเคราะห์... / เคมีวิเคราะห์... / แบบทดสอบห... / แบบทดสอบห.. . / Question b / Questions / Editing a Mu.

#### Adding a Multiple choice question o

Expand all

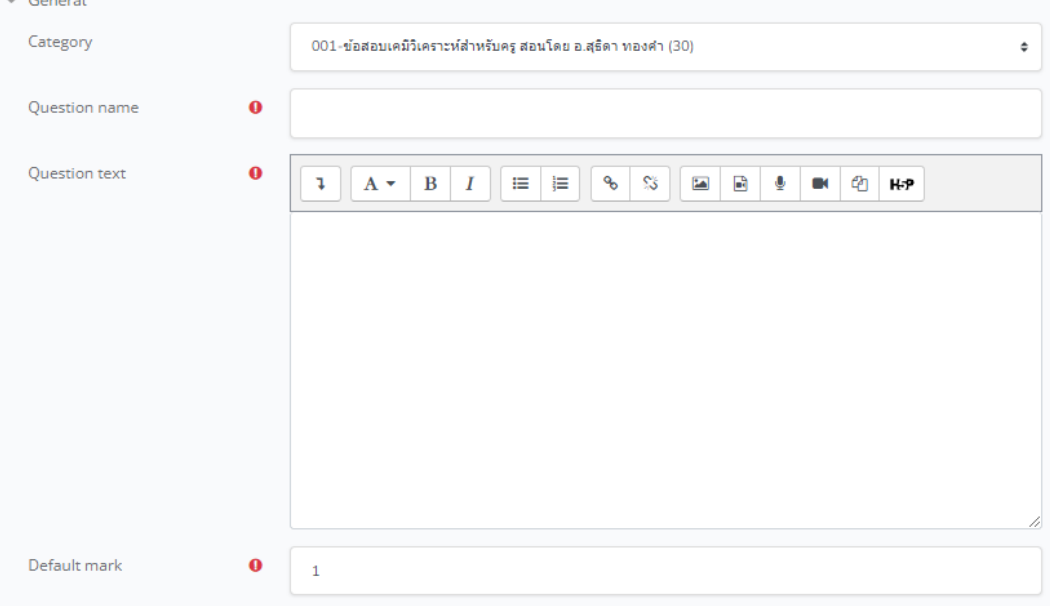

Category คือ เลือกแบบทดสอบที่ตองการสร้าง

Question name คือ ชื่อของคำถาม

Question text คือ คำถาม หรือ โจทยที่ผู้เรียนสามารถมองเห็น

Default mark คือ คะแนนมาตรฐานระบบจะตั้งไวที่ 1 คะแนน

General feedback คือ ข้อความสำรับตอบกลับเมื่อทำข้อสอบเสร็จแลว

One or multiple answers? คือ กำหนดคำตอบที่ถูก ตองการมีข้อเดียวหรือหลายข้อ Shuffle the choices คือ กำหนดใหสลับตัวเลือกหรือไม่

Number the choices? คือ รูปแบบของตัวเลือกจะเป็นแบบไหน ก,ข,ค,ง / a, b, c, d /

#### 1,2,3,4 ดังภาพ

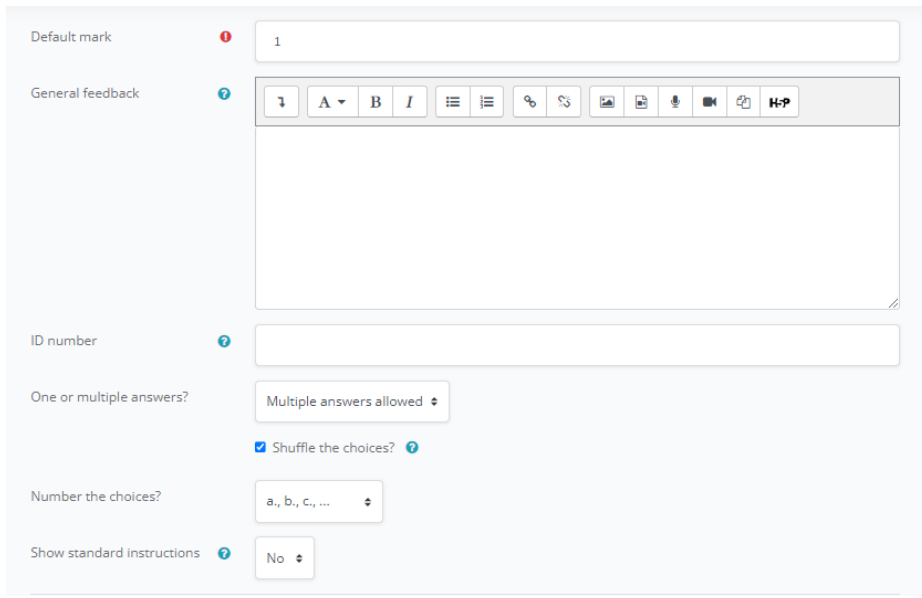

กรอกตัวเลือก และคำตอบ โดยกรอกไวในชอง Choice ตามตองการ Grade = 100% หมายความวา ในขอนี้มีคำตอบที่ถูกตองเพียงคำตอบเดียว Grade = 50% หมายความวา ในขอนี้มีคำตอบที่ถูกตอง 2 คำตอบ Grade = 33.333% หมายความวา ในขอนี้มีคำตอบที่ถูกตอง 3 คำตอบ Grade = none หมายความวา คำตอบขอนั้นผิด

Feedback คือ กำหนดข้อความใด ๆ ใหแสดงหลังจากที่ทำแบบทดสอบเสร็จแลว สามารถเขาใชงานแบบทดสอบในมุมมองทดลอง โดยคลิกเมนู "Preview" ดังภาพ

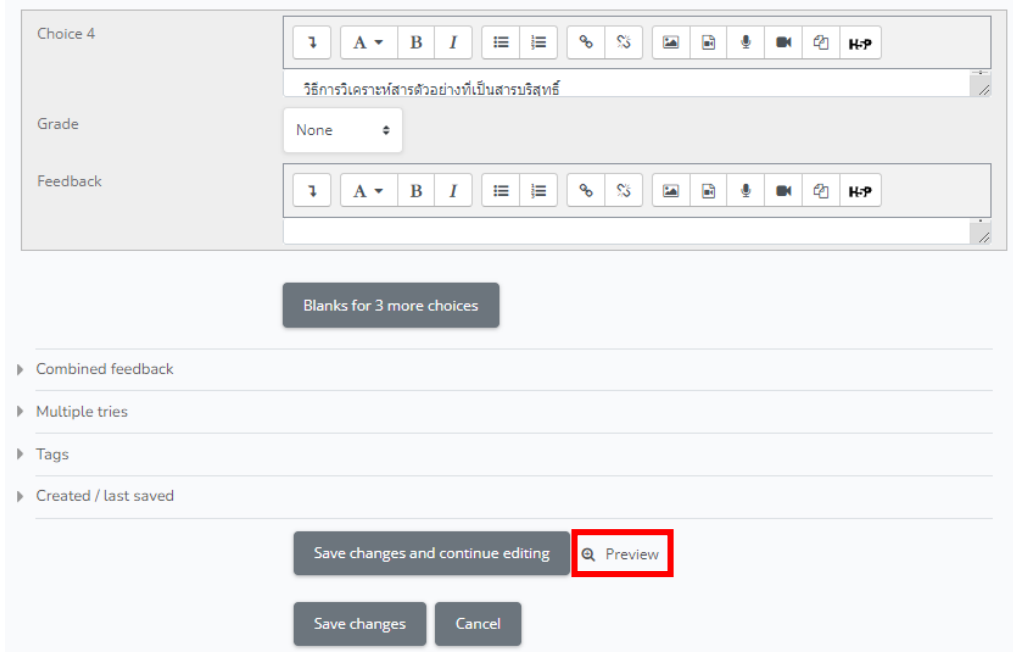

นางสาวอาพร สุนทรวัฒน์ นักวิชาการคอมพิวเตอร์

เมื่อทำการคลิกดูตัวอย่างแบบทดสอบชนิด Multiple Choice รูปแบบของคำถามจะเป็นดังภาพ หาก ์ ต้องการปิดหน้าต่างนี้ เพื่อกลับไปแก้ไขให้คลิกที Close preview ดังภาพ หลังจากนั้นหากทำการ แก้ไขข้อสอบเรียบร้อยแล้ว ต้องการบันทึกและทำข้อสอบข้อถัดไปให้คลิกที่เมนู Save changes จะ กลับมาที่หน้าหลักเพื่อท าข้อสอบข้อถัดไป

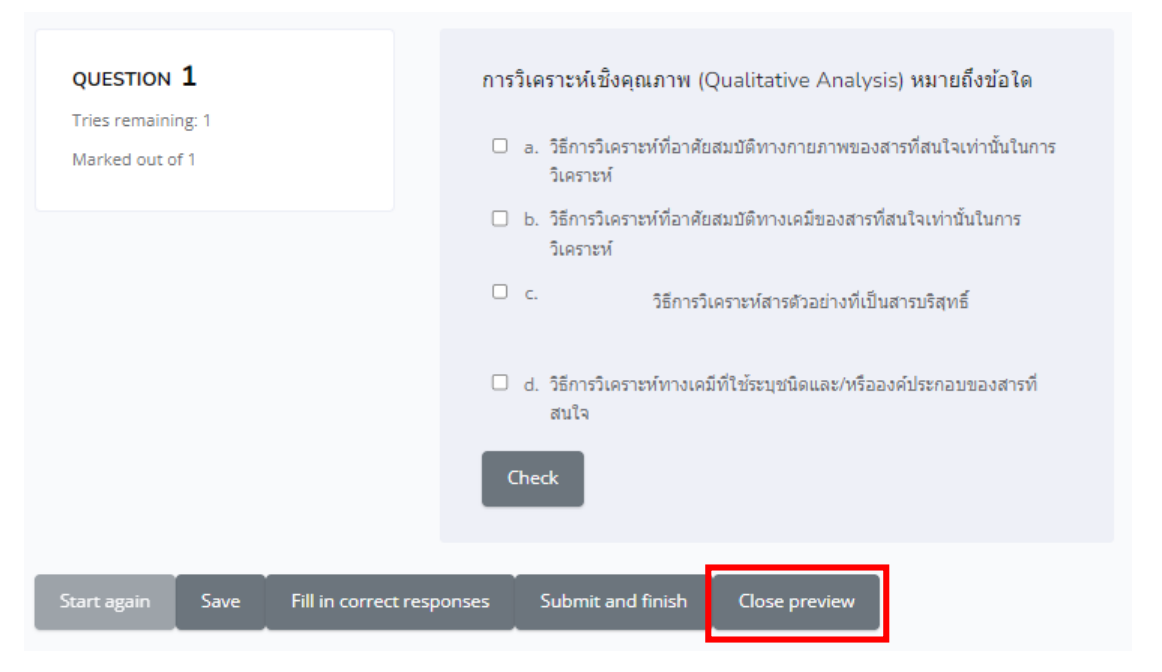

### **6.2 กำรสร้ำงข้อสอบแบบ ถูก-ผิด (True/False)**

ข้อสอบแบบ ถูก-ผิด จะสามารถสร้างได้เพียง 1 โจทย์ย่อยต่อข้อสอบ 1 ขอ ตัวอย่างดังภาพ

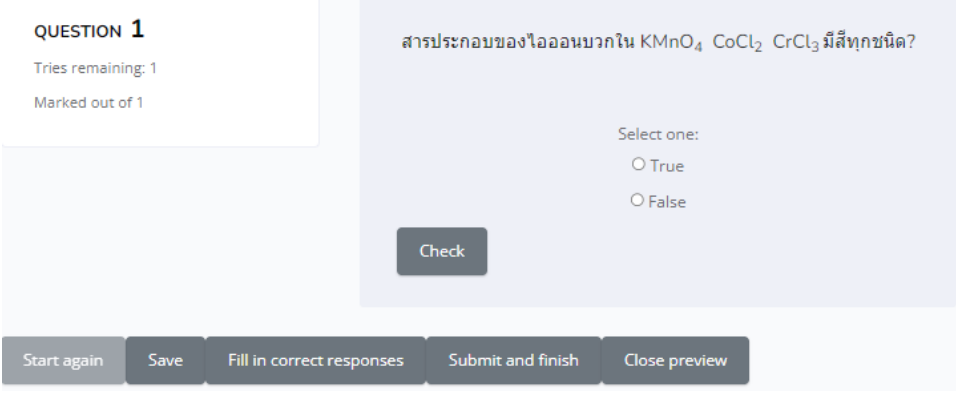

ขั้นตอนการสร้างข้อสอบแบบถูก – ผิด ดังนี้

1. คลิกเพิ่มข้อสอบรูปแบบ True/False จากนั้นคลิกปุ่มเมนู Add ดังภาพ

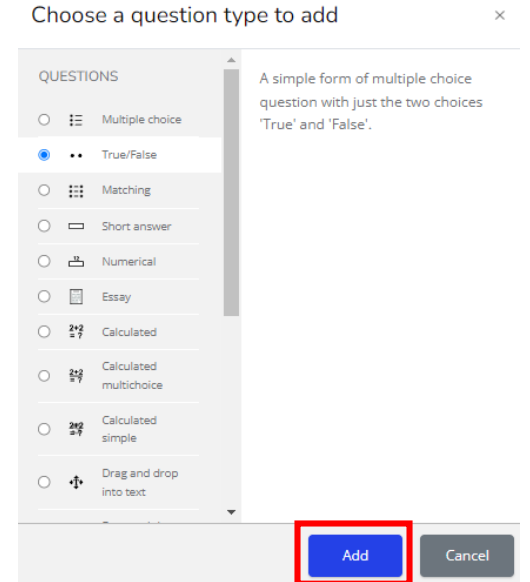

2. กำหนดรายละเอียดในสวนของ General ดังนี้ Category คือ เลือกหมวดหมูคลังข้อสอบ สำหรับเก็บข้อสอบ Question name คือ สำหรับกำหนดชื่อของข้อสอบ Question text คือ ข้อความโจทยข้อสอบ ดังภาพ Default mark คือ กำหนดจำนวนคาคะแนนที่กำหนดใหกับข้อสอบเชน 1 คะแนน Correct answer คือ การกำหนดคำตอบวา ถูก (True) หรือ ผิด (False) เมื่อดำเนินการสร้างเรียบร้อยแล้ว จากนั้นใหคลิกที่ปุ่มเมนู Save Chaeng

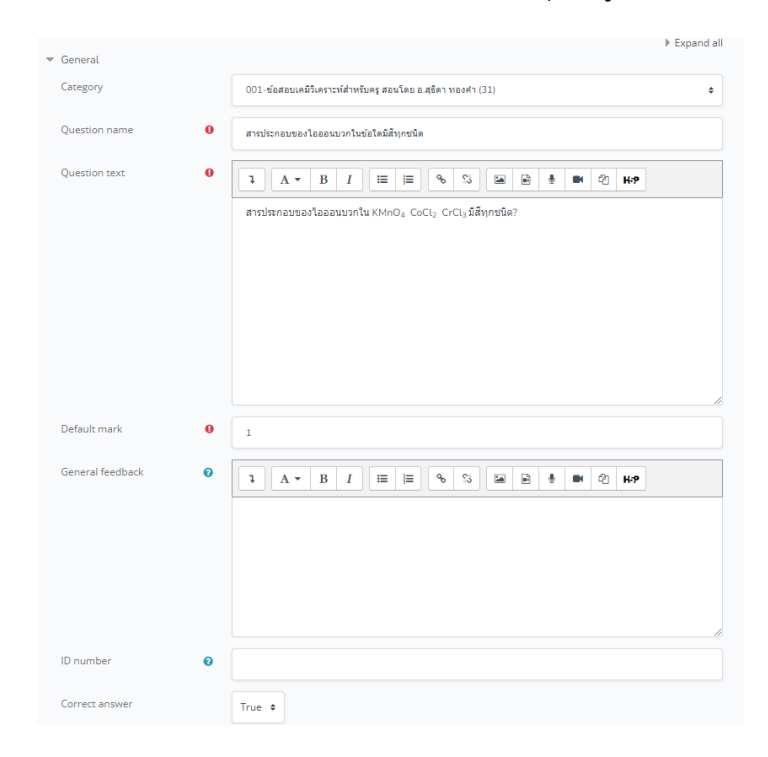

นางสาวอาพร สุนทรวัฒน์ นักวิชาการคอมพิวเตอร์

### **6.3 กำรสรำงข้อสอบแบบจับคู(Matching)**

ข้อสอบแบบจับคู แสดงผลแบบ Dropdown จากนั้นจับคูคำตอบใหญาตอง ตัวอย่างดังภาพ

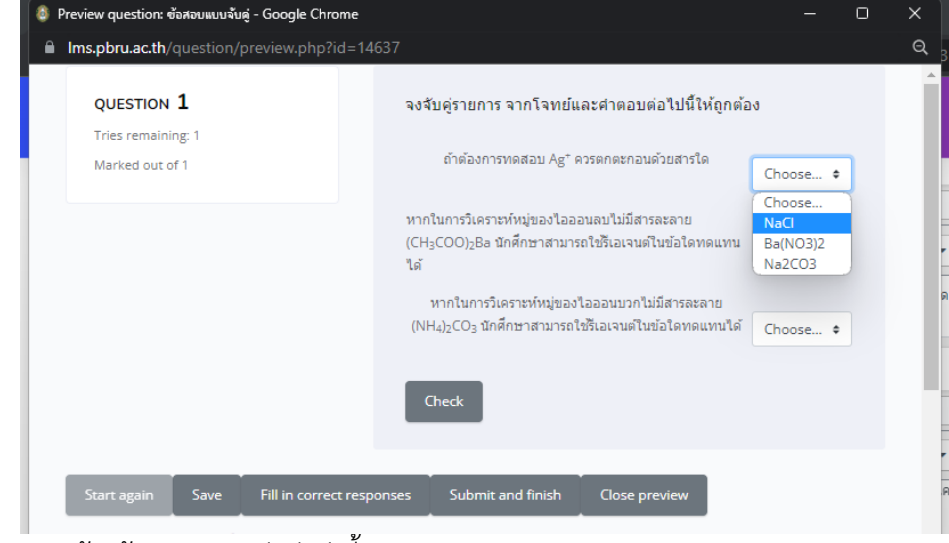

ขั้นตอนการสร้างข้อสอบแบบจับคู่ ดังนี้

1. คลิกเพิ่มข้อสอบรูปแบบ Matching จากนั้นคลิกปุ่มเมนู Add ดังภาพ

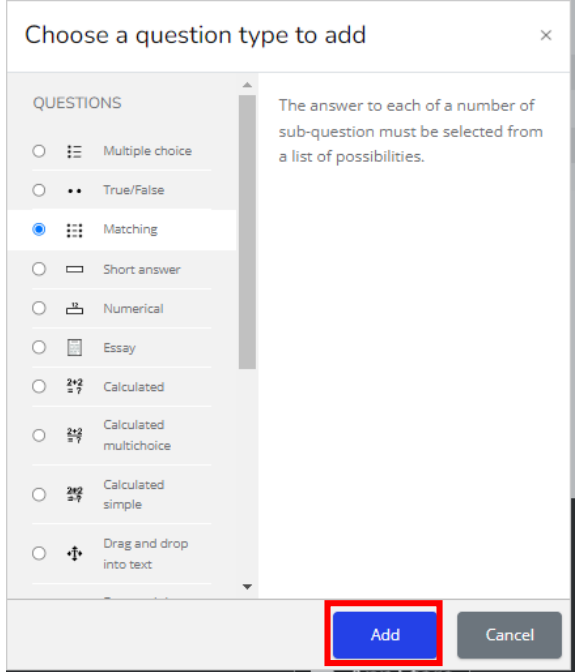

2. กำหนดรายละเอียดต่าง ๆ ในสวนของ General ดังนี้ Category คือ เลือกหมวดหมูคลังข้อสอบ สำหรับเก็บข้อสอบ Question name คือ สำหรับกำหนดชื่อของข้อสอบ Question text คือ ข้อความโจทยข้อสอบ ดังภาพ

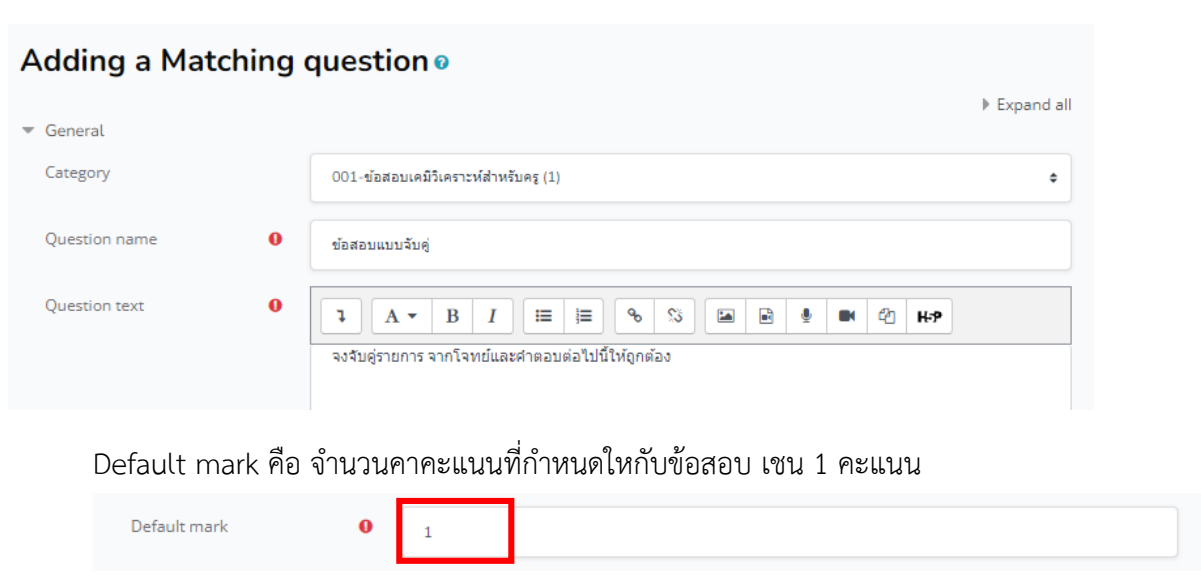

Shuffle คือ กำหนดใหสลับรายการของโจทยการจับคู ทุก ๆ ครั้ง ที่มีการเรียกใชข้อสอบ

### ของผู้เรียน

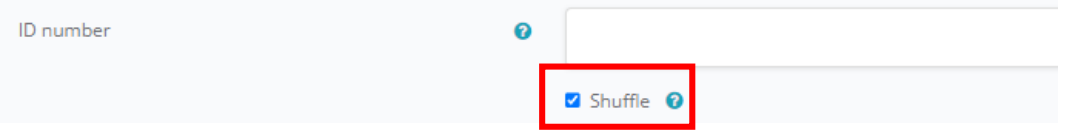

Answers คือ สวนของการกำหนดโจทยการจับคู ระหว่างโจทย กับ คำตอบ โดยมาตรฐาน ระบบจะใหเพียง 3 ตัวเลือกในการจับคู กรณีตองการเพิ่มมากกวา 3 สามารถคลิกที่ปุ่มเมนู Blanks for 3 more questions เพื่อเพิ่มใหม่ครั้ง 3 คูดังภาพ

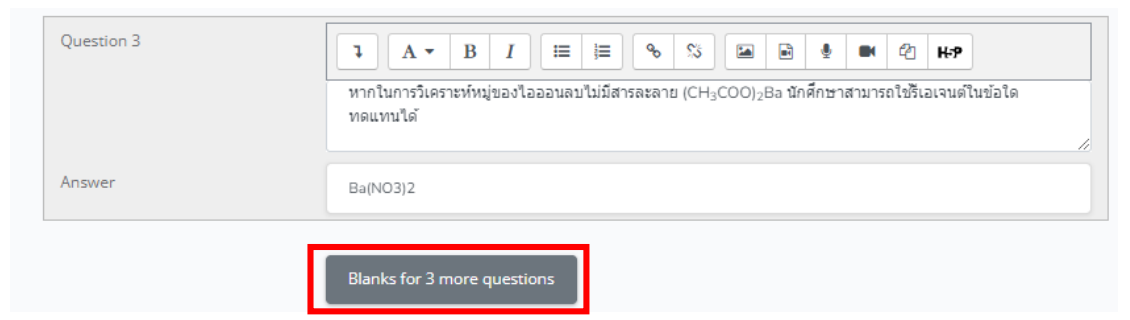

การกำหนดโจทยและคำตอบใหในการจับคูในแต่ละคู่อยู่ในสวนของ Question คือ กำหนดโจทย และ Answer คือ กำหนดคำตอบ ของแต่ละคู ดังภาพ

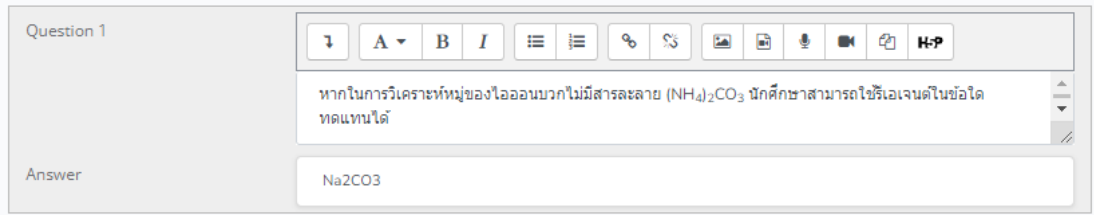

นางสาวอาพร สุนทรวัฒน์ นักวิชาการคอมพิวเตอร์

### **6.4 กำรสร้ำงข้อสอบแบบ Short answer**

ขั้นตอนการสร้างข้อสอบแบบพิมพ์คำตอบสั้น ๆ ดังนี้

1. คลิกเพิ่มข้อสอบรูปแบบ Short answer จากนั้นคลิกปุ่มเมนู Add ดังภาพ

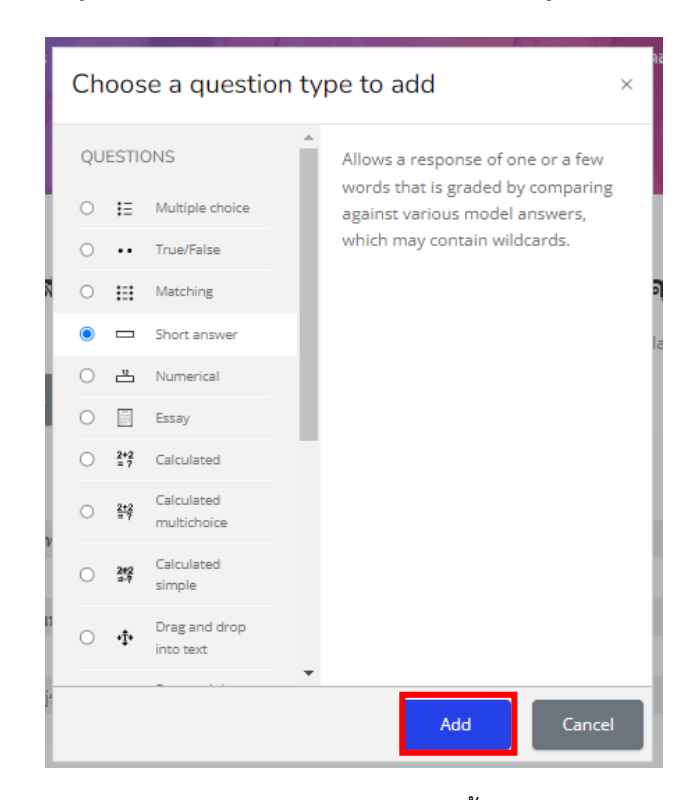

2. กำหนดรายละเอียดต่าง ๆ ในสวนของ General ดังนี้ Category คือ เลือกหมวดหมูคลังข้อสอบ สำหรับเก็บข้อสอบ Question name คือ สำหรับกำหนดชื่อของข้อสอบ Question text คือ ข้อความโจทยข้อสอบ ดังภาพ

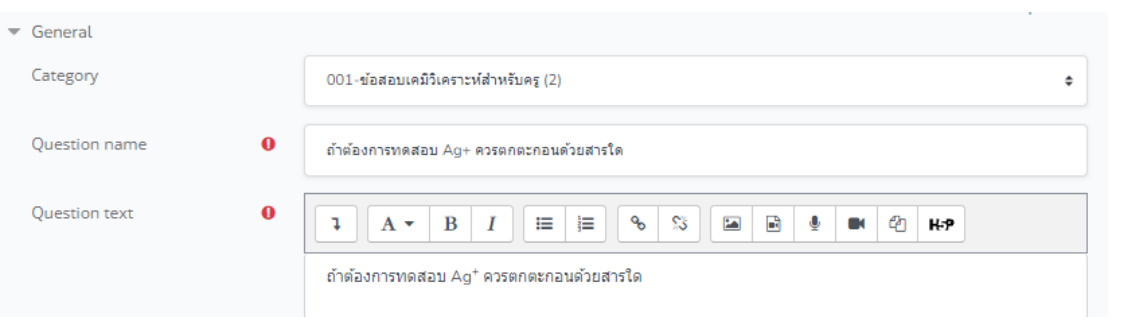

### Default mark คือ จำนวนคาคะแนนที่กำหนดใหกับข้อสอบ เชน 1 คะแนน

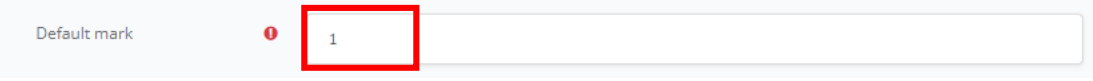

Answers คือ สวนของการกำหนดคำตอบที่เป็นไปได้/ถูกต้อง Grade คือ ค่าน้ำหนักของคำตอบ โดยมีรายละเอียดเพิ่มเติมดังนี้ Grade = 100% หมายความวา ในขอนี้มีคำตอบที่ถูกตองเพียงคำตอบเดียว Grade = 50% หมายความวา ในขอนี้มีคำตอบที่ถูกต<sup>่</sup>อง 2 คำตอบ Grade = 33.333% หมายความวา ในขอนี้มีคำตอบที่ถูกตอง 3 คำตอบ Grade = none หมายความวา คำตอบขอนั้นผิด

Feedback คือ กำหนดข้อความใด ๆ ใหแสดงหลังจากที่ทำแบบทดสอบเสร็จแลว

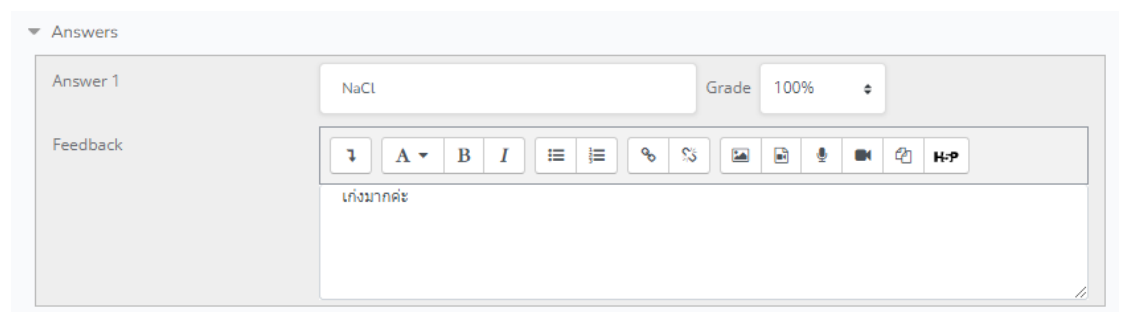

เมื่อบันทึกข้อมูลข้อสอบเสร็จแล้วจากนั้นคลิก บันทึกการเปลี่ยนแปลง (Save changes) หากต้องการ ดูตัวอย่างข้อสอบให้คลิก preview ดังภาพ

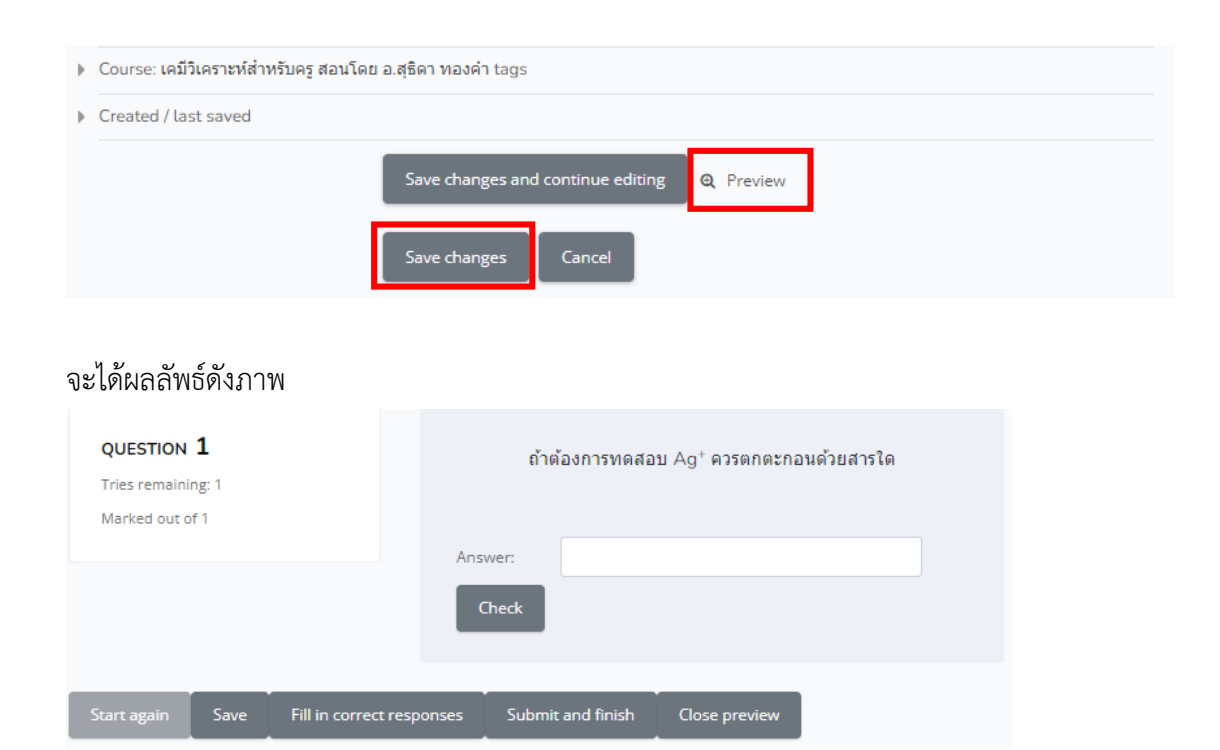

นางสาวอาพร สุนทรวัฒน์ นักวิชาการคอมพิวเตอร์ งานบริการวิชาการเทคโนโลยีดิจิทัล ศูนย์เทคโนโลยีดิจิทัล มหาวิทยาลัยราชภัฏเพชรบุรี Version1.2\_26-07-2566

# **7. กำรจัดกำรผู้ใช้งำน**

ผู้ใชงาน (Users) ภายใตระบบ PBRU LMS หมายถึง ผู้ใชงานในสถานะของผู้สอน ผู้ช่วยสอน ผู้เรียน และผู้ใช้ทั่วไป โดยสามารถเพิ่มผู้สอนหรือผู้ช่วยสอนมากกวา 1 คนในรายวิชา กรณีมีผู้สอน หลายคนในรายวิชานั้น ๆ และผู้สอนทุกคนมีสิทธิ์ที่ในการบริหารจัดการรายวิชาเทากัน สวนของ ผู้เรียนจะตองได้รับการลงทะเบียนเรียนในรายวิชานั้น ๆ ก่อนจึงจะสามารถเขาถึงข้อมูล เนื้อหา ี แบบทดสอบต่าง ๆ ได้ มีขั้นตอนดำเนินการดังต่อไปนี้

# **7.1 กำรเพิ่มผู้เรียนเข้ำสู่ระบบแบบรำยคน**

การลงทะเบียนแบบรายคนสำหรับผู้สอน/ผู้เรียน วิธีการดำเนินการเหมือนกัน แตกตางเพียง เล็กน้อย ดังนั้น จึงขออธิบายพรอมกัน ในกรณีรายวิชาที่มีผู้สอนมากกวา 1 คน สามารถลงทะเบียน ผู้สอนเขามาในรายวิชา เพื่อร่วมกันบริหารจัดการายวิชานั้น ๆ หรือตองการเพิ่มผู้เรียนเป็นรายคน ขั้นตอนการลงทะเบียน ดังนี้

1. เข้าไปที่หน้ารายวิชาที่ต้องการเพิ่มผู้เข้าเรียน จากนั้นไปคลิกที่รูปฟันเฟืองข้างรูปโปรไฟล์ ของผู้สอน ไปคลิกที่เมนู Participants ดังรูป

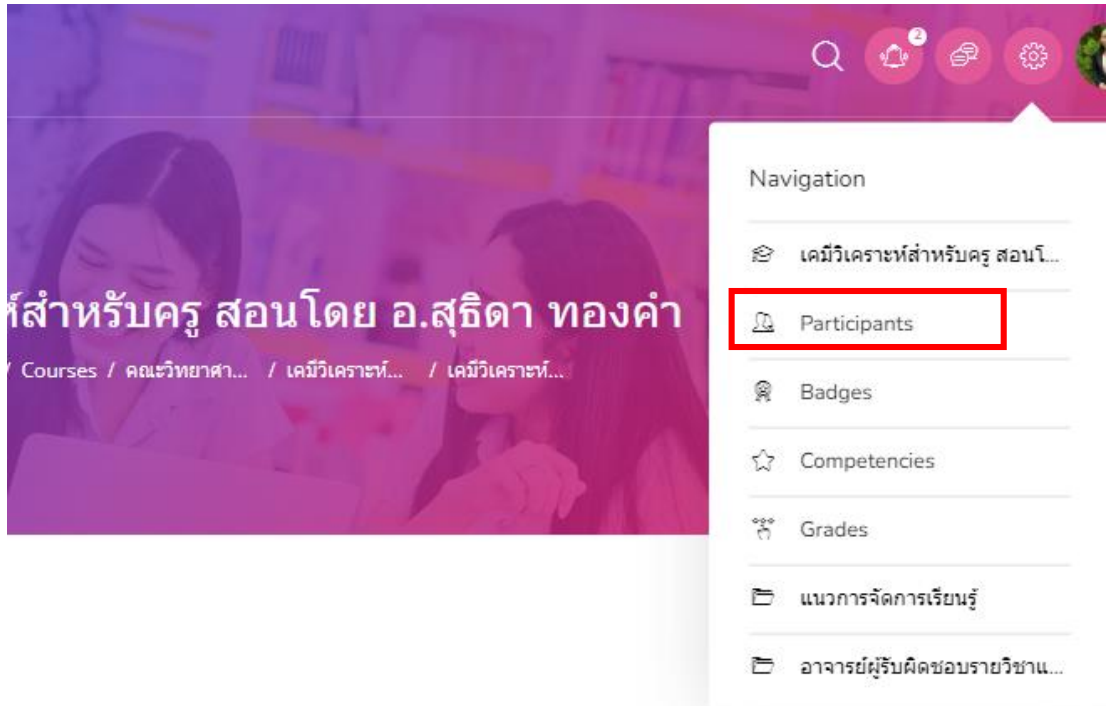

2. จะปรากฏหน้าต่าง Participants ดังภาพด้านล่าง จากนั้นให้ไปคลิกที่ปุมมนู Enrol users ดังภาพด้านล่าง

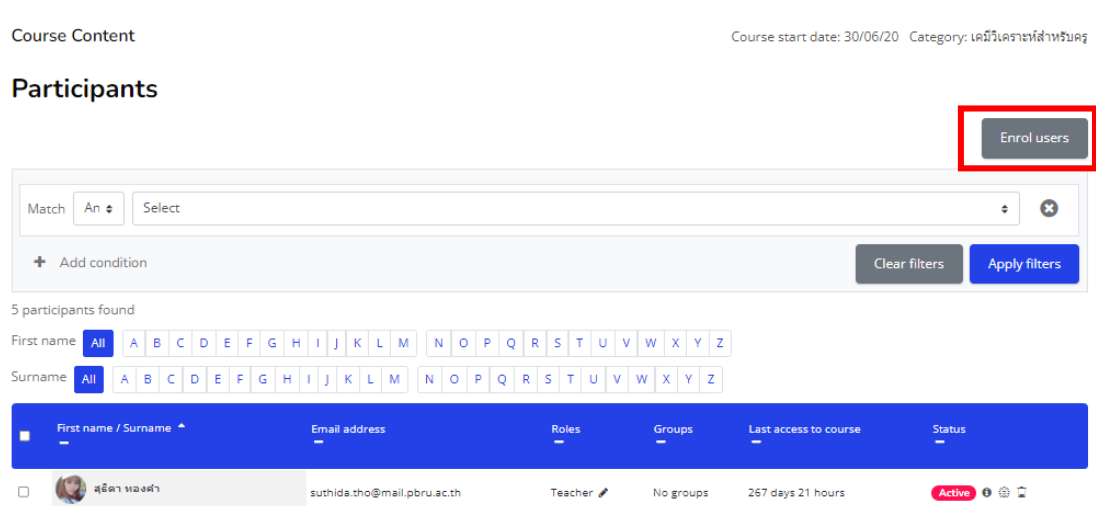

3. จากนั้นจะปรากฏหน้าต่าง ENROL USERS ให้ทำการพิมพ์ค้นหารายชื่อ/รหัสนักศึกษา ที่ ต้องการในช่องค้นหาทีละ 1 คน จนครบตามต้องการ เพื่อเพิ่มรายชื่อเข้าสู่ห้องเรียน ดังภาพ

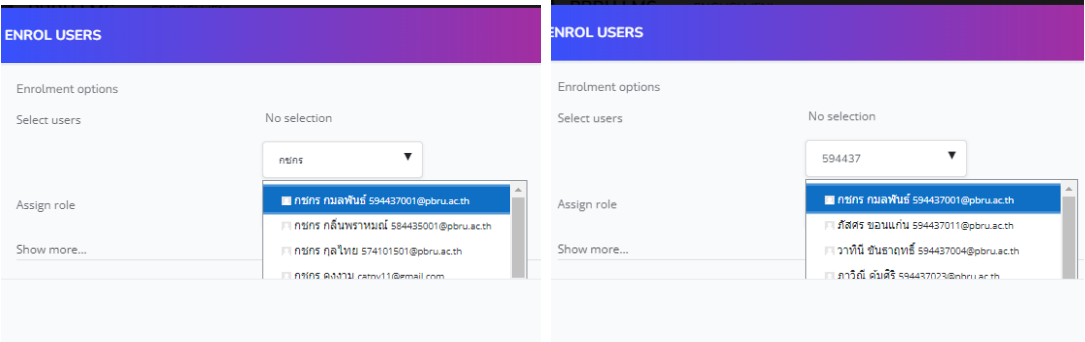

4. เมื่อค้นหาจนพบรายชื่อที่ต้องการ ให้ทำการคลิกที่รายชื่อเพื่อทำการเลือกรายชื่อดังกล่าว โดยสามารถพิมพ์ค้นหารายชื่อของคนถัดไปและเลือกวนไปจนครบตามที่ต้องการ จากนั้นให้ คลิกที่ Enrol users ดังภาพ

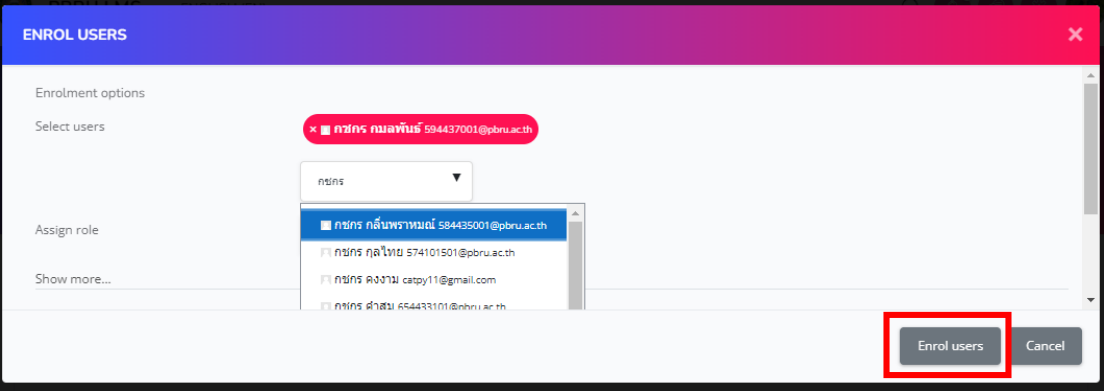

### จะได้รายชื่อนักศึกษา เข้ามาอยู่ในรายวิชาดังภาพ

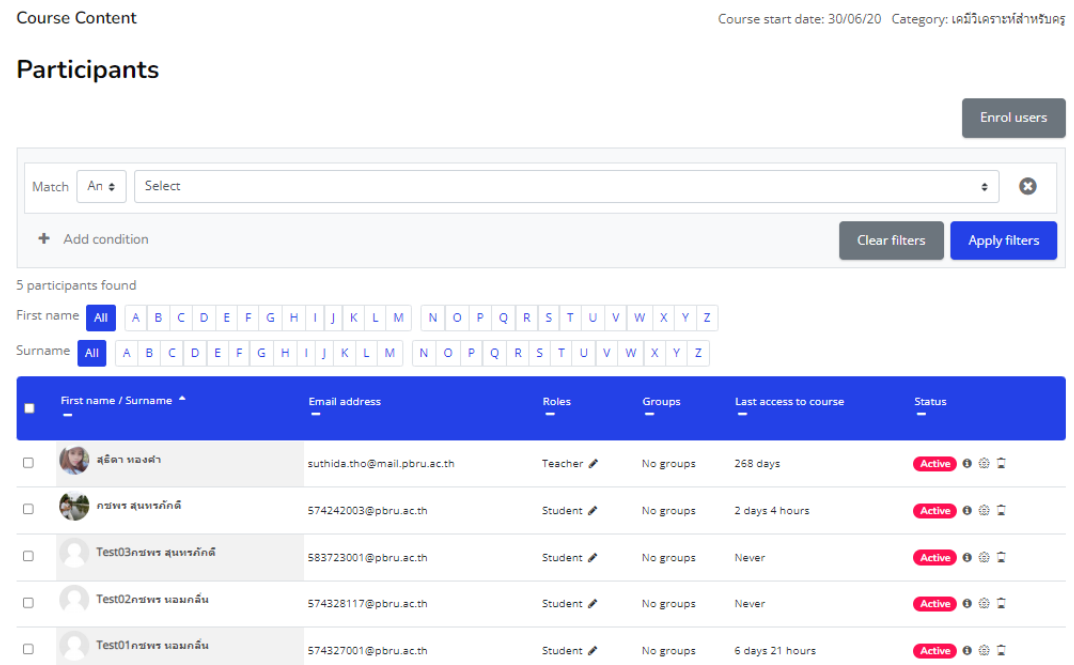

# **6.2 กำรจัดกำรสถำนะของผู้ใช้งำน**

ผู้ใชที่ได้ลงทะเบียนในรายวิชาแล้วนั้น สามารถแกไขสถานะได้ในภายหลัง โดยเจาของ ้ รายวิชาเทานั้นที่สามารถปรับเปลี่ยน หรือเพิ่มเติมได้ มีขั้นตอนดำเนินการดังนี้

1. เมื่อเข้าสู่หน้าต่าง Participants ดังภาพด้านบน ให้คลิกไอคอนรูปดินสอในช่อง Roles หลังรายชื่อบุคคลที่ต้องการแก้ไขสถานะ 1 ครั้ง จะปรากฎช่องสี่เหลี่ยม สำหรับเลือก สถานะขึ้นมา ดังภาพ

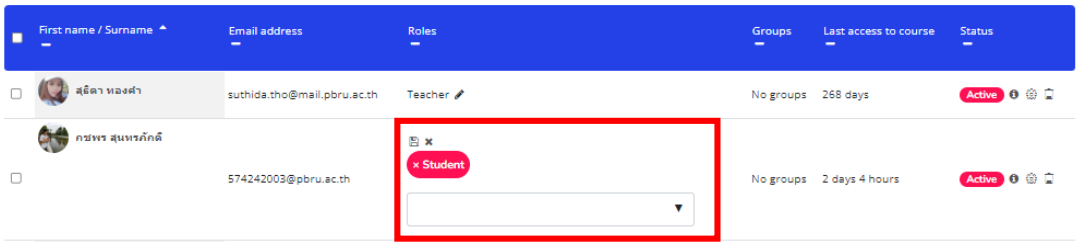

- 2. คลิกที่รูปสามเหลี่ยม เพื่อเลือกสถานะของบุคคลที่ต้องการ ซึ่งประกอบไปด้วย
	- Manager คือ กลุ่มผู้จัดการระบบ ทำหน้าที่บริหารหลักสูตรการเรียนการสอน กำหนด บทบาทผู้ใช้งาน
	- Course creator คือ กลุ่มผู้สร้างรายวิชา ทำหน้าที่สร้างรายวิชาที่เปิดสอน ตามที่ ผู้จัดการศูนย์ PBRU LMS กำหนดสิทธิ์ให้
- Teacher คือ กลุ่มผู้สอน มีหน้าที่เพิ่มเนื้อหา บทเรียนต่าง ๆ เช่น ข้อมูลรายวิชา ใบ เนื้อหา เอกสารประกอบการสอน กิจกรรมการเรียนการสอนเช่น กระดานข่าว คำศัพท์ แบบสอบถาม แบบทดสอบ ให้คะแนน ตรวจสอบกิจกรรม ตอบคำถาม และ ติดต่อสื่อสารกับนักเรียน
- Non-editing teacher คือ กลุ่มผู้ช่วยสอน ทำหน้าที่เป็นครูผู้สอนรายวิชา หรือ ฝึกสอนรายวิชาเป็นเสมือน TA ประจำหลักสูตร
- Student คือ กลุ่มผู้เรียน กลุ่มนักเรียน นักศึกษา หรือผู้เรียน สามารถเข้าเรียนรู้ตาม หลักสูตรที่ผู้สอนกำหนดให้สิทธิ์ มีหน้าที่เข้าศึกษาแหล่งข้อมูล เรียนหัวข้อต่าง ๆ ทำ แบบฝึกหัด ตามที่ได้รับมอบหมาย และทำกิจกรรมตามแผนการสอน

โดยผู้ใช้งาน 1 คน สามารถมีสถานะได้มากกว่า 1 สถานะ ตามที่เลือกจากนั้นให้คลิก บันทึก ข้อมูลสถานะตามที่เราเลือกให้ที่รูปแผ่นดิสก์

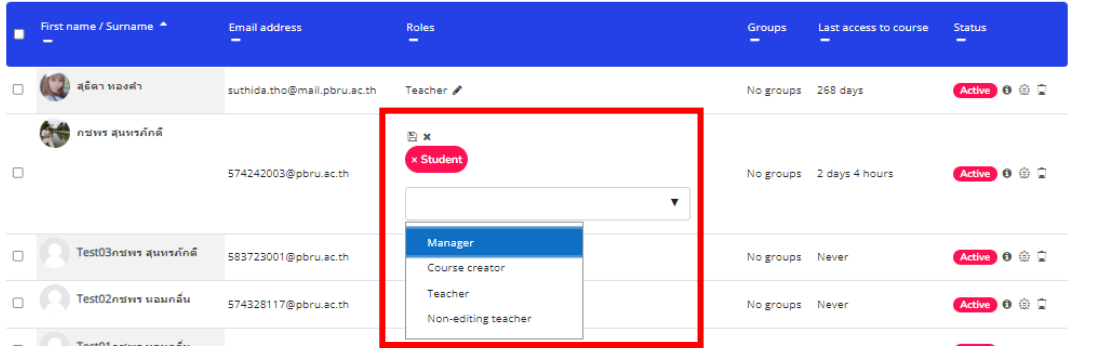

3. จะเห็นผลลัพธ์ของสถานะเปลี่ยนไปเป็นทั้ง Student และ Non-editing teacher ดัง ภาพด้านล่าง

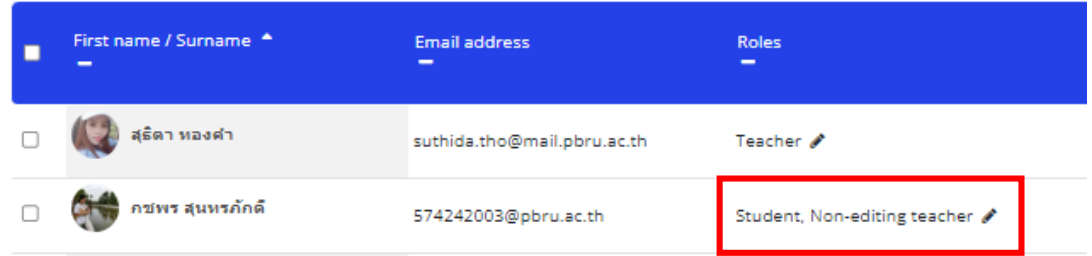

### **6.3 กำรระงับผู้ใช้งำน**

ผู้ใช้งานในรายวิชา เจาของรายวิชาสามารถกำหนดวันที่เริ่มต้นและสิ้นสุด รวมถึงการระงับ การใชงานชั่วคราว ในภายหลังจากการลงทะเบียนเขาในรายวิชา เพื่อการวางแผนการจัดการผู้ใช้งาน ้อย่างเป็นระบบ ตามขั้นตอนดำเนินการดังนี้

1. เมื่อเข้าสู่หน้าต่าง Participants ให้คลิกที่ไอคอนรูปฟันเฟือง ( ��) ที่คอลัมน์ Status ตรงรายชื่อของบุคคลที่ต้องการระงับการใช้งาน เพื่อการแกไข ดังภาพด้านล่าง

| First name / Surname A<br>- | <b>Email address</b><br>$\overline{\phantom{a}}$ | <b>Roles</b><br>$\overline{\phantom{a}}$ | <b>Groups</b><br>$\sim$ | Last access to course<br>- | <b>Status</b><br>$\overline{\phantom{0}}$ |
|-----------------------------|--------------------------------------------------|------------------------------------------|-------------------------|----------------------------|-------------------------------------------|
| สุธิตา ทองคำ                | suthida.tho@mail.pbru.ac.th                      | Teacher &                                | No groups               | 268 days                   | ⊕                                         |
| คชพร สุนทรภัคดี             | 574242003@pbru.ac.th                             | Student, Non-editing teacher             | No groups               | 2 days 4 hours             | €                                         |

2. จากนั้นจะปรากฏหน้าต่าง สำหรับกำหนดรายละเอียดสถานะ User ต่าง ๆ ดังภาพ

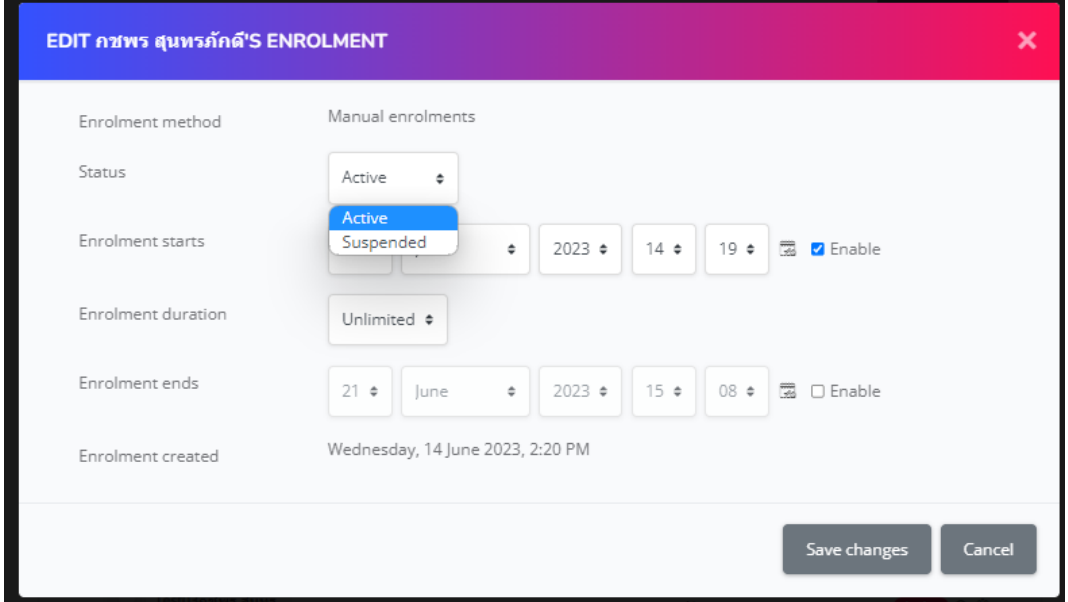

Status: คือ กำหนดสถานะใหใชงาน (Active) และ กำหนดถานะระงับชั่วคราว (Suspended) Enrolment starts: คือ กำหนดวันที่ เวลา ในการเริ่มตนการใชงาน Enrolment ends: คือ กำหนดวันที่ เวลา ในการสิ้นสุดการใช

3. เมื่อดำเนินการเรียบร้อยแล้ว ให้คลิก Save changes

### **6.4 กำรลบผู้ใช้งำน**

ผู้ใชใน หมายถึง ผู้ช่วยสอน หรือ ผู้เรียน โดยเจาของรายวิชาสามารถลบผู้ใชงาน หรือเรียก อีกอย่างว่าการยกเลิกการลงทะเบียนในรายวิชานั้น ๆ รายละเอียดดังนี้

1. เมื่อเข้าสู่หน้าต่าง Participants ให้คลิกที่ไอคอนรูปถังขยะ (圃) ที่คอลัมน์ Status ตรง รายชื่อของบุคคลที่ต้องการลบออกจากห้องเรียนรายวิชานี้ ดังภาพด้านล่าง

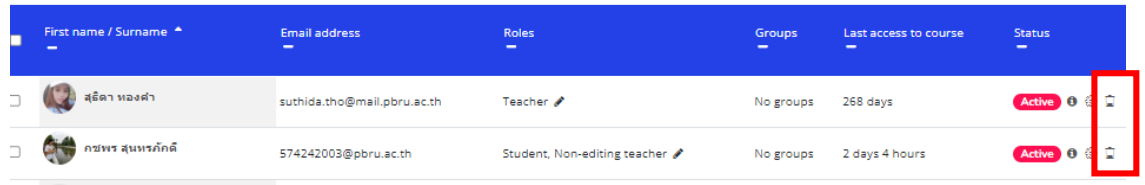

**หมายเหตุ**: การลบชื่อนักศึกษาออกจากรายวิชา ควรระวังเนื่องจากจะทำให้คะแนนการทำ กิจกรรมต่าง ๆ ของนักศึกษาที่ได้ด าเนินการไปแล้วในห้องเรียนถูกลบหายไปด้วย

2. จากนั้นจะปรากฏหน้าต่างขึ้นมาเพื่อให้ทำการยืนยันการลบผู้ใช้งานออกจากรายวิชา หากต้องการ ยืนยันการลบให้กดที่ปุ่มเมนู Unenrol หากไม่ต้องการให้กด Cancel เป็นอันเสร็จสิ้นการลบผู้ใชหรือ ยกเลิกการลงทะเบียนในรายวิชานั้น ๆ และสามารถเพิ่มหรือลงทะเบียนใหม่ได้ในภายหลัง ดังภาพ

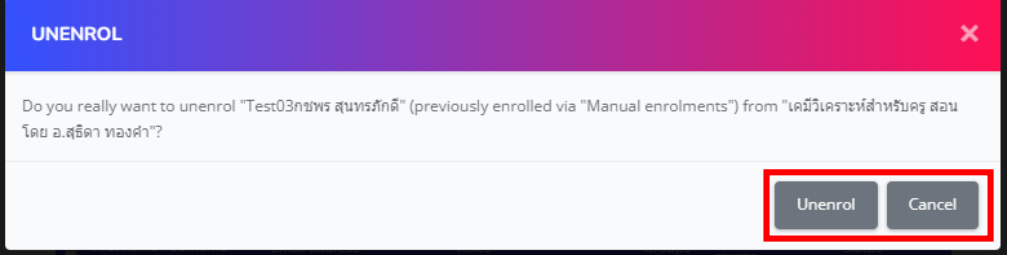

### **6.5 กำรเพิ่มผู้เรียนเข้ำสู่ระบบด้วยรหัสผ่ำน**

เมื่ออาจารย์ประจำวิชาได้ทำการเปิดใช้งานรายวิชา อาจารย์ประจำวิชาสามารถเลือกที่จะ อนุญาต หรือไม่อนุญาตให้นักศึกษามีการลงทะเบียนเข้าเรียนด้วยตนเอง โดยการตั้งค่าในรายวิชาได้ ดังต่อไปนี้

- 1. เข้าสู่หน้าหลักของรายวิชา
- 2. ไปที่บล็อกการจัดการระบบ แล้วเลือกเมนู Participants (นักเรียนและผู้สนใจ) ดังรูป

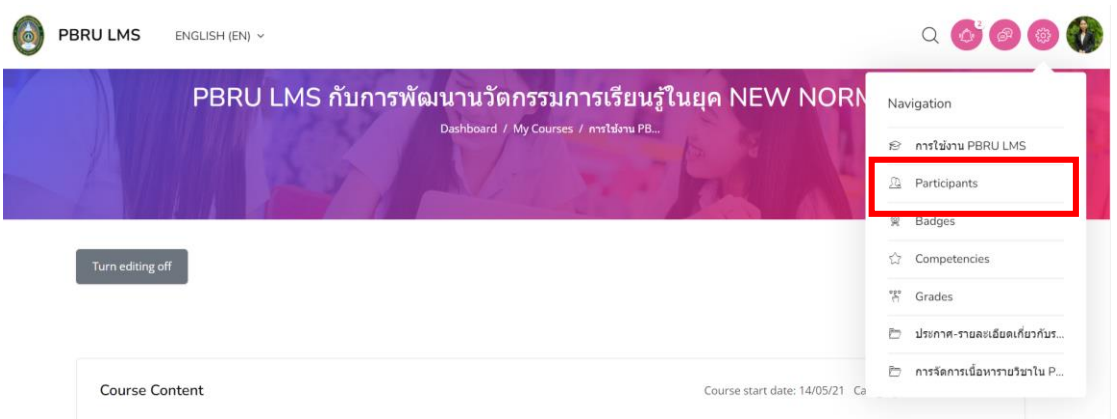

3. จากนั้นให้คลิกที่เมนู Page Settings > Enrolment methods ดังรูป
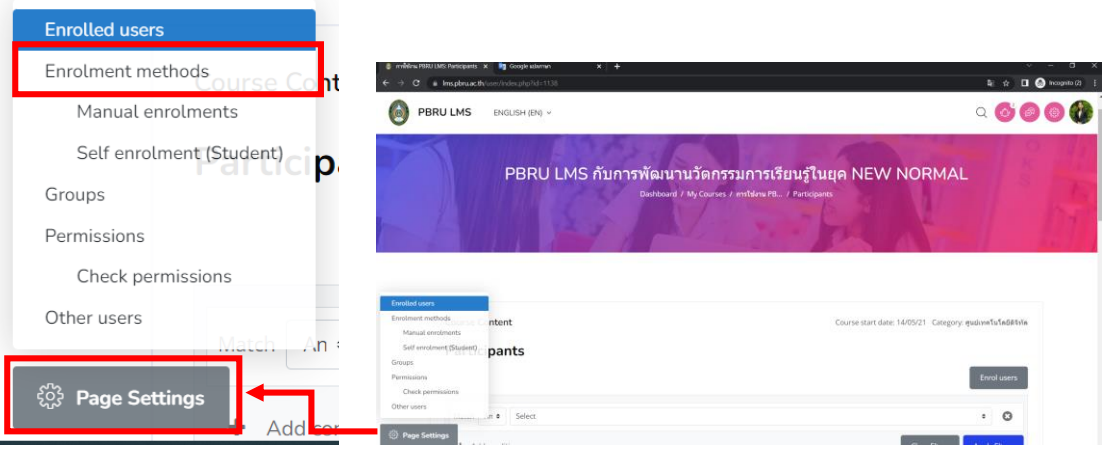

4. คลิกที่เมนู Self enrolment ดังภาพ

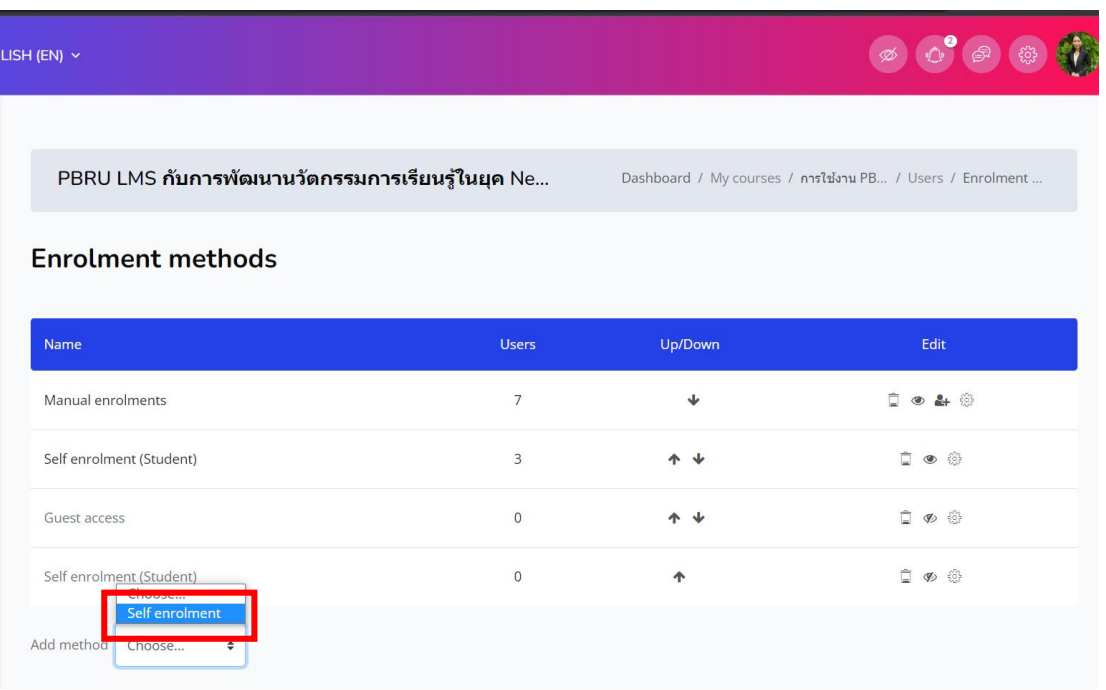

5. จากนั้นทำการกรอกข้อมูลรายละเอียดพื้นฐาน ดังนี้

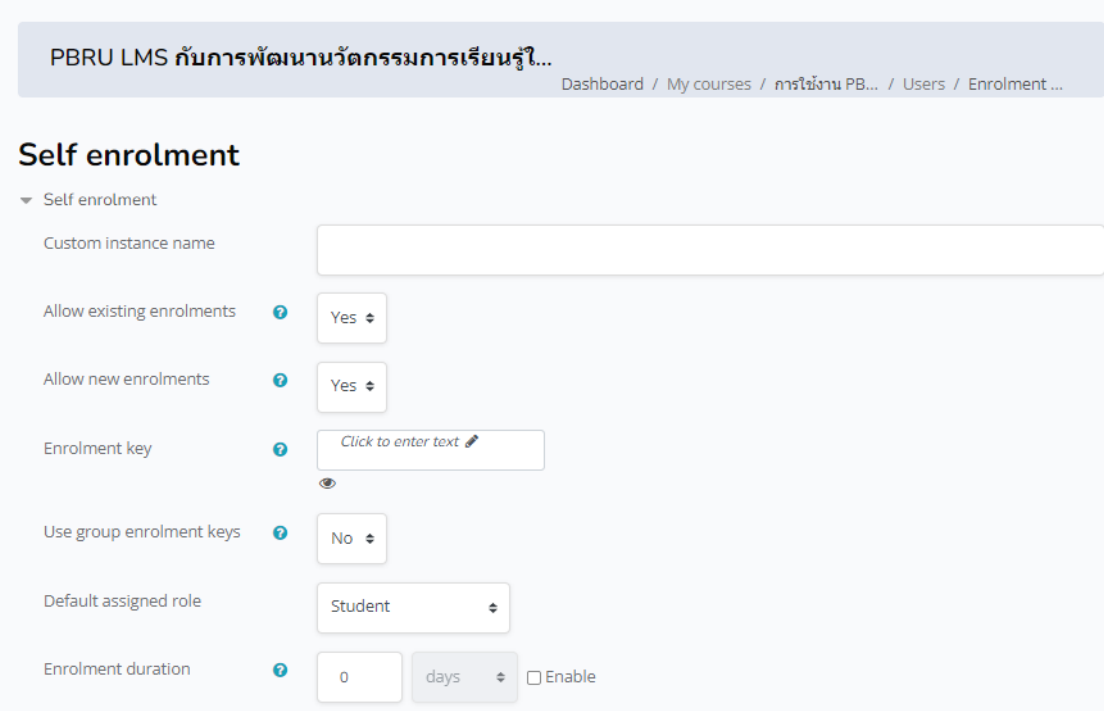

- Custom instance name: ก าหนดชื่อ เช่น "ลงทะเบียนเรียน"
- Enrolment key: รหัสในการ Enrol users
- Use group enrolment keys: กรณีที่เลือกใช้งานรหัสผ่านจากสถานะของการเข้าใช้ งาน เพื่อให้ผู้ลงทะเบียนเข้าไปอยู่ใน Course นั้น ๆ ในสถานะตามที่กำหนดอัตโนมัติ
- Default assigned role: สถานะของการการเข้าไปอยู่ใน Course

จากนั้นคลิกที่ปุ่ม Add method

6. Methods ที่สร้างมาจะแสดงดังรูป

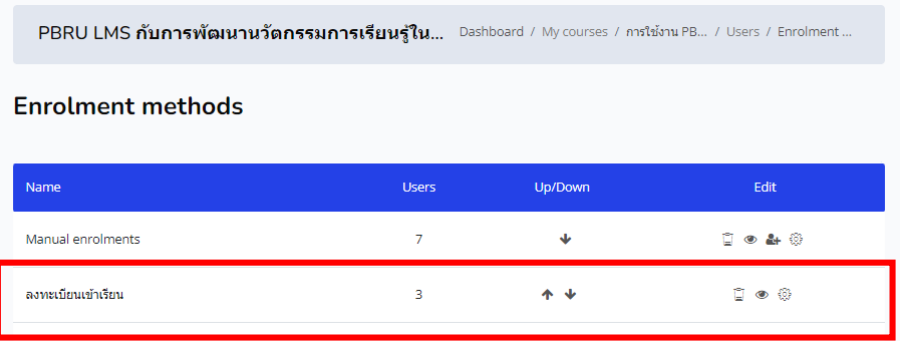

หากอาจารย์ประจ าวิชาต้องการจะปิดการลงทะเบียนหรือไม่อนุญาตให้ลงทะเบียน สามารถท าได้โดยการเปลี่ยนสัญลักษณ์รูปดวงตาให้เป็นรูปดวงตาที่ปิดในส่วนของ methods นั้น

7. เมื่อต้องการเข้าสู่ Course ผู้เข้าใช้จะเห็นช่องสำหรับกรอกรหัสผ่าน Enrolment key

นางสาวอาพร สุนทรวัฒน์ นักวิชาการคอมพิวเตอร์ งานบริการวิชาการเทคโนโลยีดิจิทัล ศูนย์เทคโนโลยีดิจิทัล มหาวิทยาลัยราชภัฏเพชรบุรี Version1.2\_26-07-2566

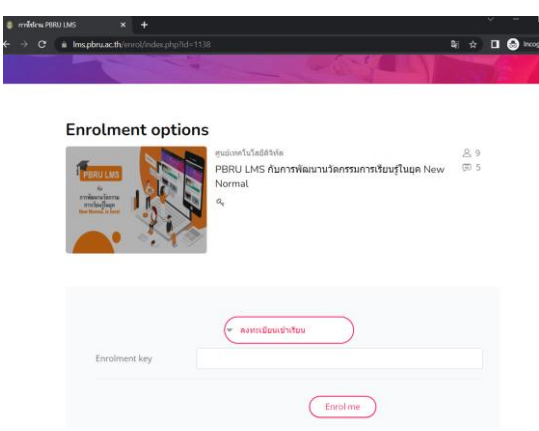

## **6.6 กำรสร้ำงกลุ่มผู้เรียน (Group)**

ในกรณีที่ผู้สอนมีการเรียนการสอนหลายหมู่เรียน ผู้สอนสามารถสร้างกลุ่มสำหรับแยก นักศึกษาตาม ห้องเรียน หรือ หมู่เรียน เพื่อสะดวกในการติดตามผลการเรียน ผลการสอบต่าง ๆ ได้ สะดวกยิ่งขึ้น วิธีการสร้าง กลุ่ม (Group) ดังนี้

- 1. เข้าสู่หน้าหลักของรายวิชา
- 2. ไปที่บล็อกการจัดการระบบ แล้วเลือกเมนู Participants (นักเรียนและผู้สนใจ) ดังรูป

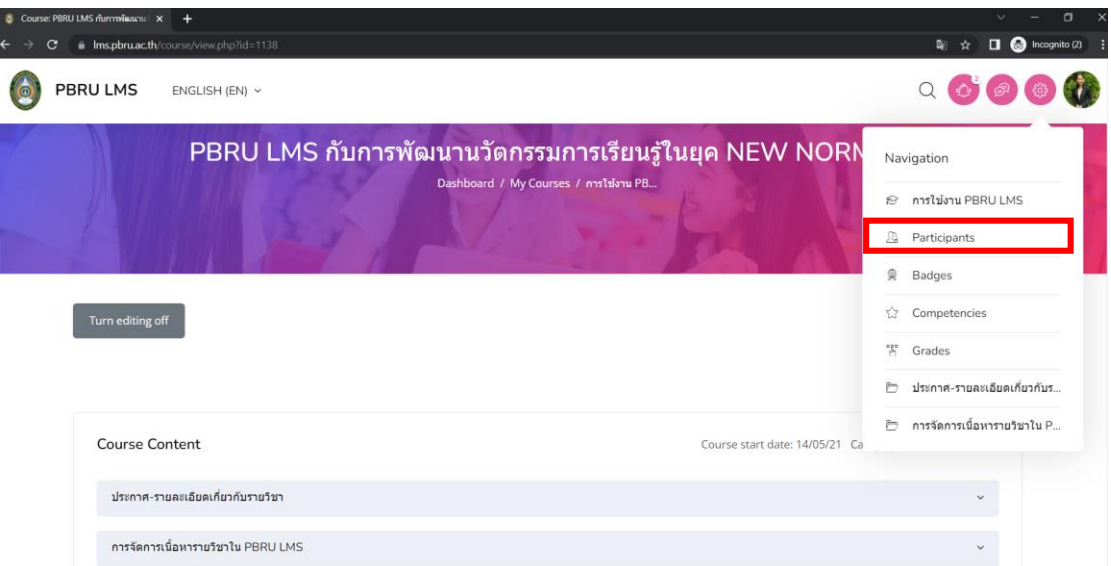

3. จากนั้นให้คลิกที่เมนู Page Settings > Groups ดังรูป

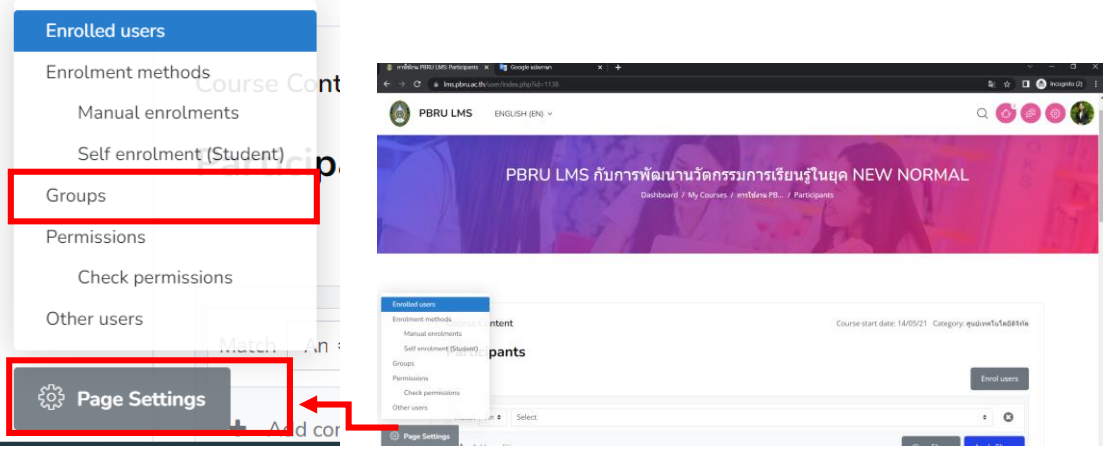

4. คลิกที่ปุ่ม Create group เพื่อสร้างกลุ่ม ดังภาพ

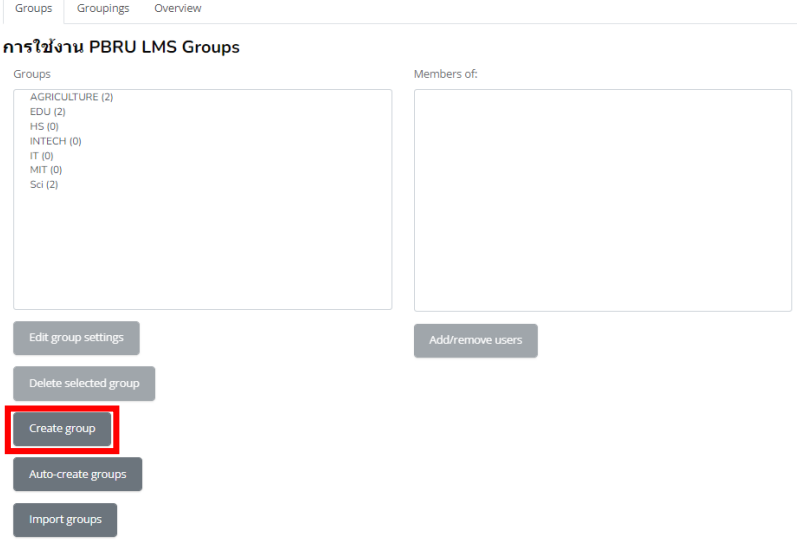

- 5. กรอกรายละเอียดพื้นฐานเพื่อสร้างกลุ่ม ดังนี้
	- Group name คือ ชื่อกลุ่ม เช่น 4513201-วิชาวิทยาการคอมพิวเตอร์
	- Group ID number คือ รหัสหมู่เรียน เช่น 4513201
	- Group description คือ รายละเอียดของกลุ่ม
	- Enrolment key คือ รหัสผ่านสำหรับการลงทะเบียนเข้ากลุ่ม
	- New picture คือ รูปภาพสำหรับกลุ่ม

จากนั้นให้ทำการบันทึกข้อมูล เมื่อกรอกข้อมูลเรียบร้อย

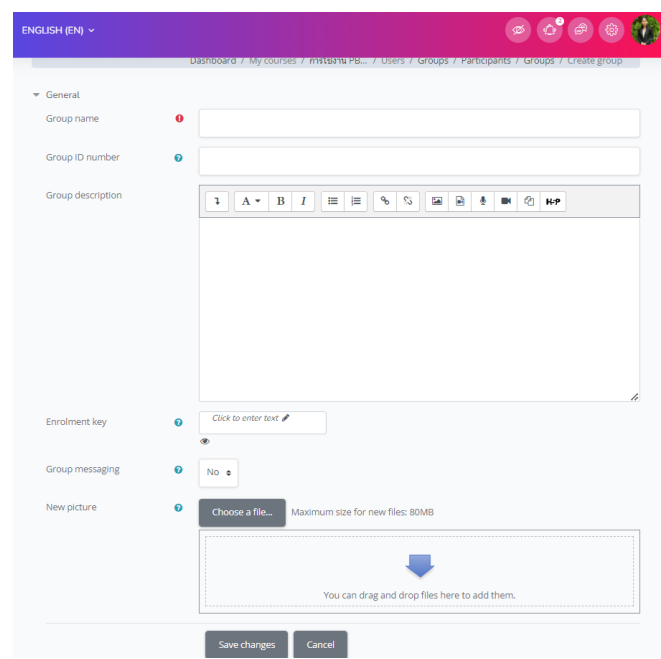

6. เมื่อสร้างกลุ่มเสร็จแล้วจะได้กลุ่มที่สร้างสำหรับแบ่งกลุ่มนักศึกษาดังรูป

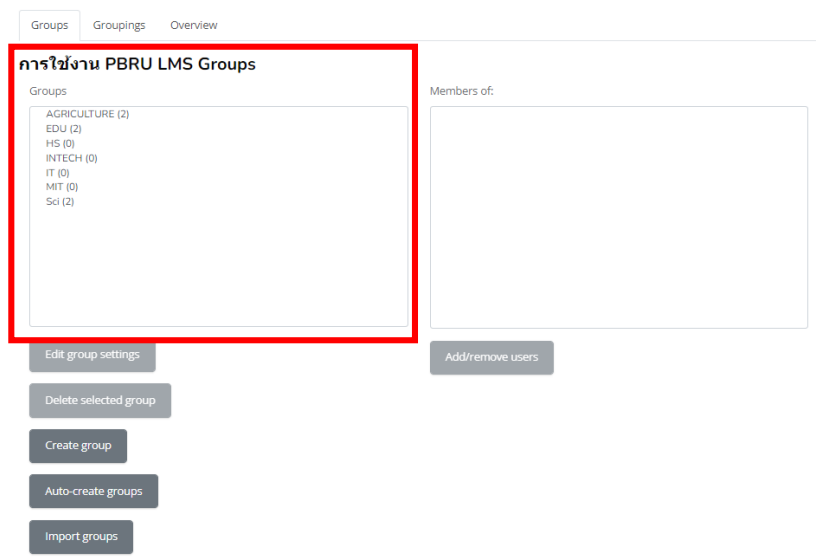

# **6.7 กำรเพิ่มสมำชิกในกลุ่ม**

ในการเพิ่มสมาชิกในกลุ่มสามารถท าได้

1. เลือกกลุ่มที่ต้องการเพิ่ม จากนั้นคลิกที่ปุ่ม Add/remove users จะได้หน้าต่างดังภาพ

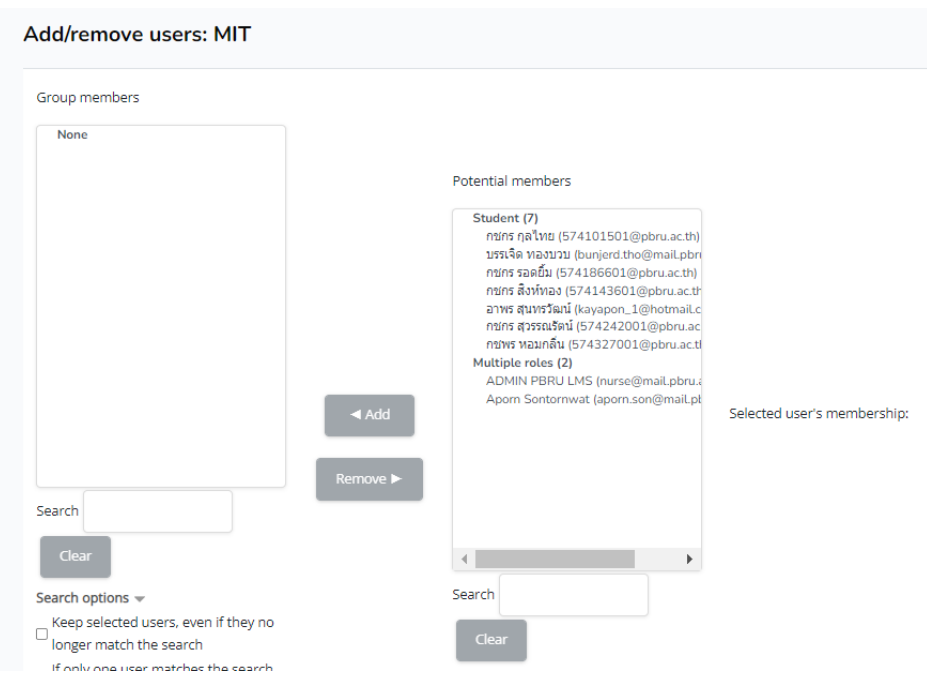

2. เลือกรายชื่อสมาชิกที่ลงทะเบียนเรียนในรายวิชานี้จากคอลัมน์ทางด้านขวา มาจัดกลุ่ม การเรียน โดยคลิกปุ่ม "Add" ระบบก็จะย้ายราชื่อที่เลือกไปอยู่ในกลุ่มการเรียนที่จัดไว้ในคอลัมน์ ทางด้านช้าย

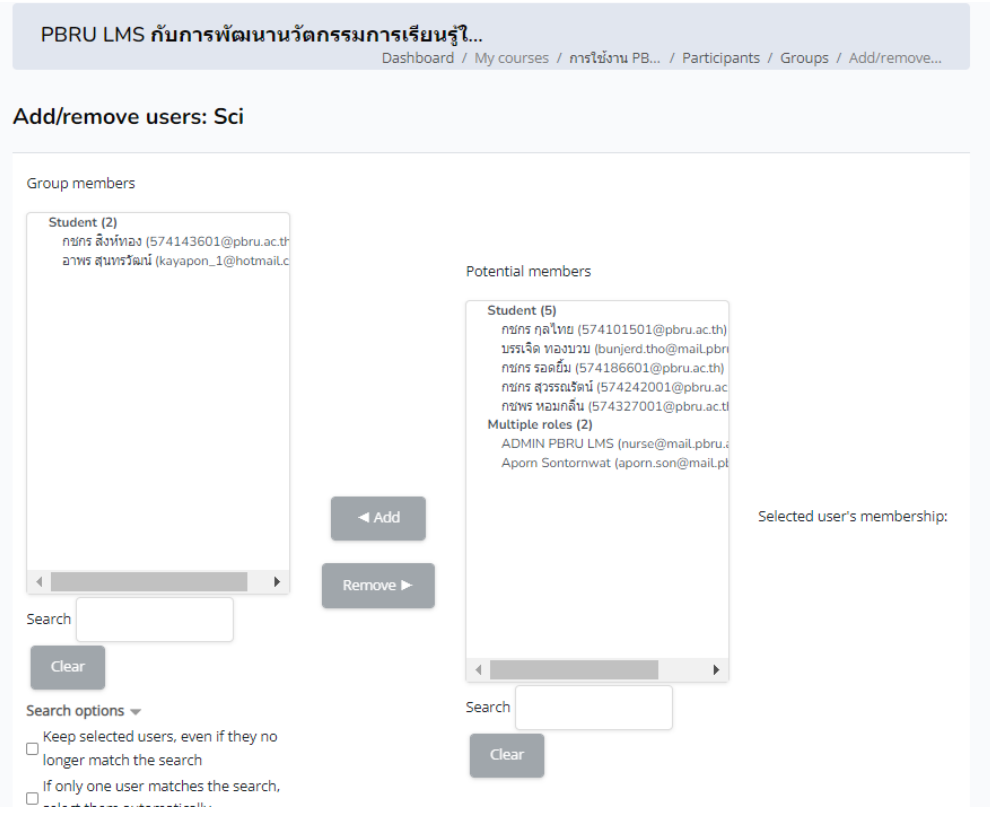

นางสาวอาพร สุนทรวัฒน์ นักวิชาการคอมพิวเตอร์

งานบริการวิชาการเทคโนโลยีดิจิทัล ศูนย์เทคโนโลยีดิจิทัล มหาวิทยาลัยราชภัฏเพชรบุรี Version1.2\_26-07-2566

### **6.8 กำรลบสมำชิกในกลุ่ม**

1. เลือกกลุ่มที่ต้องการลบสมาชิกออกจากกลุ่ม จากนั้นคลิกที่ปุ่ม Add/remove user

2. คลิกเลือกรายชื่อสมาชิกจากคอลัมน์ที่ต้องการลบในฝั่งทางด้านซ้ายมือ จากนั้นคลิกปุ่ม Remove ระบบก็จะย้ายรายชื่อที่เลือกไปอยู่ในคอลัมน์ทางด้านขวา

### **7. กำรจัดกำรผลกำรเรียน**

ระบบ PBRU LMS สามารถรายงานผลคะแนน แบบทดสอบ (Quiz) ใบงาน/การบ้าน (Assignment) โดยสามารถเข้าดูได้จากหน้าต่างผลเกรด ซึ่งจะเป็นหน้าแสดงคะแนนจาก Quiz หรือ Activity ที่มีการเก็บคะแนนแบบภาพรวมทั้งหมดของรายวิชาเท่านั้น การใชงานพื้นฐานที่สำคัญของ การจัดการผลการเรียนจากหน้าต่าง Grade คือ การเขาดูผลคะแนน การ Export ผลคะแนน ปรับ ้สัดส่วนการให้คะแนน ตั้งค่าการแสดงผลคะแนนสำหรับนักศึกษา จะมีรายละเอียดขั้นตอนการ ด าเนินการ ดังนี้

### **7.1 กำรดูผลคะแนน (Grader report)**

1. เมื่อเข้าสู่หน้าต่างรายวิชาให้คลิกที่รูปฟันเฟืองด้านบนขวามือ จากนั้นให้คลิกที่ปุ่มเมนู Grades ดังภาพด้านล่าง

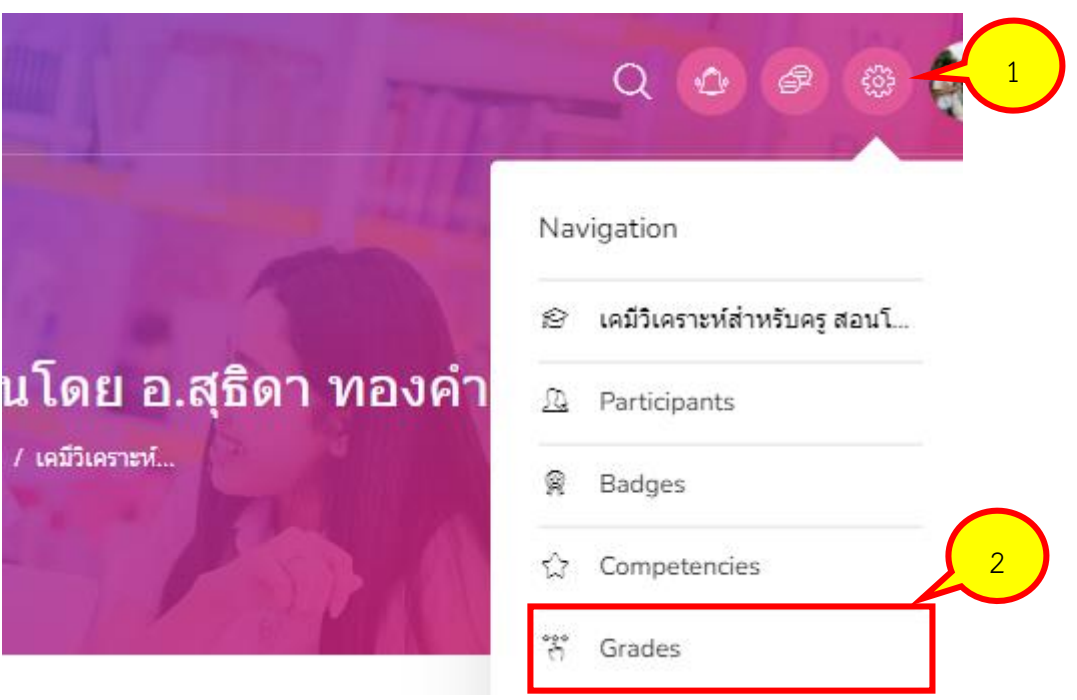

2. จากนั้นจะได้ผลลัพธ์ดังภาพด้านล่าง

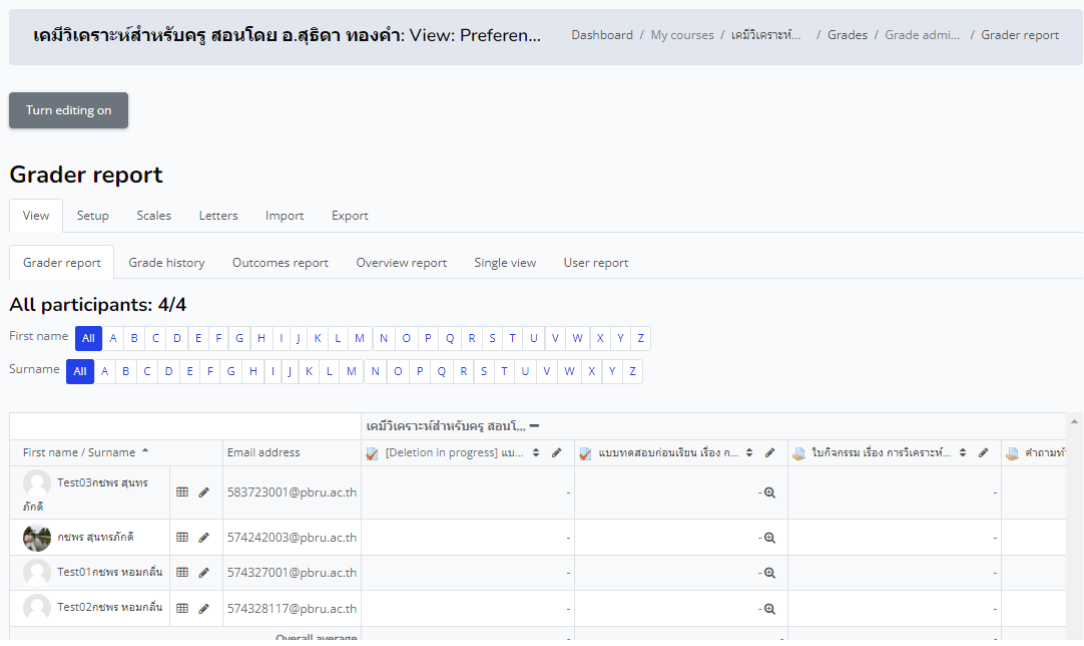

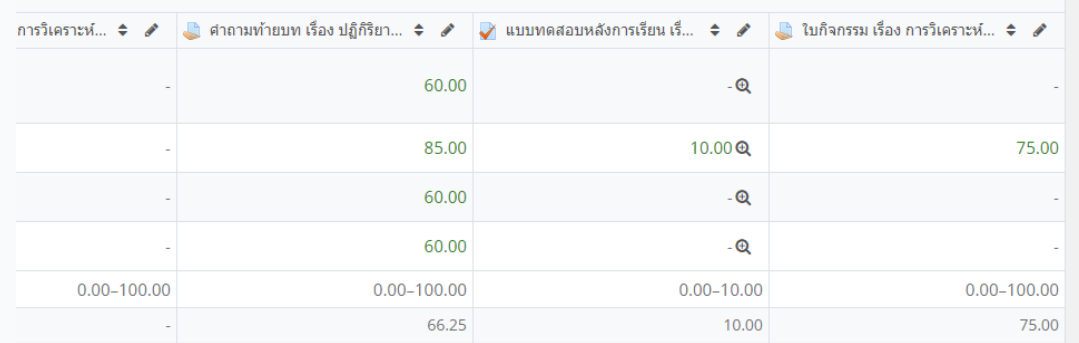

# ตัวอย่างในส่วนหน้าต่างของนักศึกษาที่เข้าเรียน

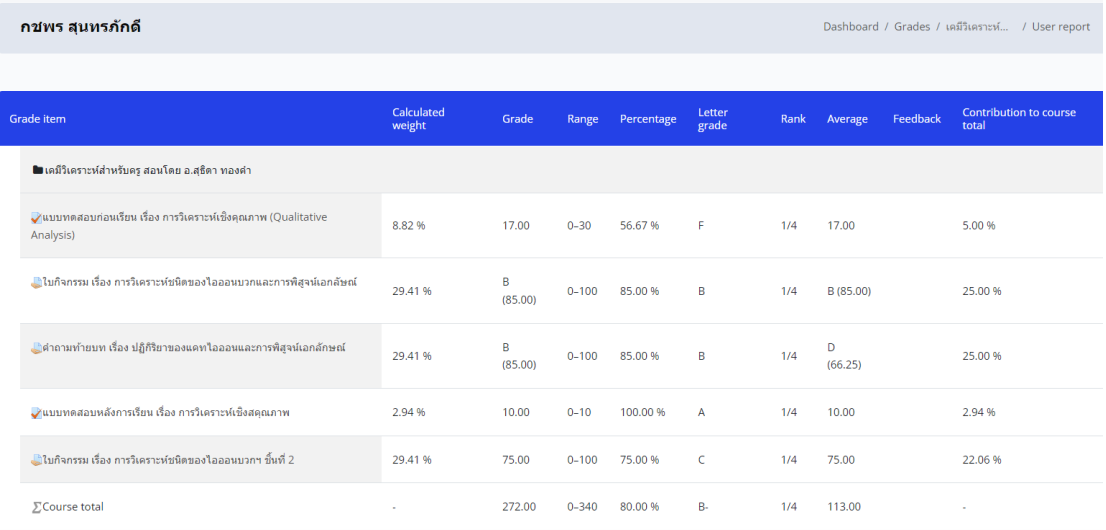

นางสาวอาพร สุนทรวัฒน์ นักวิชาการคอมพิวเตอร์

งานบริการวิชาการเทคโนโลยีดิจิทัล ศูนย์เทคโนโลยีดิจิทัล มหาวิทยาลัยราชภัฏเพชรบุรี Version1.2\_26-07-2566

### **7.2 กำรดำวน์โหลดผลคะแนน**

ี ผลคะแนนต่าง ๆ สามารถดาวนโหลดด้วยการ Export ออกมาเป็นไฟล์ Excel เพื่อความ ี สะดวกในการนำไปใช้ประมวลผลอื่น ๆ ต่อไป การดำเนินการดังนี้

1. เมื่อเข้าสู่หน้าต่างรายวิชาให้คลิกที่รูปฟันเฟืองด้านบนขวามือ จากนั้นให้คลิกที่ปุ่มเมนู Grades จากนั้นให้คลิกเลือกเปลี่ยนจากปุ่มเมนู Grader report เป็นปุ่มเมนูExport > Excel spreadsheet

2. จากนั้นให้ทำการกำหนดรายละเอียดในการดาวน์โหลดตามที่ต้องการ โดยให้คลิก เครื่องหมายถูก  $\checkmark$ ในหน้าหัวข้อที่ต้องการดาวน์โหลดคะแนน และคลิกเครื่องหมายถูก  $\checkmark$ ออกจาก หัวข้อที่ไม่ต้องการเสร็จแล้ว ให้คลิกที่ปุ่มเมนู Download ตามลำดับดังภาพ

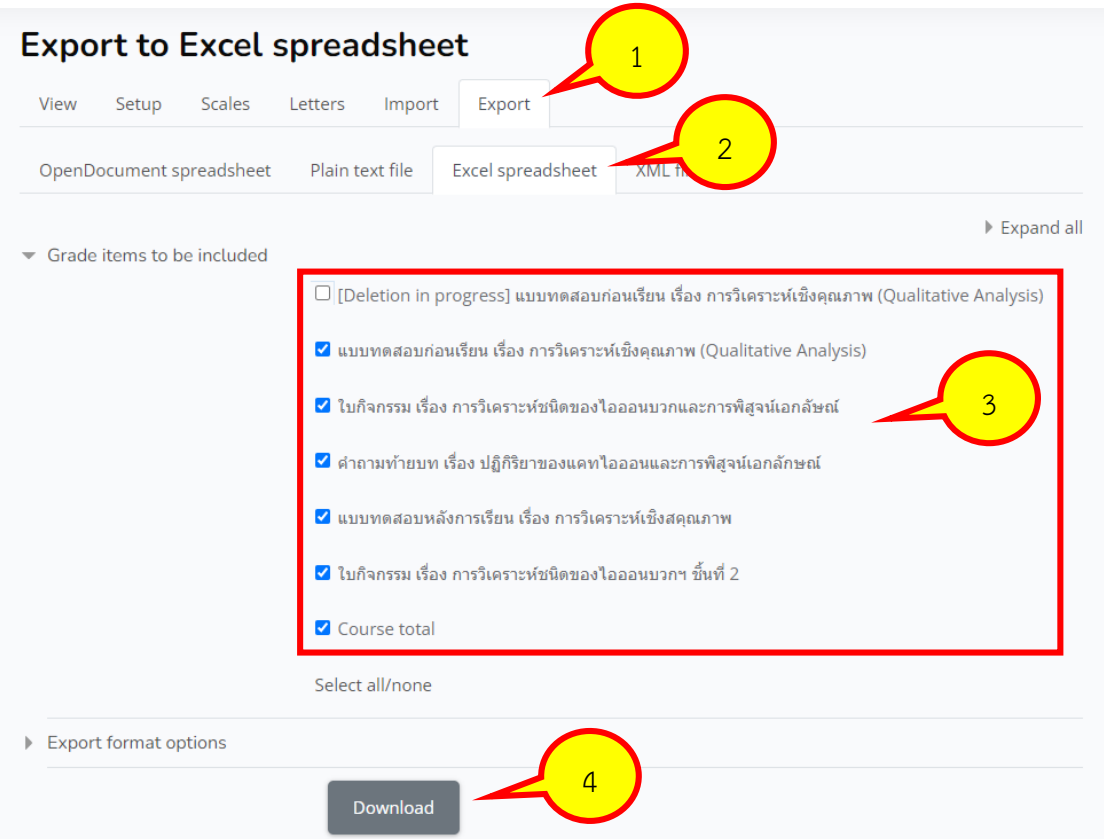

# **7.3 กำรตั้งเกณฑ์คะแนนของทั้งรำยวิชำให้แสดงผลเกรด**

ระบบ PBRU LMS นอกจากจะมีการแสดงคะแนนเป็นแบบตัวเลขแล้ว ระบบยังสามารถ แสดงผลเกรด เป็นแบบ Letter (A+ , A , B , ....) ได้ด้วยเช่นกัน โดยอาจารย์ผู้สอนสามารถปรับ เกณฑ์ผลเกรดตามช่วงคะแนนของรายวิชาได้ที่ Grades >> Letters >> Edit ดังภาพด้านล่าง

**Edit grade letters** View Setup Scales Letters Import Export 1 View Edit Grade letters 2 $\Box$  Override site defaults  $\Theta$ Grade letter 1 Q  $\overline{A}$ 93  $\frac{96}{2}$  $\geq$ Grade letter 2  $\overline{A}$ -90  $\frac{9}{6}$  $\geq$ Grade letter 3  $\mathbf{D}$ 87  $\frac{96}{6}$  $\geq$ Grade letter 4  $\overline{R}$ 83  $\frac{96}{6}$  $\geq$ Grade letter 5  $B<sub>1</sub>$ 80  $Q_0$ Σ Grade letter 6  $C<sub>+</sub>$  $77$  $\frac{9}{6}$  $\geq$ Grade letter 7  $\epsilon$  $73$  $\frac{96}{6}$  $\geq$ Grade letter 8  $C<sub>1</sub>$  $70$  $Q_0$  $\geq$ Grade letter 9  $D+$ 67  $\frac{96}{6}$  $\geq$ Grade letter 10  $\overline{D}$  $\geq$  60 %

**หมำยเหตุ**: โดยจะเป็นการตั้งเกณฑ์คะแนนของทั้งรายวิชา

นอกจากนี้ยังสามารถตั้งค่าการแสดงผลเกรดให้นักศึกษาเห็นได้ที่ Grades >> Setup >> Gradebook Setup >> เลือก Grade item ที่ต้องการ >>คลิกที่ Edit >> Edit Setting >> Show more >> Grade display type >> Letter(Real) ดังภาพด้านล่าง

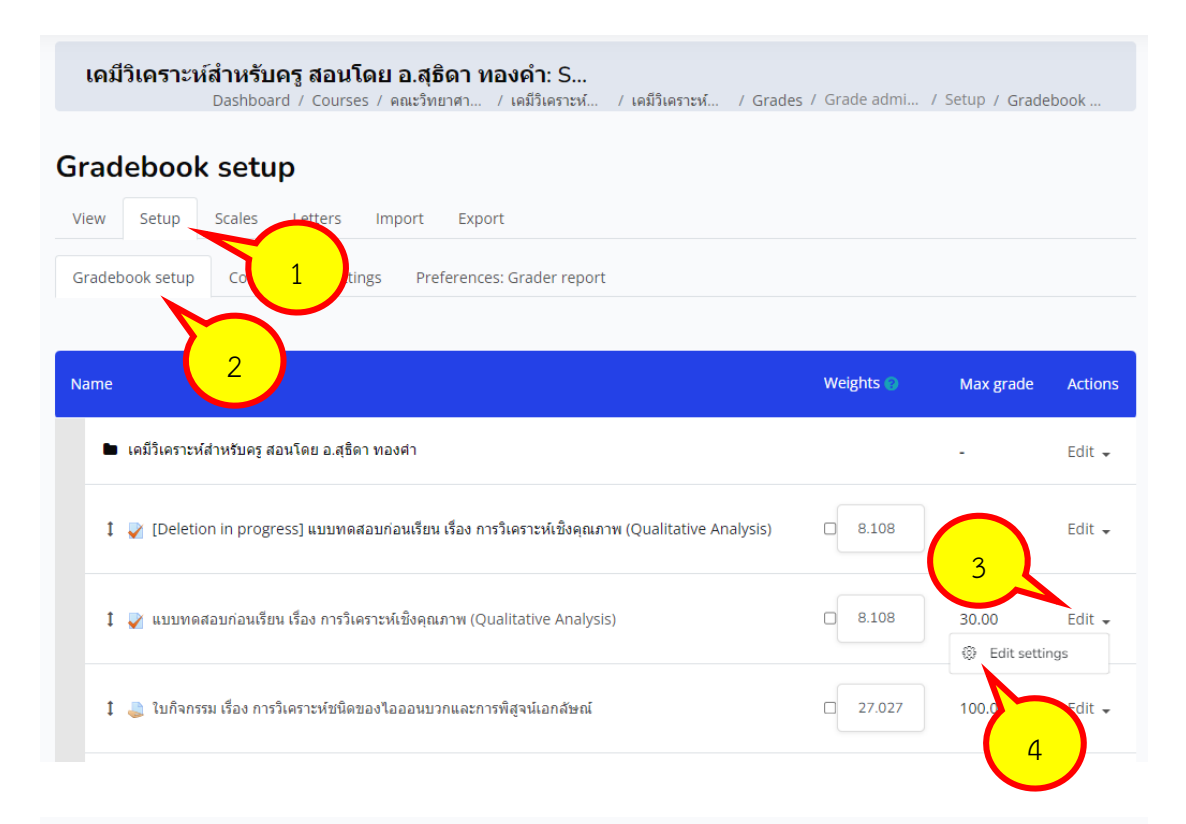

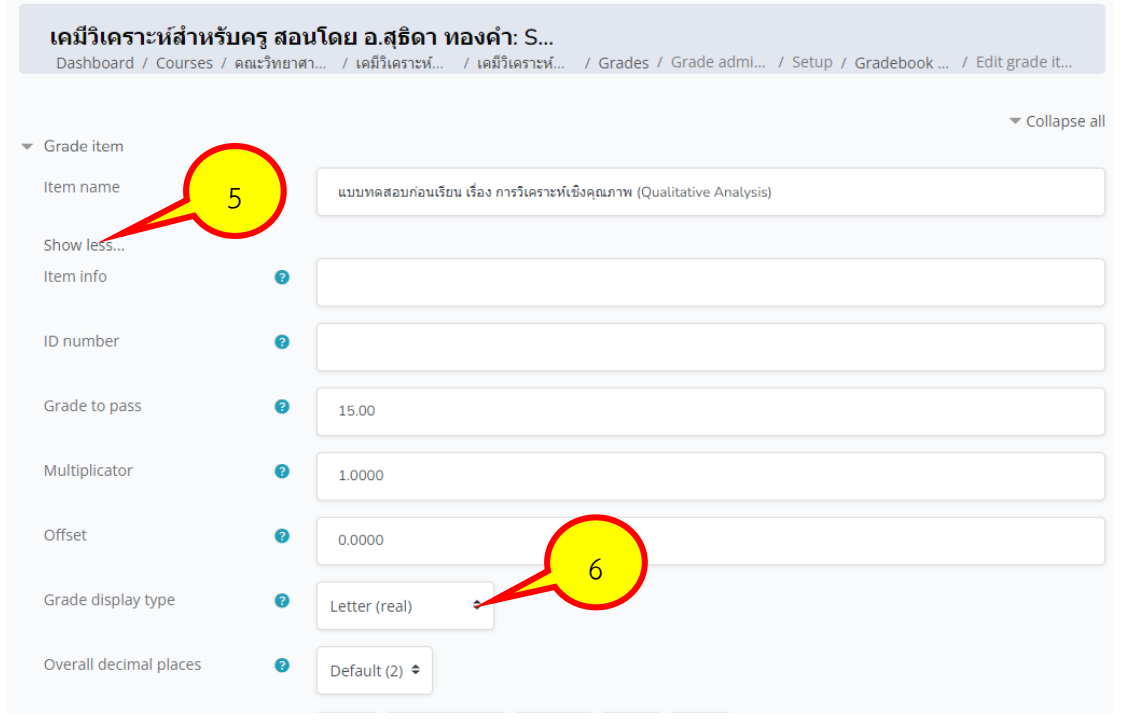

#### **8. กำรรำยงำนผล (Report)**

ระบบ PBRU LMS มีเครื่องมือในการรายงานผลการใชงานต่าง ๆ เชน รายงานประวัติการใช งานย้อนหลัง (Logs) ประวัติการใชงาน ณ เวลาปจจุบัน (Live logs) รวมถึงการรายงานผลการใชงาน เนื้อหา (Recourse) และกิจกรรมต่าง ๆ ในรายวิชา ( Activity) ดังนี้

### **8.1 ประวัติกำรเข้ำใช้งำน (Logs)**

ใช้สำหรับดูข้อมูลประวัติการใช้งาน โดยสามารถกำหนดลักษณะของการรายงานผลการใช้ งานได้หลายลักษณะ การใช้งาน Logs ดำเนินการดังนี้

1. เมื่อเข้าสู่หน้าต่างของรายวิชาให้ไปที่มุมด้านล่างซ้ายมือคลิกปุ่มเมนู Options > More… จากนั้นจะปรากฏหน้าต่าง Course administration ขึ้นมาดังภาพด้านล่าง

#### Course administration

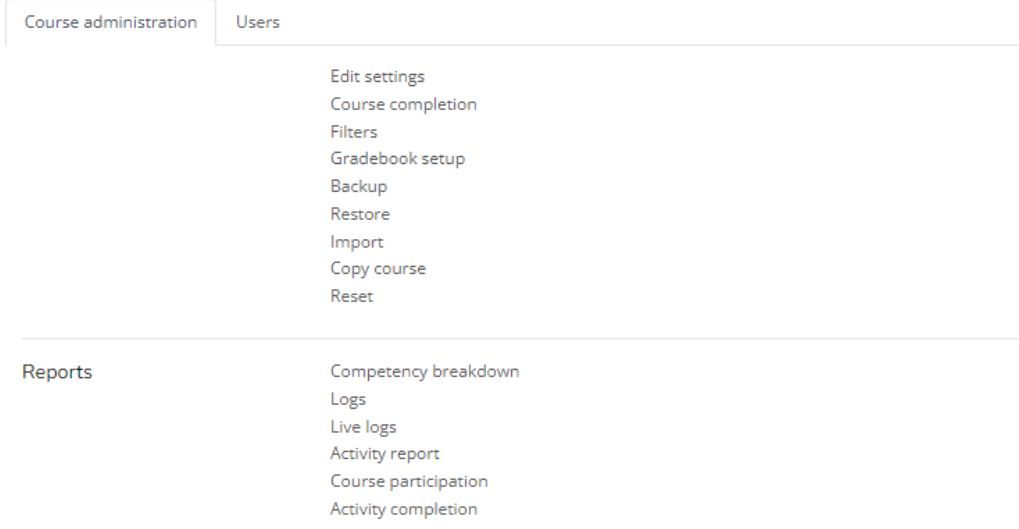

2. ให้ไปที่ส่วนของ Reports จากนั้นให้คลิกที่เมนูคำสั่ง Logs จะปรากฏหน้าต่างตัวเลือก ให้สำหรับการกำหนดลักษณะการแสดงขอมูลประวัติของกิจกรรมต่าง ๆ ดังภาพด้านล่าง

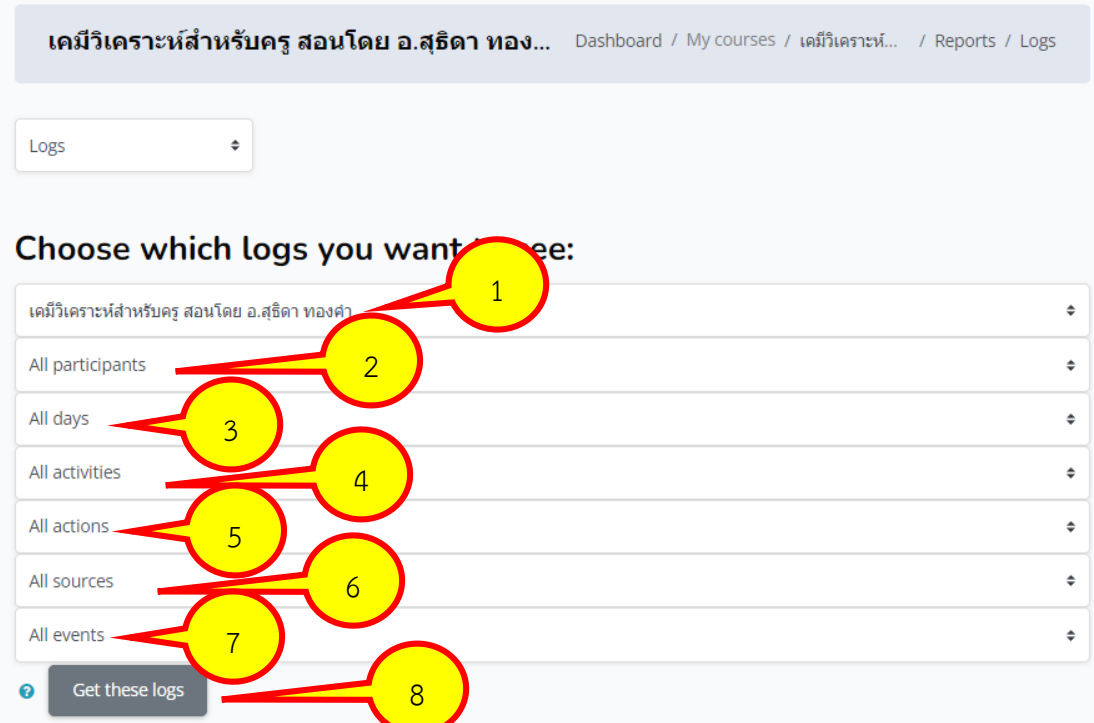

หมายเลข 1 คือ เลือกรายวิชา

หมายเลข 2 คือ เลือกเป็นรายคนโดยเลือกรายชื่อผู้เรียน หรือเลือกดูทั้งหมด

หมายเลข 3 คือ เลือกวันที่ที่ตองการ หรือเลือกทั้งหมด

หมายเลข 4 คือ เลือกเนื้อหาและกิจกรรมที่ตองการ หรือเลือกทั้งหมด

หมายเลข 5 คือ เลือกลักษณะการใชงานCreate, View, Update, Delete หรือเลือกทั้งหมด

หมายเลข 6 คือ เลือกตามการค้น หรือเลือกทั้งหมด

หมายเลข 7 คือ เลือกกลุ่มสถานะในระบบ หรือเลือกทั้งหมด

หมายเลข 8 เมื่อกำหนดรายละเอียดเรียบร้อยแลว คลิกปุ่มเมนู Get these logs

หลังจากคลิกปุ่มเมนู Get these logs จะแสดงรายการตามที่กำหนด ตามตัวอย่างดังภาพด้านล่าง

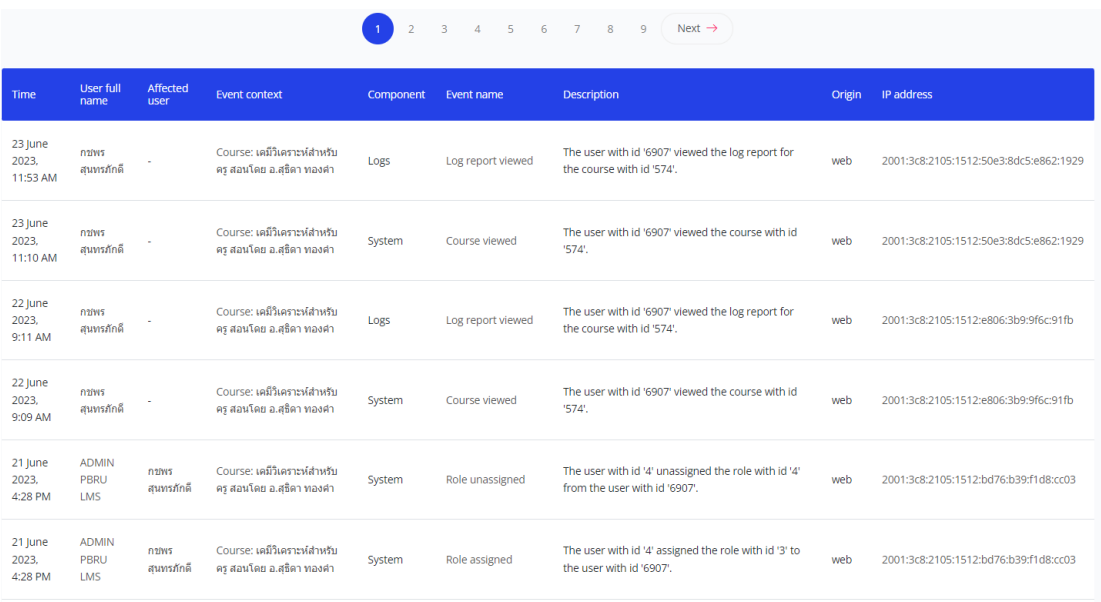

#### **8.2 Live Logs**

เป็นการรายงานสดการใชงาน สามารถทราบได้ทันดี ณ เวลาขณะนั้นใครใชงานอยู และใชทำ ้ อะไร ตัวอย่าง การเรียกใช Live Logs ดำเนินการตามขั้นตอนดังนี้

เมื่อเข้าสู่หน้าต่างของรายวิชาให้ไปที่มุมด้านล่างซ้ายมือคลิกปุ่มเมนู Options > More… จากนั้นจะปรากฏหน้าต่าง Course administration ขึ้นมา ให้ไปที่ส่วนของ Reports จากนั้นให้คลิก ที่เมนูค าสั่ง Live logs จะปรากฏหน้าต่างการแสดงข้อมูลประวัติดังภาพด้านล่าง

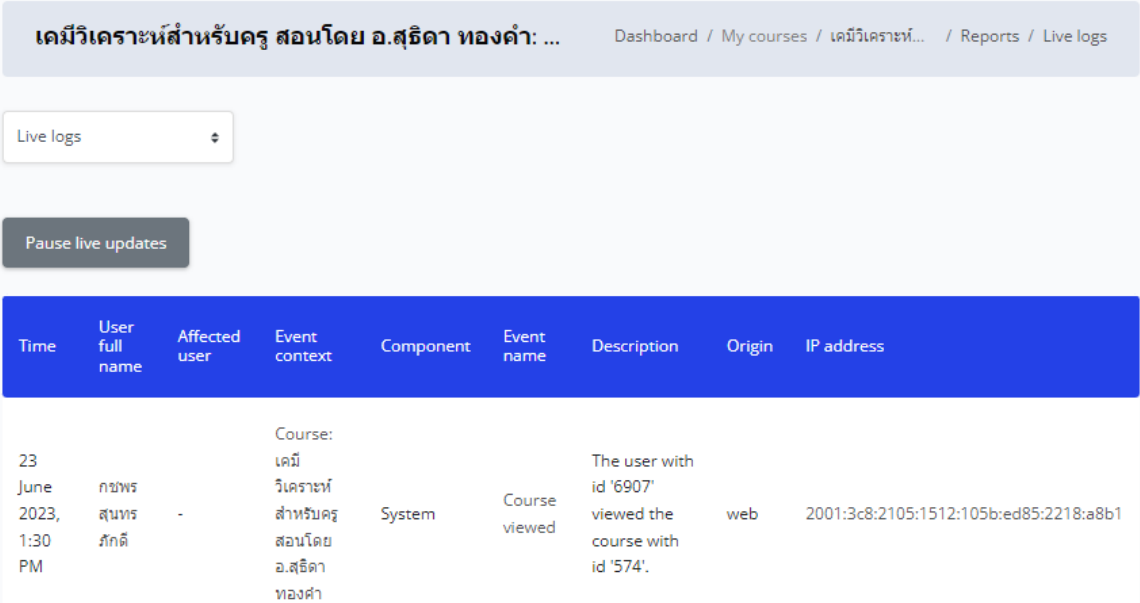

#### **8.3 Activity report**

เป็นรายงานข้อมูลสถิติการเขาไปใชงานกิจกรรมต่าง ๆ (Activity) และเนื้อหาข้อมูลใน รายวิชา (Resource) โดยแสดงจำนวนครั้งในการเขาใชงาน และขอมูลการเขาใชงานลาสุด เขาถึง Activity report ได้ดังนี้

เมื่อเข้าสู่หน้าต่างของรายวิชาให้ไปที่มุมด้านล่างซ้ายมือคลิกปุ่มเมนู Options > More… จากนั้นจะปรากฏหน้าต่าง Course administration ขึ้นมา ให้ไปที่ส่วนของ Reports จากนั้นให้คลิก ที่เมนูค าสั่ง Activity report จะปรากฏหน้าต่างแสดงข้อมูล ดังภาพด้านล่าง

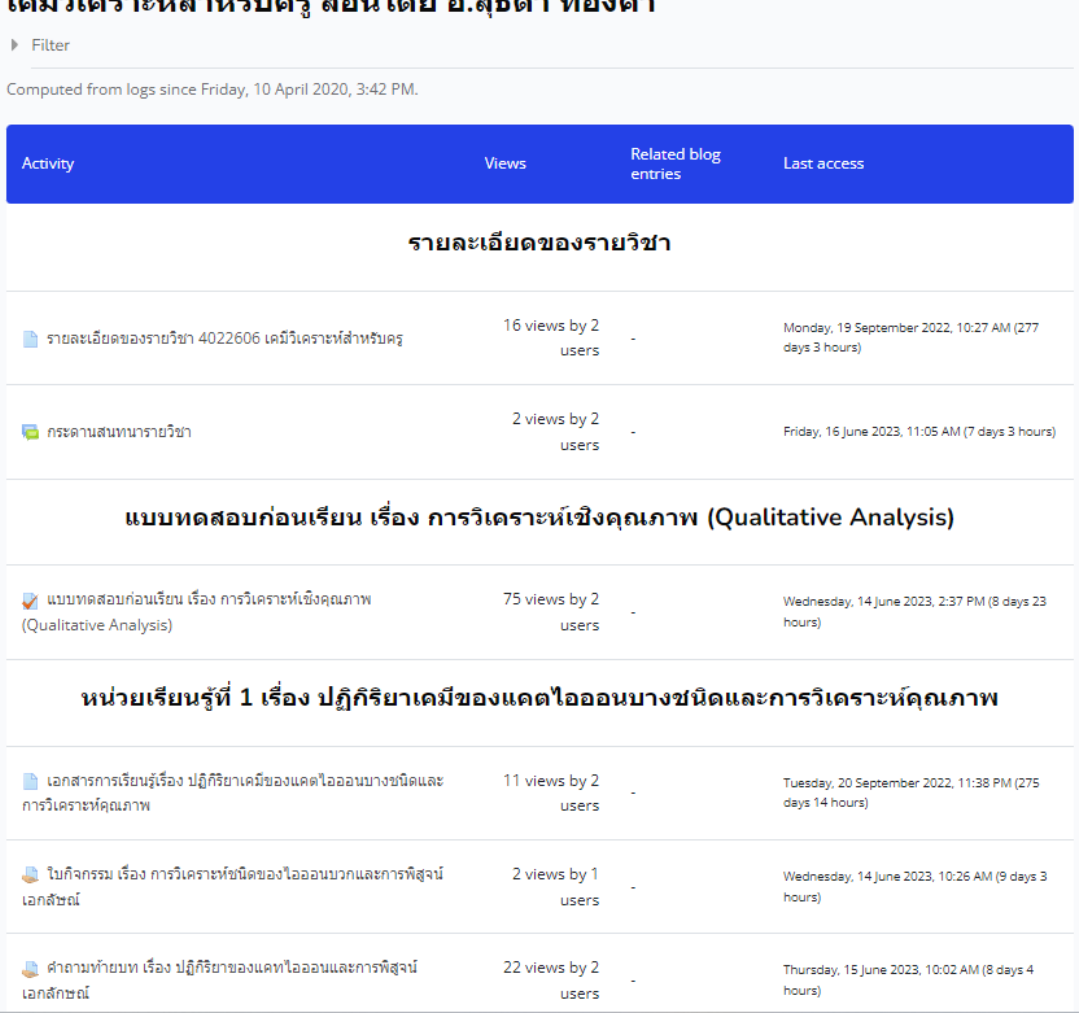

# $1.43.27$

## **9. กำรเพิ่มหัวข้อหลัก (Topic)**

ผู้สอนเปิดโหมดเพื่อสร้างเนื้อหาปุ่มเมนูเป็น "Turn editing off"/"ปิดการแก้ไขในหน้านี้" ดังภาพ ให้เลือนลงมาด้านล่าง คลิกที่ปุ่มเมนู Add topic ดังภาพ

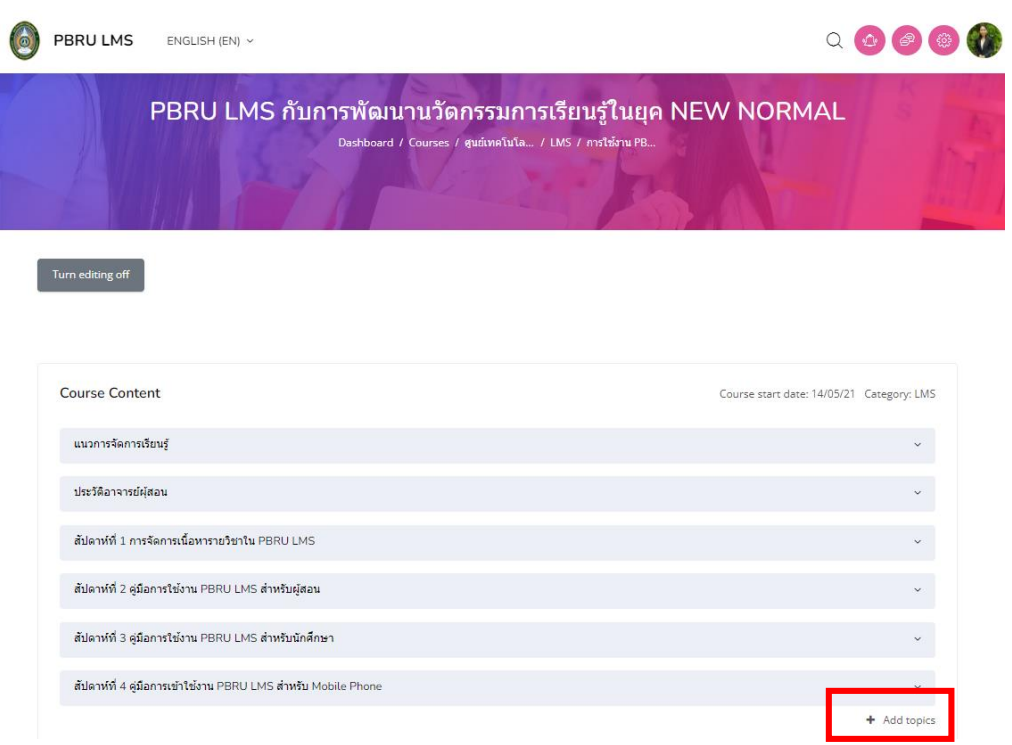

จะแสดงกล่องข้อความให้ระบุจำนวนหัวข้อที่ต้องการ จากนั้นให้คลิก Add topics ดังรูปด้านล่าง

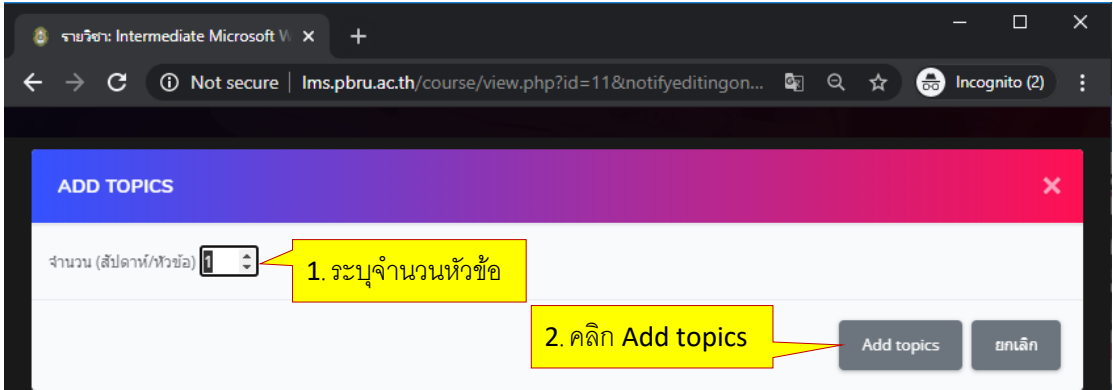

# **ผลลัพธ์**

เพิ่มมา 1 หัวข้อตามที่ระบุ ข้างต้น

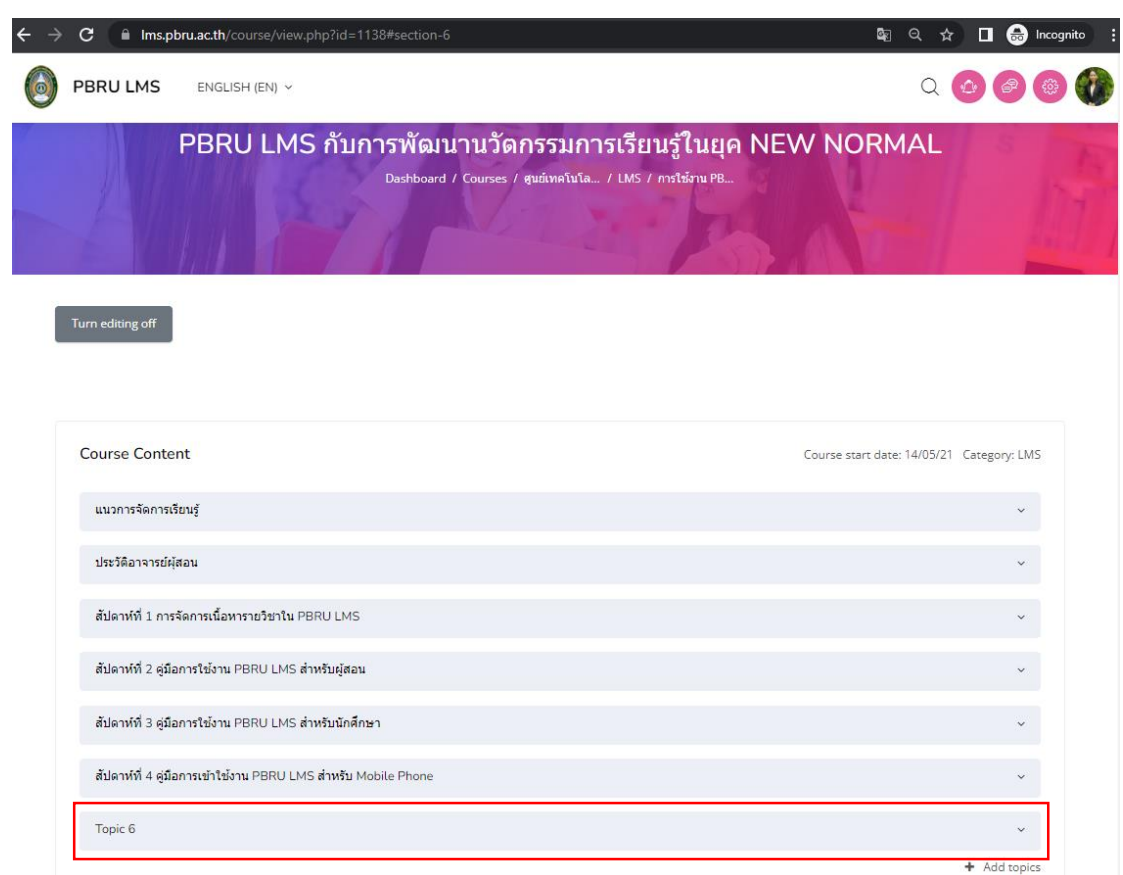

# **กำรแก้ไขหัวข้อ** คลิกหัวข้อที่ต้องการแก้ไข ในที่เลือกเป็น หัวข้อ 1 แล้วพิมพ์หัวข้อที่ต้องการ

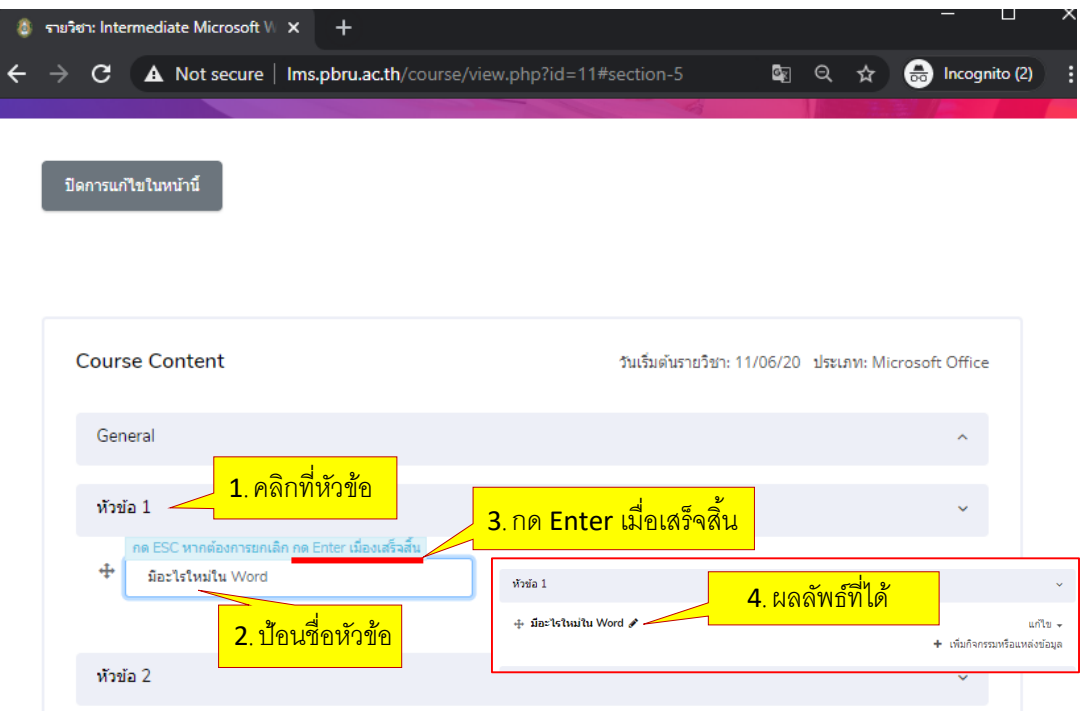

นางสาวอาพร สุนทรวัฒน์ นักวิชาการคอมพิวเตอร์ งานบริการวิชาการเทคโนโลยีดิจิทัล ศูนย์เทคโนโลยีดิจิทัล มหาวิทยาลัยราชภัฏเพชรบุรี Version1.2\_26-07-2566

# **10. กำร Back up ข้อมูล**

1. ไปยัง Option > More… จะปรากฏหน้าต่างดังภาพ

# **Course administration**

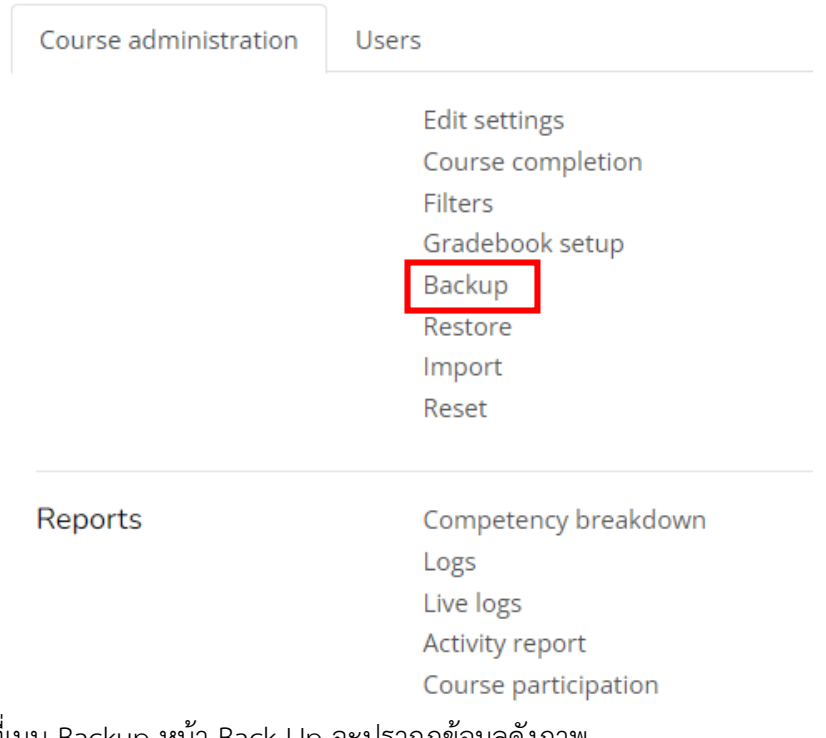

2. คลิกที่เมนู Backup หน้า Back Up จะปรากฏข้อมูลดังภาพ

อาจารย์ผู้สอนสามารถเลือก back Up ข้อมูลเฉพาะส่วนที่ต้องการได้ แต่แนะนำให้ทำการ เก็บข้อมูลทั้งหมดไว้ และกดปุ่ม Jump to final Step เพื่อไปยังขั้นตอนสุดท้าย หรือสามารถกด Next เพื่อเลือกข้อมูลส่วนที่ท่านต้องการเท่านั้นได้ และกดไปจนถึงขั้นตอนสุดท้าย

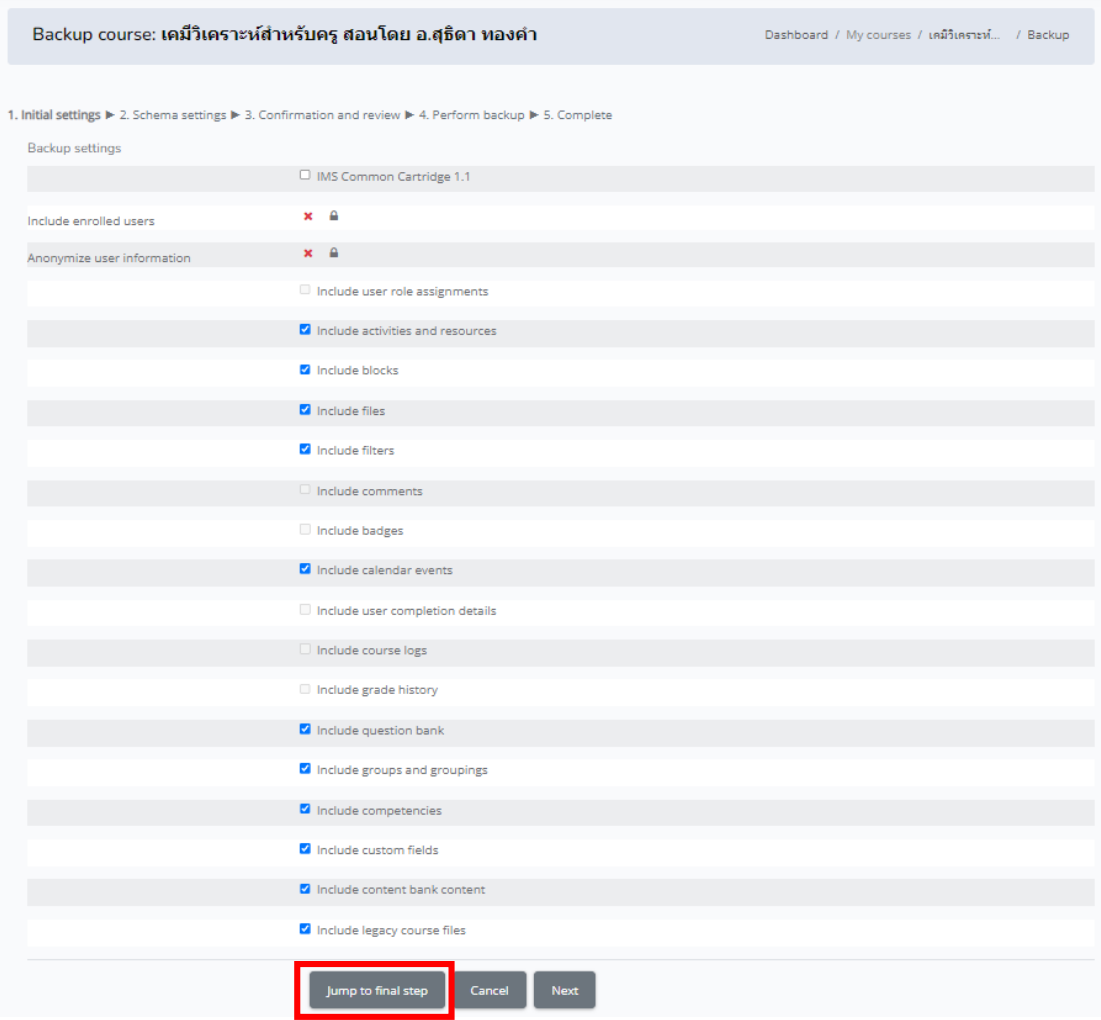

3. ระบบจะประมวลผลข้อมูลจากนั้นจะแจ้งผลการ Back Up เสร็จสิ้นดังภาพ

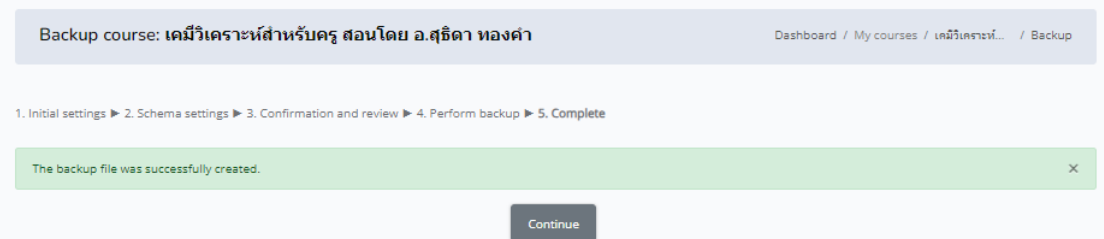

4. คลิกที่ปุ่มเมนู Continue เพื่อดาวน์โหลดข้อมูลที่ได้จากการ Back Up มาเก็บไว้ในอุปกรณ์ จัดเก็บข้อมูล หรือจัดการข้อมูลข้อ ที่ปุ่มเมนู Download หรือปุ่มเมนู Manage backup files ดังภาพด้านล่าง

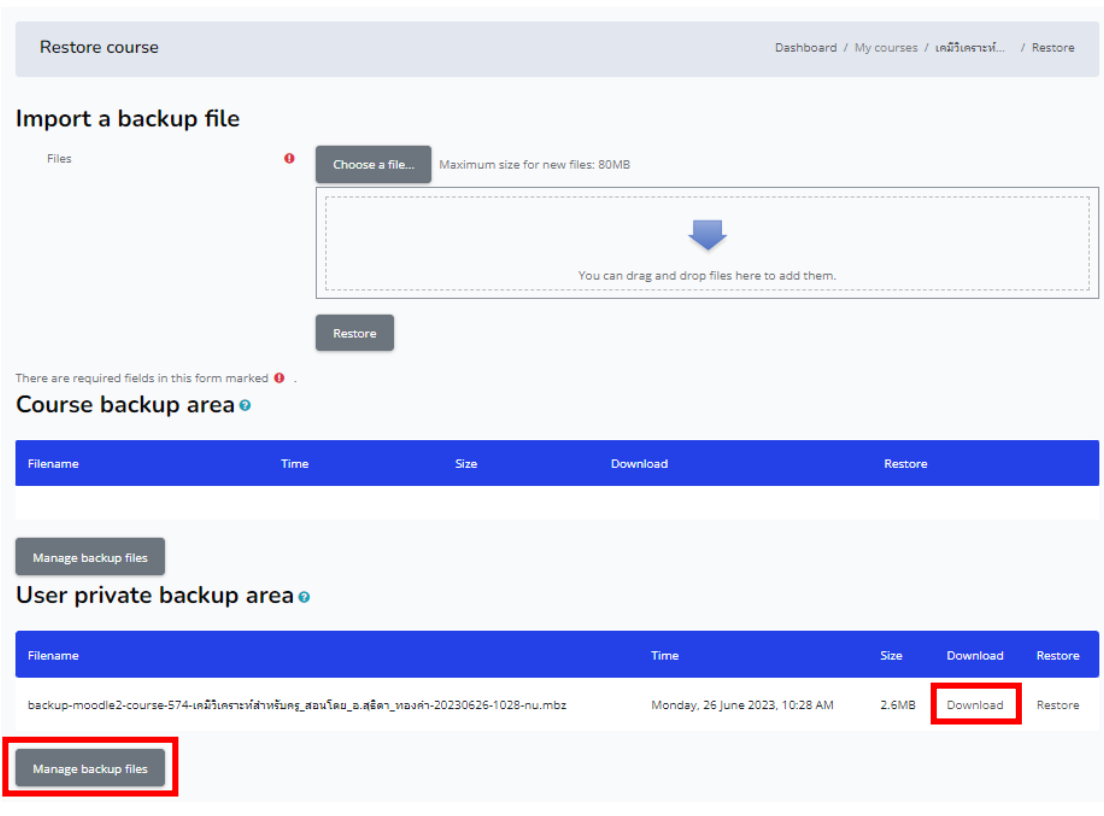

## **11. กำรออกจำกระบบ (Log out)**

เมื่ออาจารย์ใช้งานระบบ PBRU LMS Education เรียบร้อยแล้ว ควรออกจากระบบ โดย สามารถคลิกที่รูปโปรไฟล์ของตนเองที่มุมบนด้านขวาจะปรากฎเมนูขึ้นมาให้เลือก หรือคลิกที่เมนูด้าน ซ้ายมือ แล้วเลือกคลิก "ออกจากระบบ" ดังรูป

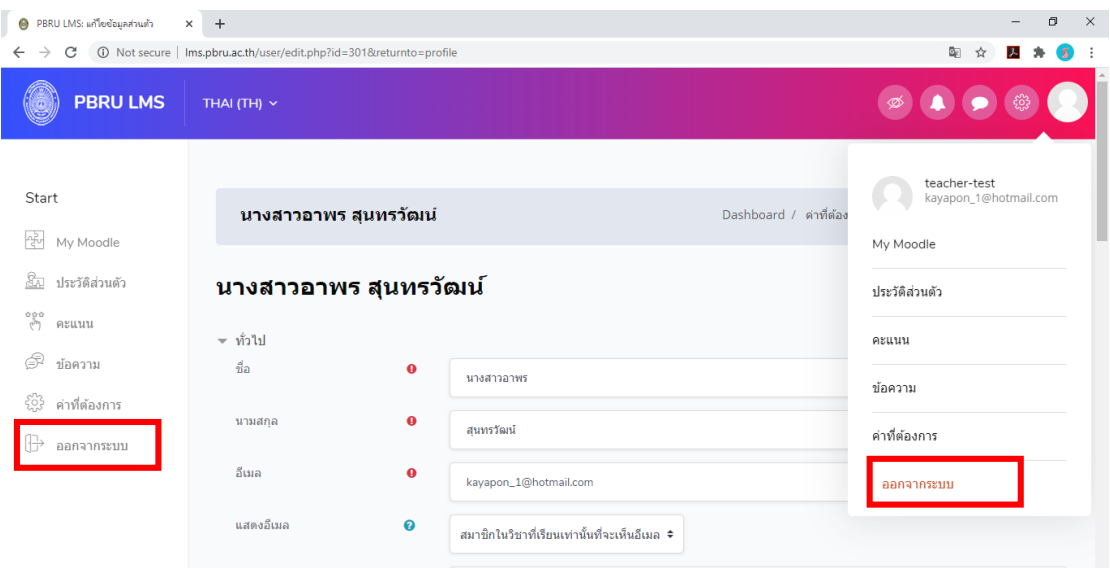

นางสาวอาพร สุนทรวัฒน์ นักวิชาการคอมพิวเตอร์

## **ค ำถำมที่พบบ่อย**

### **ค ำถำม: Username และ Password คืออะไร**

**ตอบ:** - Username (ชื่อผู้ใช้) คือ ชื่อเดียวกับ PBRU Mail แต่ไม่ต้องใส่ @mail.pbru.ac.th - Password (รหัสผ่าน) ค่าตั้งต้น คือ Tcเลขบัตรประจ าตัวประชาชน13หลัก\*

### **ลืม Username และ Password ต้องท ำอย่ำงไร**

**ตอบ:** แจ้งข้อปัญหาผ่านแบบฟอร์มหน้าระบบ PBRU LMS ที่ปุ่มเมนู แบบฟอร์มขอรับบริการ(ส าหรับ อาจารย์) หรือ แจ้งทางอีเมล aporn.soo@mail.pbru.ac.th

**ค ำถำม**: อยากเปิดรายวิชาใหม่เพิ่มจากที่มีในระบบท าได้ไหม ต้องท าอย่างไร

**ตอบ**: แจ้งข้อมูลผ่านแบบฟอร์มหน้าระบบ PBRU LMS ที่ปุ่มเมนู แบบฟอร์มขอรับบริการ(ส าหรับ อาจารย์) หรือ แจ้งทางอีเมล aporn.soo@mail.pbru.ac.th

**ค ำถำม**: จะรู้ได้อย่างไรว่าเข้าอยู่ในหน้าต่างโหมดเพื่อสร้างเนื้อหารายวิชาหรือยัง **ตอบ**: เมนูจะเปลี่ยนจาก "Turn on" เป็น "Turn editing off" / "ปิดการแก้ไขในหน้านี้"

**ค ำถำม**: หากอาจารย์ลบนักศึกษาออกจากรายวิชาที่เปิดสอน คะแนนของนักศึกษาจะหายไปด้วยไหม **์ คำตอบ**: หายไปค่ะ อาจารย์ต้องทำการดึงข้อมลคะแนนเก็บไว้ก่อนทำการลบข้อมูลนักศึกษาทุกครั้ง